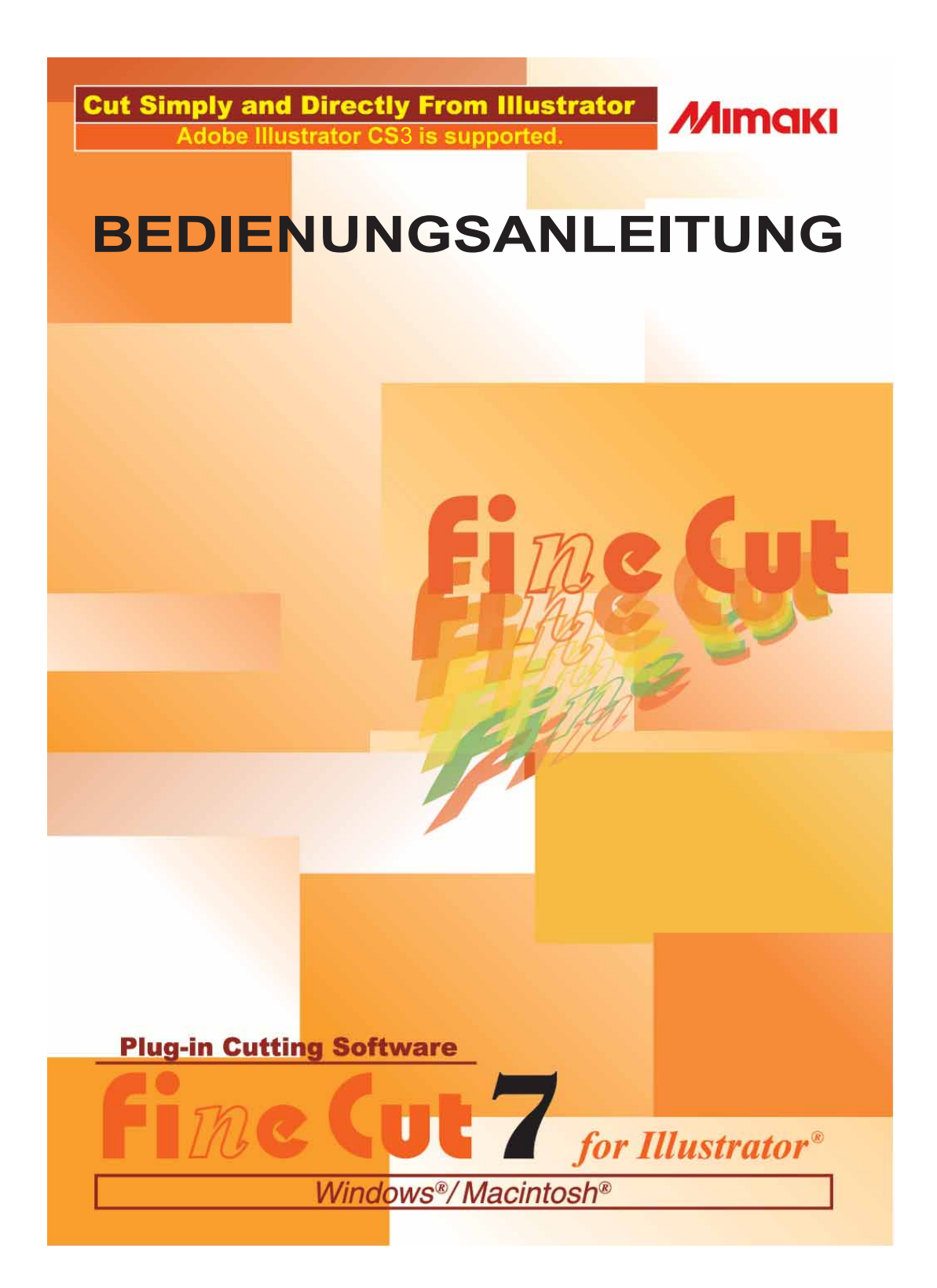

#### **MIMAKI ENGINEERING CO., LTD.**

**http://www.mimaki.co.jp/english/ E-mail:trading@mimaki.jp**

#### Wissenswertes über FineCut

Wir danken Ihnen herzlich, dass Sie sich für den Kauf eines Produktes von Mimaki entschieden haben.

FineCut, eine Plug-in-Software für Adobe® Illustrator® , bietet Ihnen eine solch einfache Bedienung und stabile Schneideumgebung, wie sie bisher noch durch keine andere Schneide-Software erzielt werden konnte.

#### Hinweise:

- Diese Bedienungsanleitung darf ohne die vorherige Genehmigung durch Mimaki weder als Ganzes noch in Auszügen kopiert werden.
- Diese Software darf nur zu Sicherungszwecken kopiert und nur zu Ausführungszwecken auf einer Festplatte gespeichert werden.
- Außer bei in den Garantiehinweisen von Mimaki Engineering Co., Ltd. aufgeführten Schäden übernimmt Mimaki Engineering Co., Ltd. keinerlei Haftung für Auswirkungen (einschließlich Einkommensverluste, indirekte Schäden, spezielle Schäden oder andere finanzielle Schäden), die aus der Verwendung oder Nichtverwendung dieses Produktes resultieren. Dies gilt auch für Fälle, in denen Mimaki Engineering Co., Ltd. hinsichtlich einer Möglichkeit von Schäden nicht informiert wurde. Beispielsweise übernimmt Mimaki Engineering Co., Ltd. keinerlei Haftung bei Schäden an Medien (Arbeiten), die durch die Verwendung dieses Produktes hervorgerufen wurden, oder bei indirekten Schäden, die durch ein unter Verwendung dieser Medien erzeugtes Produkt entstanden sind.

Jedes der genannten Unternehmen und jede Produktbezeichnung ist ein Warenzeichen oder ein eingetragenes Warenzeichen des jeweiligen Unternehmens.

#### Umgebungsbedingungen

Die folgenden Einstellungen sind für die Verwendung von FineCut7 erforderlich:

#### **Windows:**

- IBM-PC oder kompatibles Gerät Pentium-Prozessor oder kompatibler Prozessor (außer 64-Bit-Prozessor)
- Microsoft<sup>®</sup> Windows® 2000, Windows® XP, Windows Vista<sup>™</sup> (Beim Anschluss eines Schneideplotters über USB ist Windows 2000 Service-Pack 3, Windows XP Service-Pack 1 oder eine neuere Version erforderlich.)

#### **Macintosh:**

- Macintosh-Gerät Power-PC oder Intel-Prozessor
- Mac OS OS X 10.2.6 oder neuere Version

#### **Monitor:**

• Es sind 800 x 600 Pixel oder eine höhere Auflösung erforderlich.

#### **Software:**

• Adobe®Illustrator® 8.0.1, 9, 10, CS, CS2, CS3

#### **Schneideplotter:**

• Mimaki CG-Reihe (CG-45 oder neuer), Mimaki CF-09/12-Reihe, Mimaki CF2-Reihe, Mimaki DC-Reihe, Mimaki CF3-Reihe

#### **Sonstiges:**

• Im Einklang mit der Betriebsumgebung der genannten Adobe®Illustrator®-Versionen

#### Einstellung des Schneideplotters

Führen Sie vor der Verwendung von FineCut7 die Einstellungen am Schneideplotter durch.

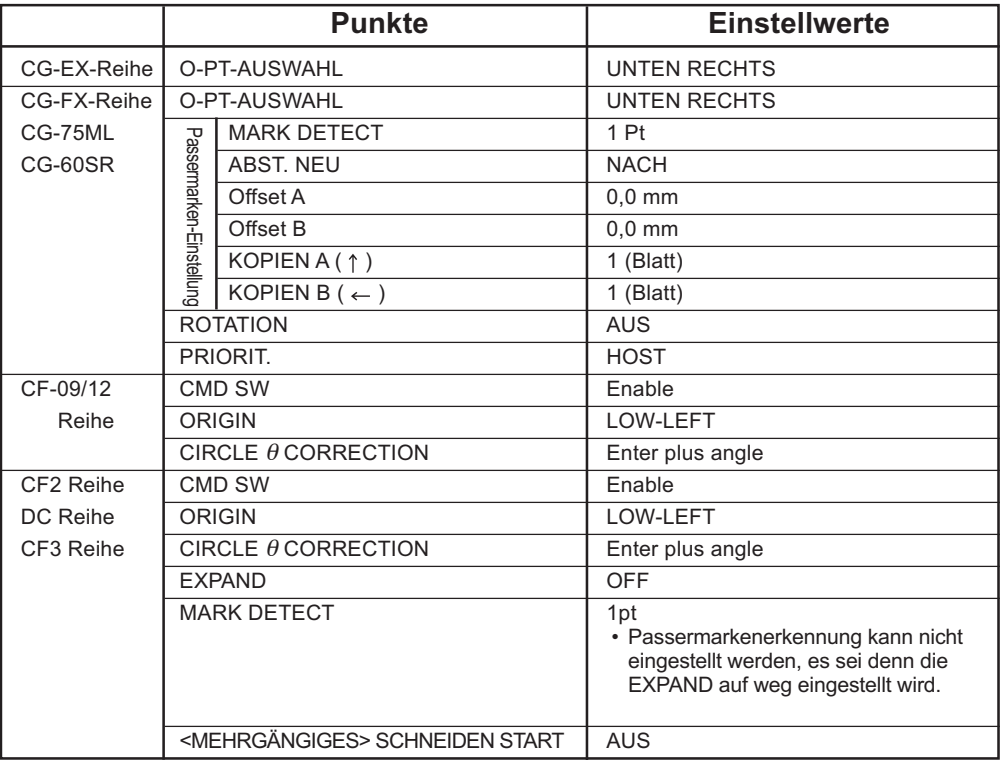

#### <span id="page-3-0"></span>○○○○○○○ ○○○○○○○○○○○○○○○○○○○○○○○ *Neue Funktionen von FineCut7*

Die folgenden Funktionen wurden neu hinzugefügt:

#### **Anzahl der Schneide-Einstellungsfunktionen (lesen Sie dazu bitte Seite 105)**

Diese Funktion ermöglicht das Durchführen von mehreren Schnitten auf derselben Schneidelinie und eine Umschaltung der Geschwindigkeit sowie des Drucks der Schnitte. Dies wird beim Schneiden harter Medien und doppelgewichtiger Bögen verwendet. (nur Mimaki CF/CF2/DC/CF3-Reihe)

# *2* **Import/Export der Schneideeinstellungen (Lesen Sie dazu bitte Seite 103)**

Hiermit können die während des Schneidens eingestellten Plot-Einstellungen als Datei gespeichert werden. Durch das Laden der gespeicherten Datei können Sie eine Ausgabe unter Verwendung der vorherigen Einstellungen erzielen. Sie können die Schneideeinstellungen auch zur Sicherung verwenden.

# *3* **Bogen-Theta-Korrekturfunktion**

**(Lesen Sie dazu bitte Seite 105)**

*1*

Mit dieser Funktion wird der Umfang der Bogen-Theta-Korrektur für die Mimaki CF/CF2/DC/CF3-Reihe in FineCut eingestellt.

#### *4* **Ausgabereihenfolge für Farbe/Ebene (Lesen Sie dazu bitte Seite 49)**

Sie können die Schneidereihenfolge nach Farbe und nach Ebene umschalten.

Die Einstellung der Werkzeuge nach Farbe oder nach Ebene ermöglicht Ihnen eine effiziente Bedienung mehrerer Werkzeuge.

# **Schneidedatei-Importfunktion** *5*

#### **(Lesen Sie dazu bitte Seite 97)**

Mit dieser Funktion werden die unter Verwendung der Schneide-Software erstellten Schneidedateien geladen. Sie können die Schneidedateien in Illustrator öffnen und bearbeiten und über FineCut ausschneiden.

#### *6* **Kurvenlineal-Schätzungsausgabefunktion**

#### **(Lesen Sie dazu bitte Seite 102)**

Mit dieser Funktion erzielen Sie eine makellose Schneidelinie, indem der Kopf selbst in Kurven mit regelmäßiger Geschwindigkeit bewegt wird; dies wird durch die Verwendung der Kurvenlineal-Schätzungsausgabe für die Bezier-Kurve des betreffenden Objektes erreicht. (nur Mimaki CF/CF2/DC/CF3-Reihe)

# **Funktion Schneidevorschau** *7*

#### **(Weitere Informationen auf Seite 56)**

Diese Funktion zeigt eine Vorschau für das Schneiden von Objekten an. Sie können die Schnittposition,

die Schnittrichtung und die Schnittreihenfolge überprüfen, bevor Sie mit dem Plotter schneiden.

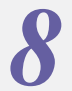

# **8 Schneiden mit dem Fingerfräser (Weitere**<br>
Informationen auf Seite 91)<br>
Dicke Medien können mit dem Fingerfräser geschnitten wer **Informationen auf Seite 91)**

Dicke Medien können mit dem Fingerfräser geschnitten werden. Mit FineCut können Sie einstellen, wie der Fingerfräser schneiden soll.

# **Inhaltsverzeichnis**

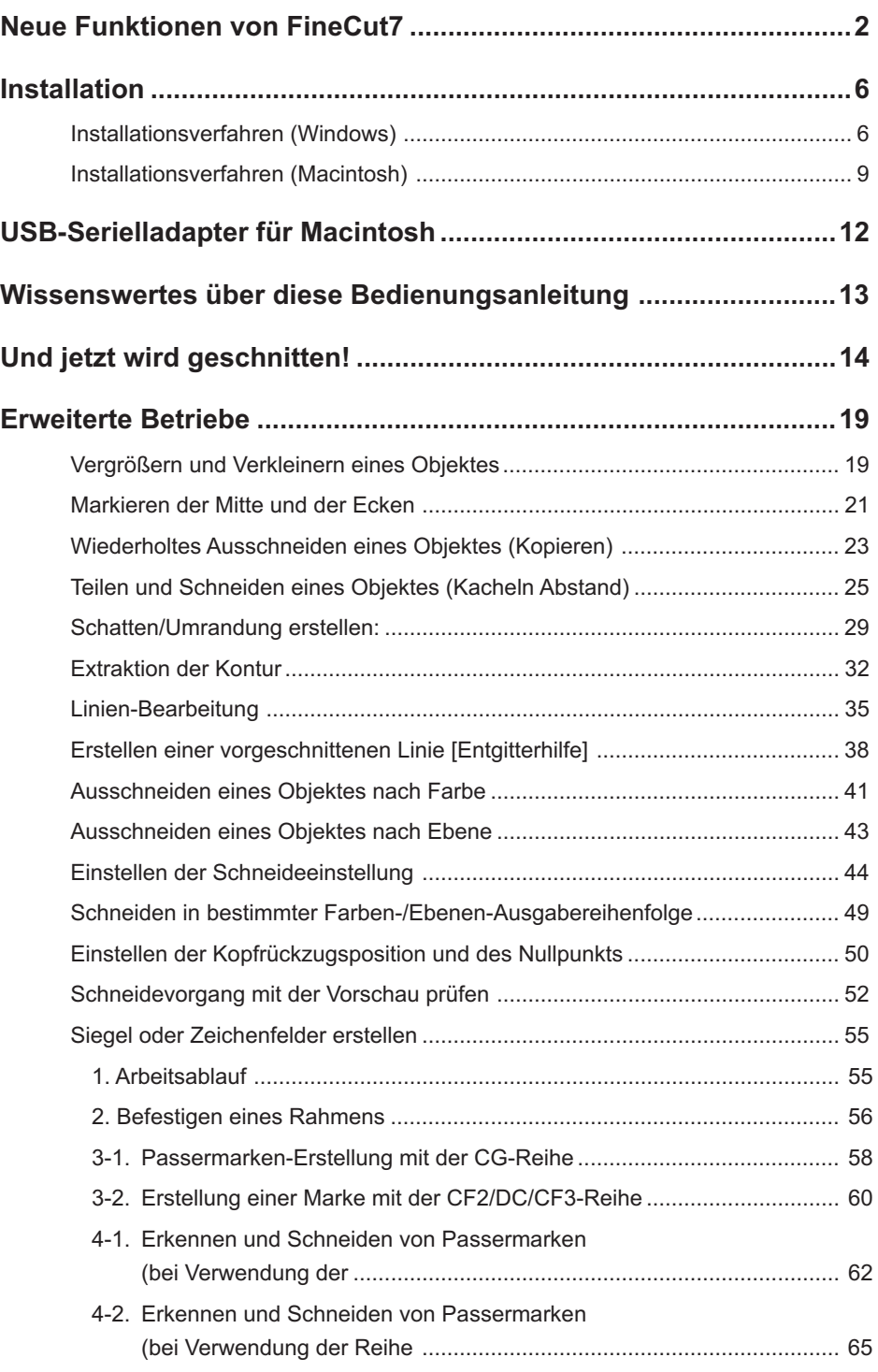

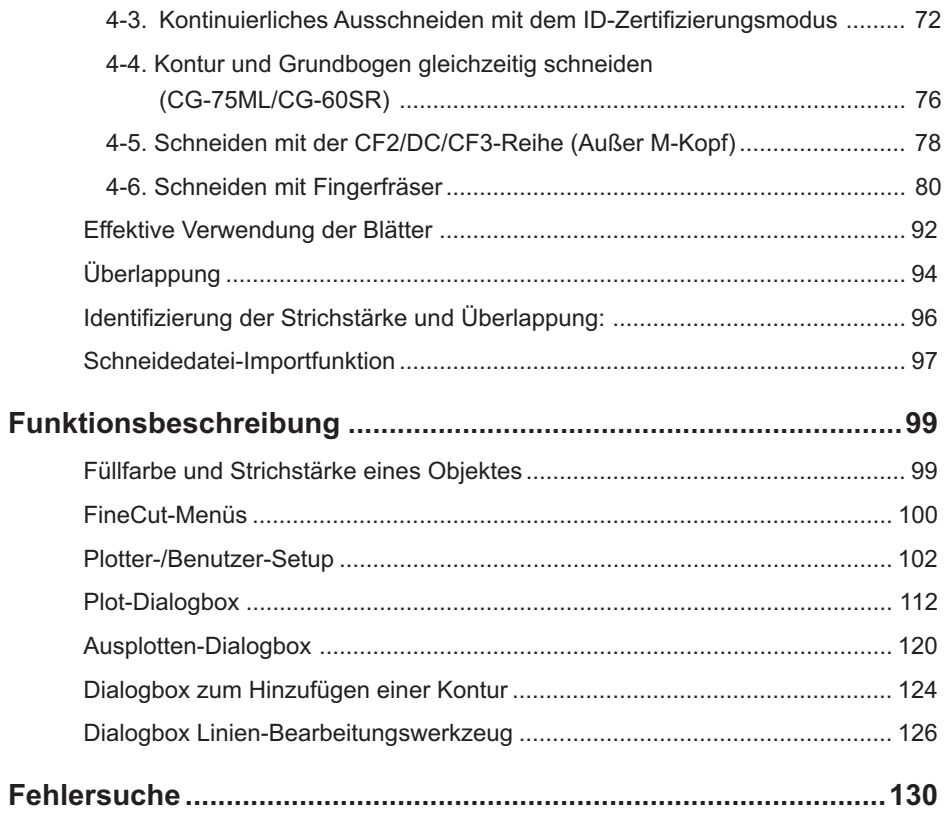

## **Installationsverfahren (Windows)**

- 1 | Schalten Sie den Computer an.
- 2 | Legen Sie die CD-ROM mit FineCut in das CD-ROM-Laufwerk ein.

<span id="page-7-0"></span>○○○○○○○○○○○○○ ○○○○○○○○○○○○○○○○○○○○○○○○○○○○○○○○○○○○○○○○○○○○○

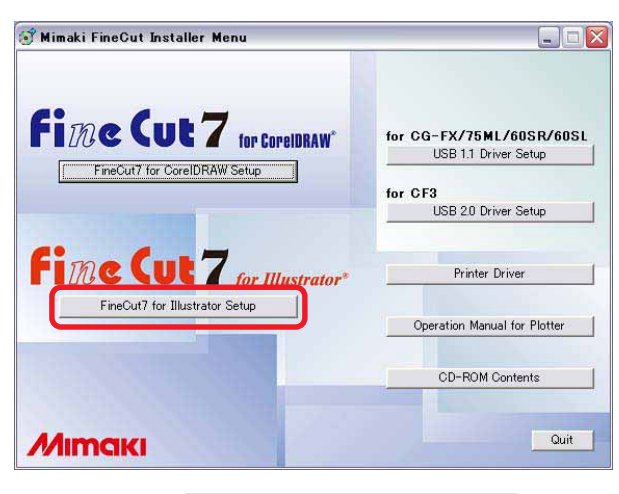

Klicken Sie auf FineCut7 for Illustrator Setup.

# 3 Wählen Sie die Sprache.

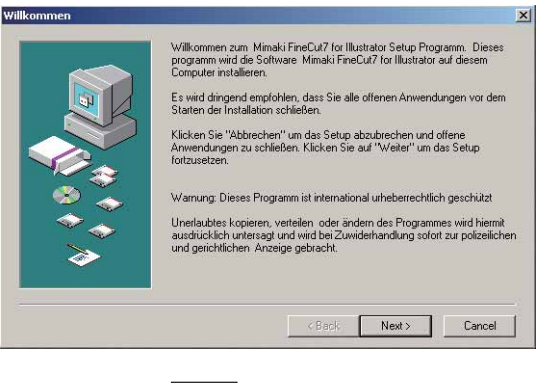

Klicken Sie auf Next.

4 Der Bildschirm mit der Software-Lizenzvereinbarung wird angezeigt.

○○○○○○○○○○○○○○○○○○○○○○○○○○○○○○○○○○○○○○○○○○○○○○○○○○○○○○○○○○○○○○○○○

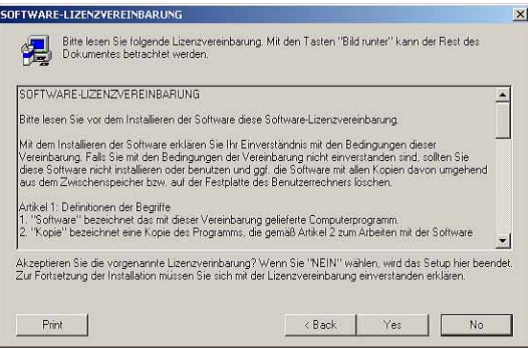

Lesen Sie sich den Text bitte sorgfältig durch und klicken Sie anschließend auf Yes.

5 Wählen Sie den Ort, an dem die Software installiert werden soll.

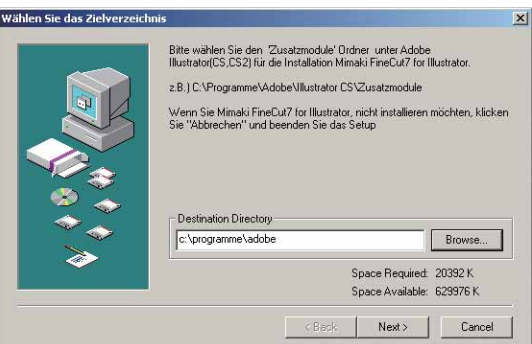

Lesen Sie sich die Lizenzvereinbarung sorgfältig durch und klicken Sie anschließend auf Browse.

6 Wählen Sie den Ziel-Illustrator aus und klicken Sie auf OK .

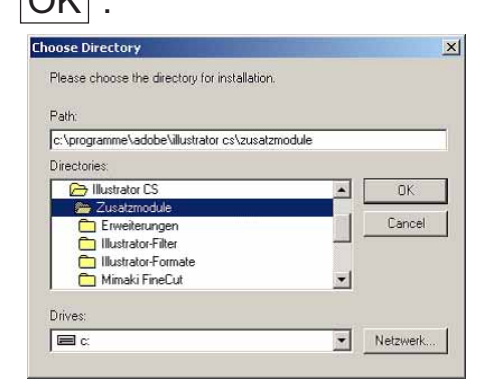

7 Kehren Sie zum Bildschirm zur Auswahl des Zielverzeichnisses zurück.

○○○○○○○○○○○○○○○○○○○○○○○○○○○○○○○○○○○○○○○○○○○○○○○○○○○○○○○○○○○○○○○○

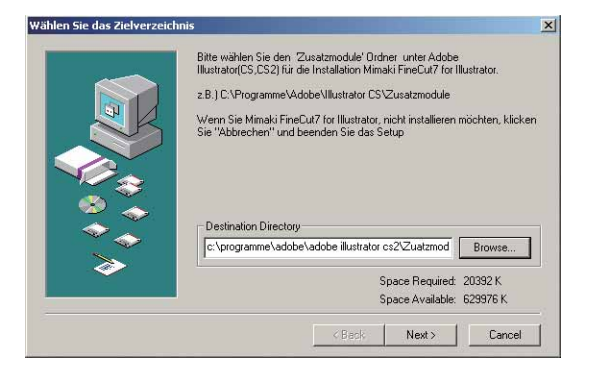

Klicken Sie auf Next. Die Installation beginnt.

# 8 | Das Setup-Verfahren ist nun abgeschlossen.

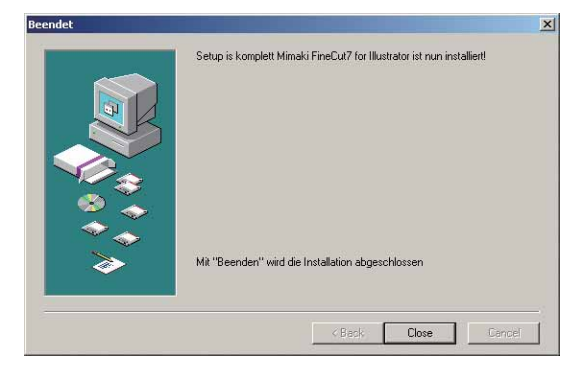

Klicken Sie auf  $\boxed{\text{Close}}$ .

Die Installation von FineCut ist nun abgeschlossen.

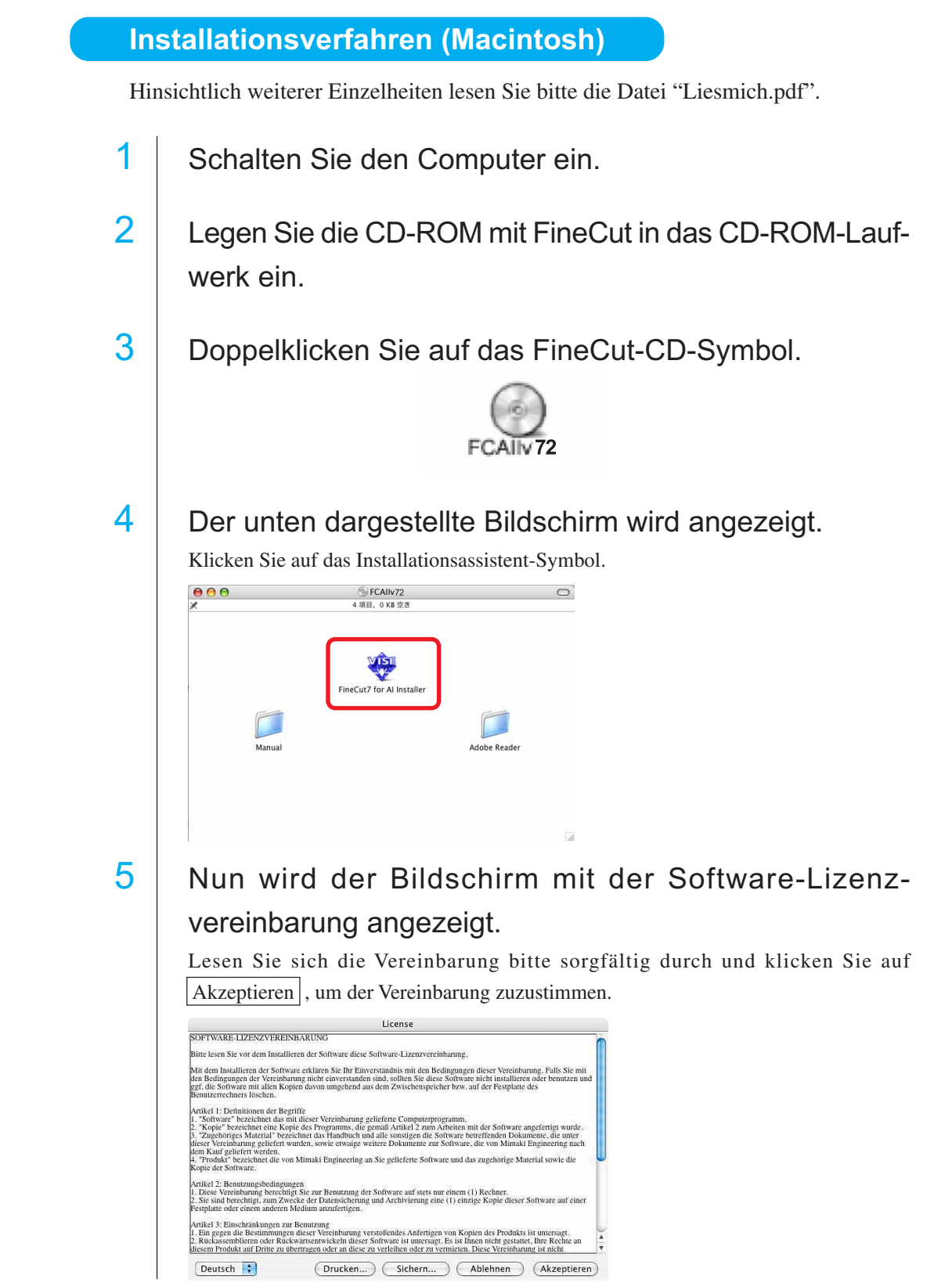

<span id="page-10-0"></span>○○○○○○○○○○○○○○○○○○○○○○○○○○○○○○○○○○○○○○○○○○○○○○○○○○○○○○○○○○○○○○○○○ ○

# 6 Wählen Sie das Installationsverfahren und Installationsort aus.

○ ○○○○○○○○○○○○○○○○○○○○○○○○○○○○○○○○○○○○○○○○○○○○ ○○○○○○○○○○○○○○○○○○○○

Wählen Sie [Standard-Installation] und wählen Sie anschließend das Laufwerk aus, auf dem der Illustrator installiert wurde.

Klicken Sie auf [Laufwerk ändern] und wählen Sie ein Laufwerk aus, um den Installationsort zu ändern.

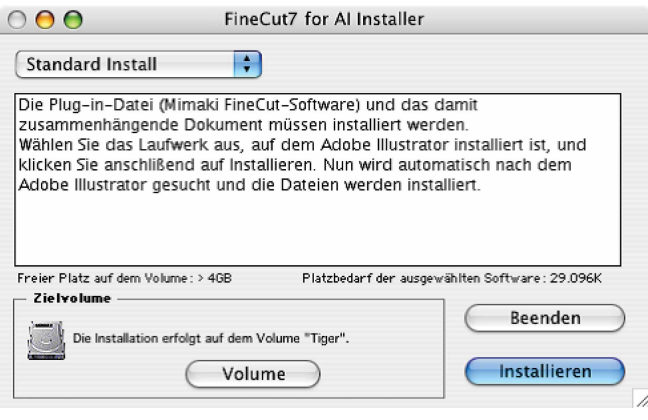

Klicken Sie auf Installieren.

7 Wählen Sie die Illustrator-Version des Installationsortes aus.

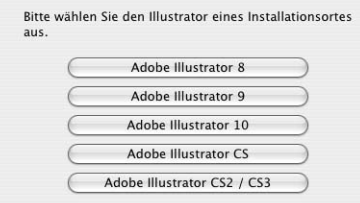

Die Installation wird durch das Anklicken der Taste gestartet.

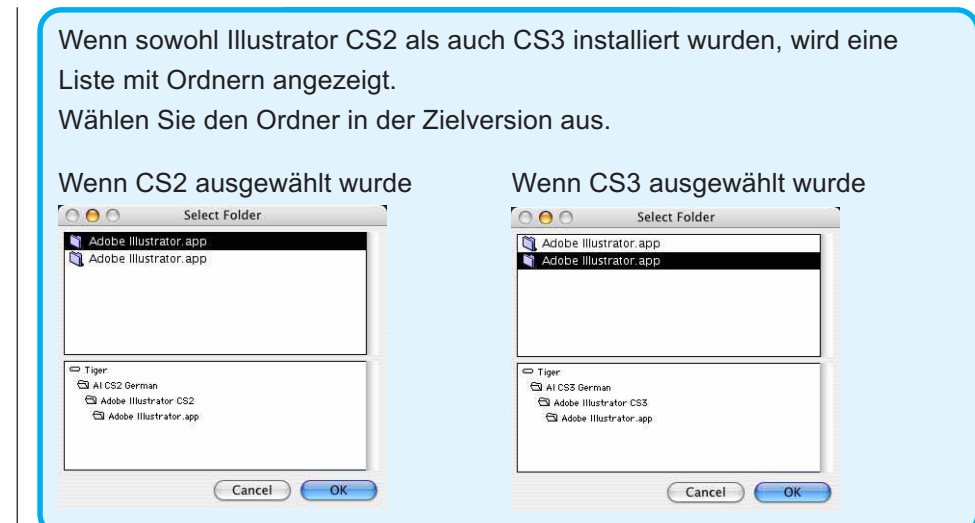

### 8 | Die Installation ist nun abgeschlossen.

○○○○○○○○○○○○○○○○○○○○○○○○○○○○○○○○○○○○○○○○○○○○○○○○○○○○○○○○○○

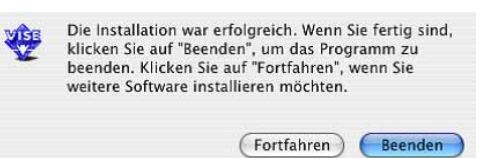

Klicken Sie auf Beenden.

Wenn Sie die Installation fortsetzen möchten, klicken Sie bitte auf Forfahren

<span id="page-13-0"></span>Für die Verwendung von FineCut mit der Anwendung des Macintosh USB-Ports ist ein USB-Serielladapter erforderlich.

Mimaki empfiehlt Ihnen die Verwendung des optionalen USB-Serielladapters (mit der Modellnummer OPTSS036).

Der USB-Seriell-Konvertierungsadapter funktioniert u. U. nicht ordnungsgemäß, wenn ein Problem zwischen dem Adapter und dem Betriebssystem des Computers vorliegt. Bevor Sie also einen Adapter eines anderen Herstellers verwenden, konsultieren Sie bitte den betreffenden Hersteller des USB-Serielladapters, ob solche Probleme zwischen dem Adapter und dem von Ihnen verwendeten Betriebssystem auftreten können.

<span id="page-14-0"></span>Die FineCut-Bedienungsanleitung beschreibt die Funktionen von FineCut.

#### Darstellung

Menüpunkte werden in eckigen Klammern wie beispielsweise [Datei]-Menü aufgeführt. In einer Dialogbox angezeigte Tasten werden umrahmt, wie beispielsweise bei Schneiden.

#### Symbole

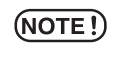

weist auf ein Verfahren hin, dass Sie durchführen müssen und einen Vorsichtshinweis hin, den Sie beim Betrieben dieses Produktes beachten müssen.

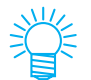

beschreibt ein nützliches Verfahren.

Das folgende Verfahren stellt dar, wie ABC an der unteren rechten Seite eines Blattes der Größe A3 unter Verwendung der Schneideplotter-Reihe CG von Mimaki geschnitten wird.

<span id="page-15-0"></span>○○○○○○○○○○○○○ ○○○○○○○○○○○○○○○○○○○○○○○○○○○○○○○○○○○○○○○○○○○○○

Darüber hinaus können Sie einen Rahmen um ABC herum erstellen und diesen 5 mm von den Zeichen entfernt schneiden.

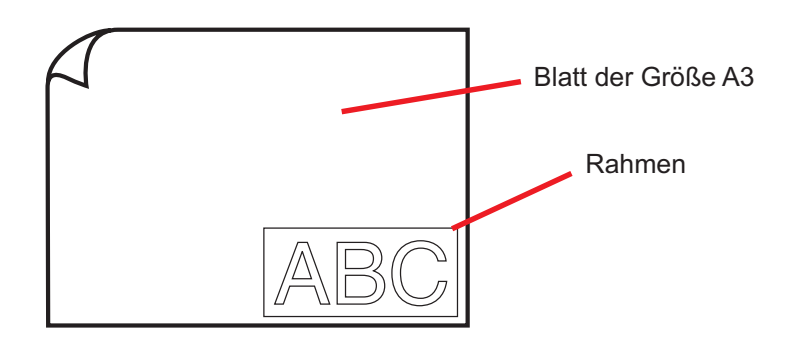

1 Legen Sie ein Blatt der Größe A3 wie unten dargestellt in den Schneideplotter ein.

 $(NOTE!)$ 

Lesen Sie hinsichtlich der Schneideplotter-Betriebsverfahren bitte die im Lieferumfang des Schneideplotters enthaltene Bedienungsanleitung.

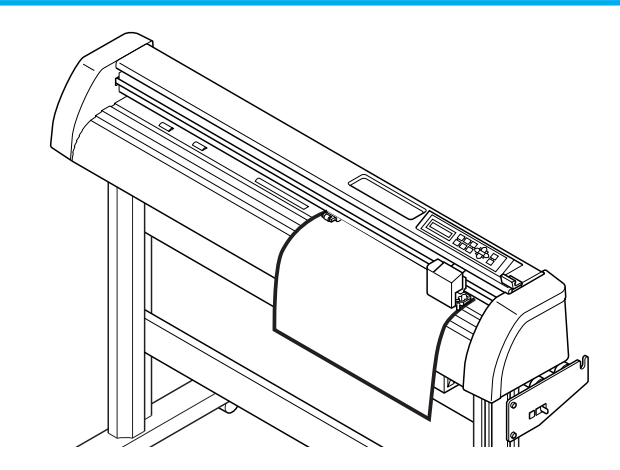

2 | Stellen Sie den Schneideplotter in den REMOTE-Modus.

(NOTE!)

Stellen Sie sicher, dass Sie den Schneideplotter in den REMOTE-Modus einstellen. Falls der LOCAL-Modus eingestellt wird, ist FineCut nicht in der Lage, die Blattlänge zu laden.

# 3 | Aktivieren Sie den Illustrator.

Sie müssen die Papiergröße nicht auf die Größe A3 einstellen Lassen Sie sich das "FineCut-Menü" automatisch anzeigen.

○○○○○○○○○○○○○○○○○○○○○○○○○○○○○○○○○○○○○○○○○○○○○○○○○○○○○○○○○○○○○○○○○

# 4 Verwenden Sie das Buchstaben-Werkzeug, um "ABC" einzugeben.

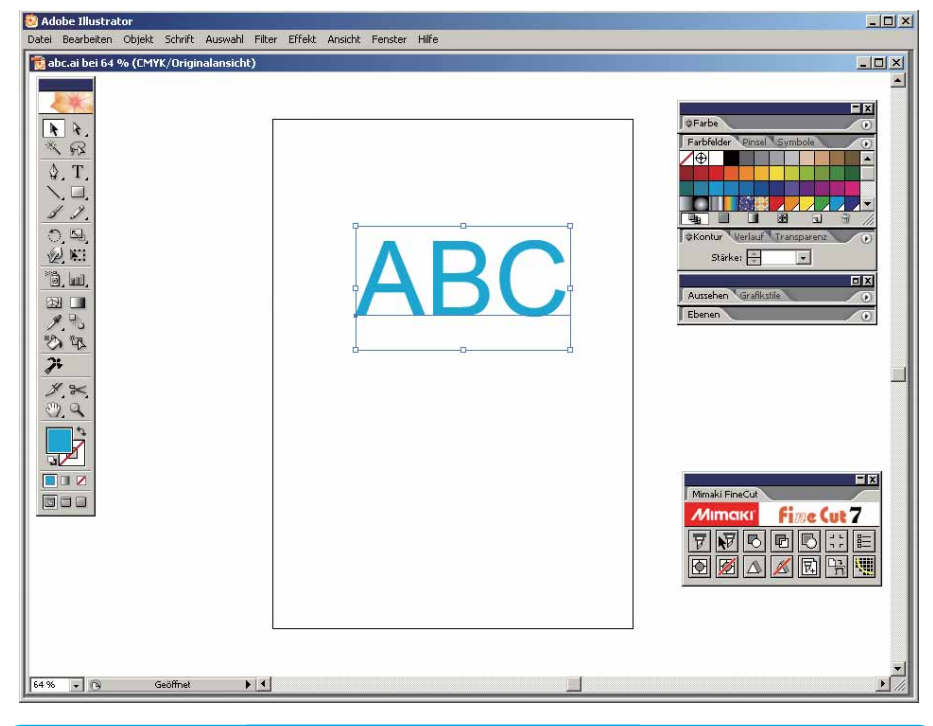

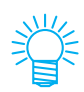

Das "FineCut-Menü" wird automatisch angezeigt. Falls das "FineCut-Menü" nicht angezeigt wird, wählen Sie bitte die Option [FineCut-Menü zeigen] (Wählen Sie [Mimaki FineCut] für Illustrator 10 und höher aus) aus dem [Window]- Menü von Illustrator aus.

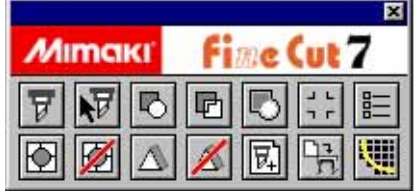

# 5 | Klicken Sie auf die Plotter-/Benutzer-Setup... - Taste im FineCut-Menü.

○○○○○○○○○○○○○○○○○○○○○○○○○○○○○○○○○○○○○○○○○○○○○○○○○○○○○○○○○○○○○○○○

Alternativ dazu können Sie auch die Option [Plotter-/Benutzer-Setup...] aus dem [Datei]-[FineCut]-Menü auswählen.

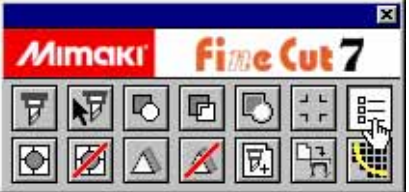

### 6 | Stellen Sie den Schneideplotter ein.

Stellen Sie sicher, dass Sie dieselben Werte für den Schneideplotter und die Schnittstelle einstellen, wie bei den Einstellungen des Schneideplotters. (Lesen Sie dazu Seite 102.)

(NOTE!)

Falls Werte eingegeben werden, die sich von den Einstellungen des Plotters unterscheiden, wird das Objekt nicht normal ausgegeben.

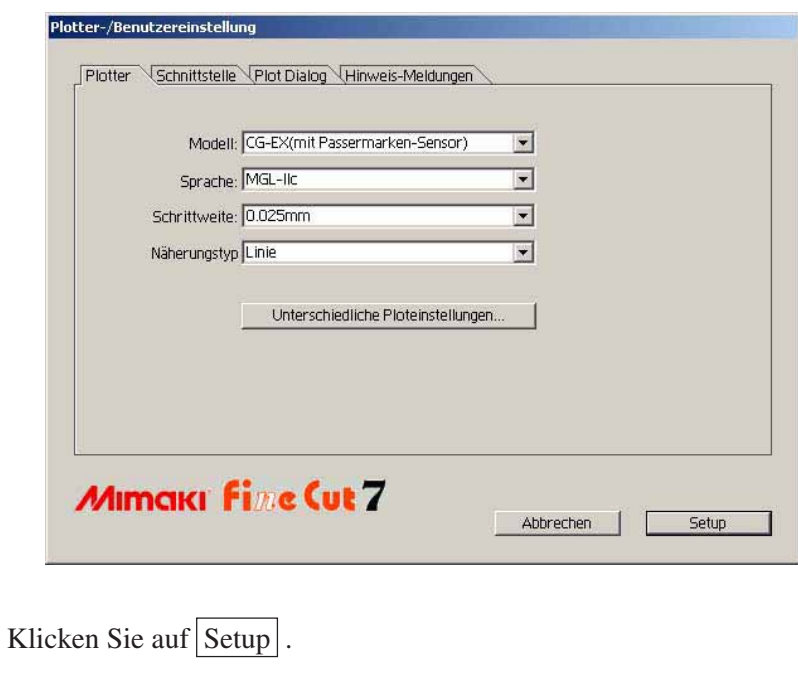

 $(NOTE!)$ 

# 7 | Klicken Sie auf die Schneiden - Taste im FineCut-Menü.

○○○○○○○○○○○○○○○○○○○○○○○○○○○○○○○○○○○○○○○○○○○○○○○○○○○○○○○○○○○○○○○○○ ○

Alternativ dazu können Sie die Option [Schneiden] aus dem [Datei]-[FineCut]-Menü auswählen.

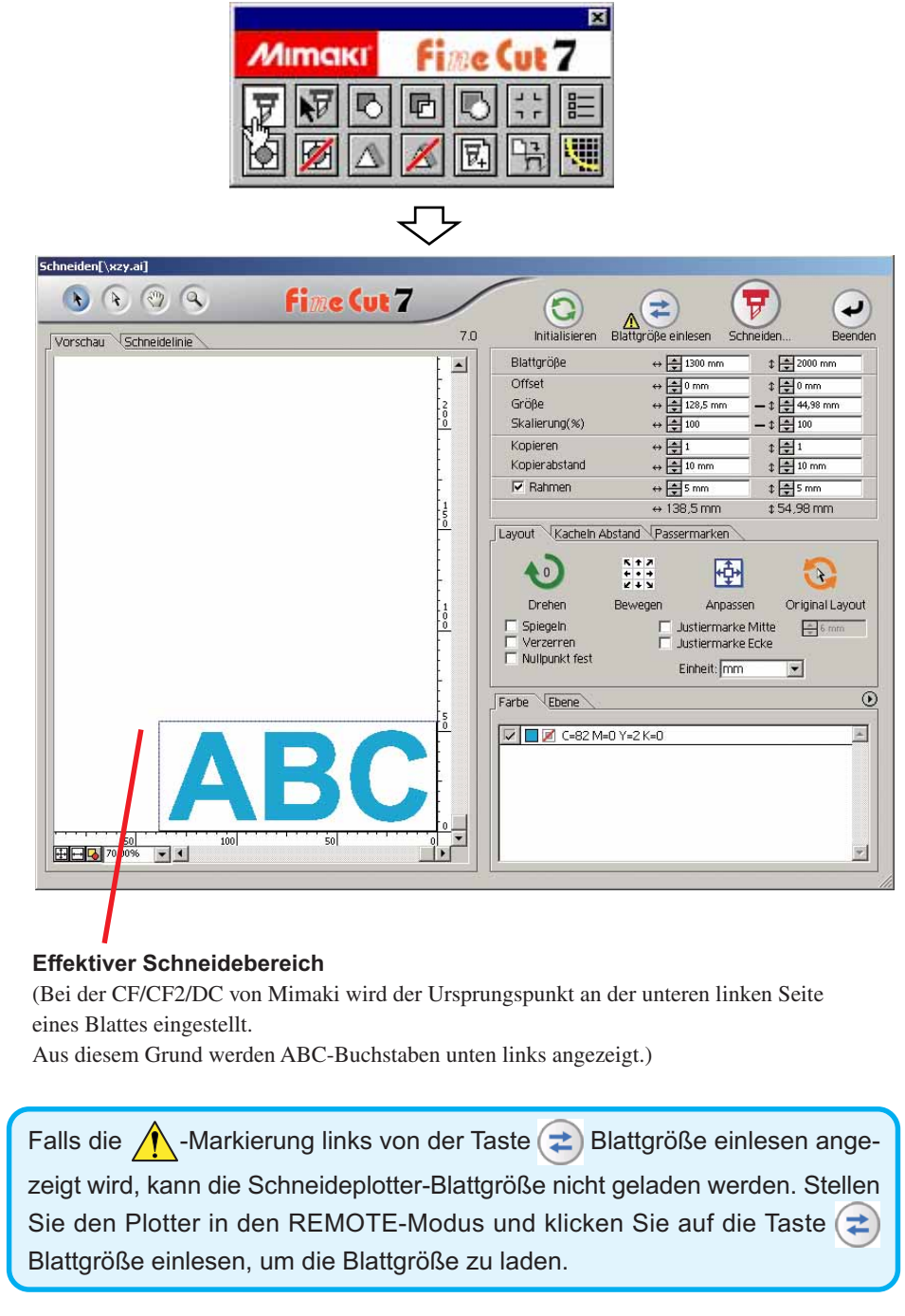

# 8 | Einstellen eines Rahmens.

○ ○○○○○○○○○○○○○○○○○○○○○○○○○○○○○○○○○○○○○○○○○○○○○○○ ○○○○○○○○○○

Stellen Sie einen Rahmen von 5 mm um das Objekt herum ein. Markieren Sie das [Rahmen]-Kontrollkästchen und geben Sie den Wert 5 als Rahmenbereich ein.

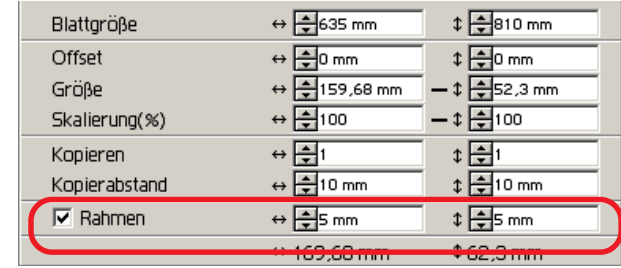

9 | Klicken Sie auf die Taste  $(\overline{v})$  Schneiden.

Die Ausplotten-Dialogbox wird angezeigt.

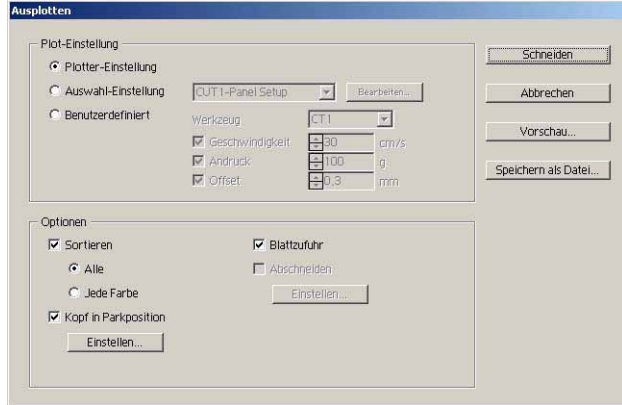

Stellen Sie die Schneideeinstellungen ein. (Lesen Sie dazu Seite 120.) Wählen Sie die Option "Plotter-Einstellung" aus, um die voreingestellten Schneideeinstellungen mit dem Schneideplotter zu verwenden.

 $(NOTE!)$ 

Stellen Sie sicher, dass die Medieneinstellungen den voreingestellten Werten am Schneideplotter entsprechen. Falls Werte eingegeben werden, die sich von den Einstellungen des Plotters unterscheiden, wird das Objekt nicht normal geschnitten.

# 10 | Klicken Sie auf die Schneiden - Taste, um mit dem Schneiden zu beginnen.

Der Ursprungspunkt wird an der unteren rechten Seite des Blattes eingestellt. Aus diesem Grund wird das Schneiden des Objektes von unten rechts aus durchgeführt (bei der CF/CF2/DC-Reihe von Mimaki unten links).

### **Vergrößern und Verkleinern eines Objektes**

Vergrößern oder Verkleinern eines Objektes Bewegen Sie den Maus-Cursor zu einer Ecke des betreffenden Objektes und verändern Sie es durch Anwendung des "Dragand-Drop"-Verfahrens.

<span id="page-20-0"></span>○○○○○○○○○○○○○○○○○○○○○○○○○○○○○○○○○○○ ○○○○○○○○○○○○○○○○○○○○○○ ○

1. Vergrößern oder verkleinern Sie das Objekt mit einem fest eingestellten Bildseitenverhältnis.

Klicken Sie auf [Verzerren] im Optionenmenü und machen Sie die Markierung von [Verzerren] rückgängig. Vergrößern oder verkleinern Sie das Objekt, indem Sie bei gedrückter Maustaste an einer Ecke ziehen.

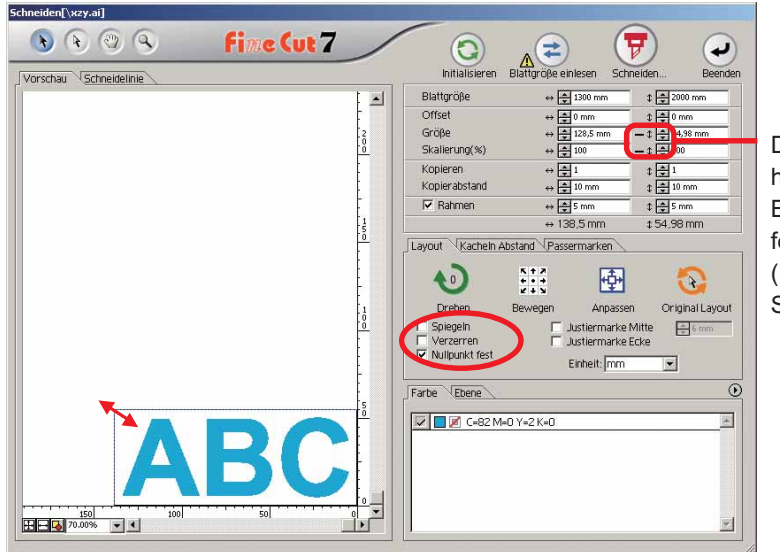

Dies weist darauf hin, dass das Bildseitenverhältnis fest eingestellt ist. (Lesen Sie dazu Seite 114.)

#### 2. Vergrößern oder verkleinern Sie das Objekt nur entlang der horizontalen oder vertikalen Richtung.

Klicken Sie auf [Verzerren] im Optionenmenü. Vergrößern oder verkleinern Sie das Objekt, indem Sie bei gedrückter Maustaste an der linken oder rechten Ecke oder oben oder unten am Objekt ziehen.<br>**Schneiden[\xzy.ai**]

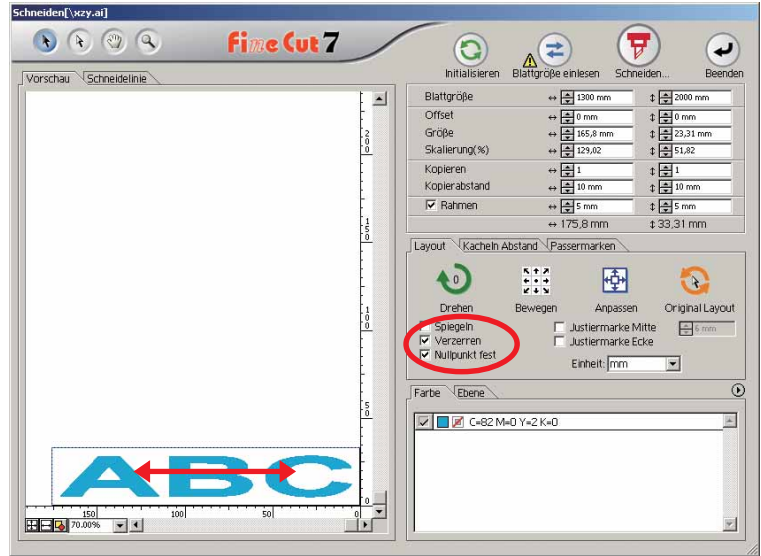

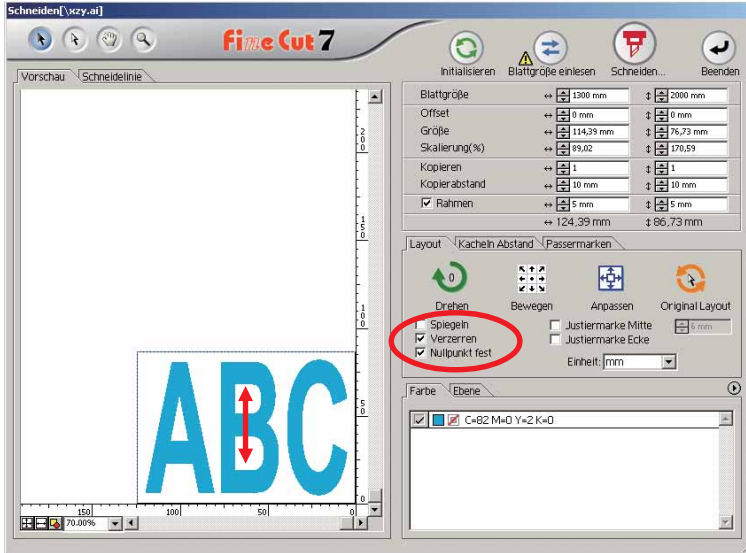

○○○○○○○○○○○○○○○○○○○○○○○○○○○○○○○○○○○○○○○○○○○○○○○○○○○○○○○○○○○○○○○○

- Ziehen Sie mit der Maus, während Sie die Umschalttaste auf der Tastatur gedrückt halten, um das Objekt mit beibehaltenem Bildseitenverhältnis zu vergrößern oder zu verkleinern.
- Verändern Sie die horizontalen und vertikalen Größen getrennt voneinander, bevor Sie die Option Verzerren deaktivieren, um das Objekt mit dem neuen Bildseitenverhältnis zu vergrößern oder zu verkleinern.

Geben Sie die Werte der Größe und die Skalierung im Eingabefeld für die Größe ein, um das Objekt noch genauer zu vergrößern oder zu verkleinern.

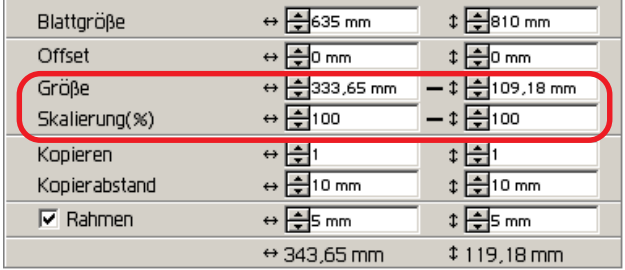

### **Markieren der Mitte und der Ecken**

Markieren Sie hier einen Objektrahmen zur Ausrichtung der Position für die Befestigung eines Schneidesiegels.

<span id="page-22-0"></span>○○○○○○○○○○○○○○○○○○○○○○○○○○○○○○○○○○○○○○○○○○○○○○○○○○○○○○○○○○○○○○○○○ ○

Durch die Ausrichtung der Markierung an den Lineallinien kann wie unten dargestellt ein Schneidesiegel befestigt werden.

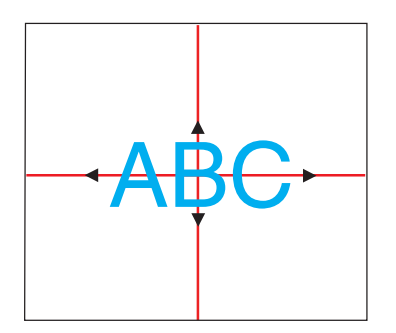

- 1. Bestimmen Sie die Mittenposition des Siegelbefestigungsbereichs und zeichnen Sie Lineallinien.
- 2. Richten Sie die Justiermarke Mitte an den Lineallinien aus; dadurch können Sie eine Befestigung an der gewünschten Stelle durchführen.

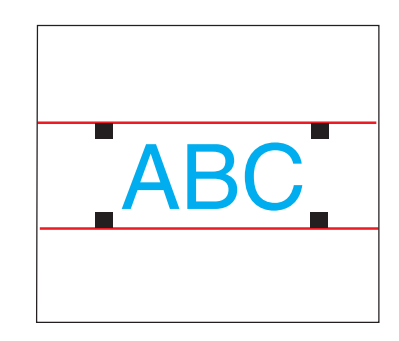

- 1. Zeichnen Sie Lineallinien.
- 2. Richten Sie die Justiermarken Ecke an den Lineallinien oder vorgezeichneten Lineallinien aus;

dadurch können Sie eine horizontale Befestigung durchführen.

#### $(NOTE!)$

Wenn im Dialogfeld [Plotter-/Benutzereinstellung] die Option [CF3 (Fräsen)] ausgewählt wurde, steht diese Funktion nicht zur Verfügung.

Markieren Sie die Mitte.

Markieren Sie das [Justiermarke Mitte]-Kontrollkästchen im Optionenmenü. Geben Sie die Markierungsgröße ein.

○○○○○○○○○○○○○○○○○○○○○○○○○○○○○○○○○○○○○○○○○○○○○○○○○○○○○○○○○○○○○○○○

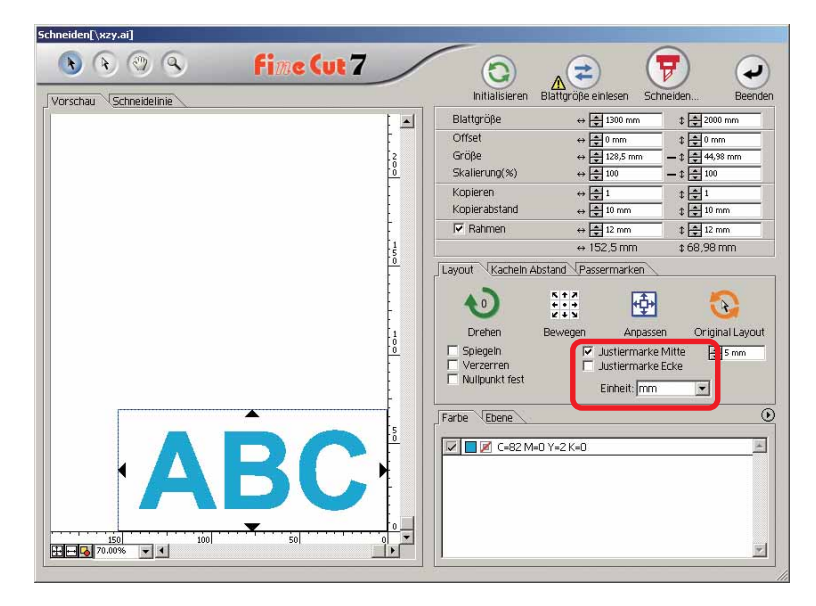

Markieren Sie die Ecken.

Markieren Sie das [Justiermarke Ecke]-Kontrollkästchen im Optionenmenü. Geben Sie die Markierungsgröße ein.

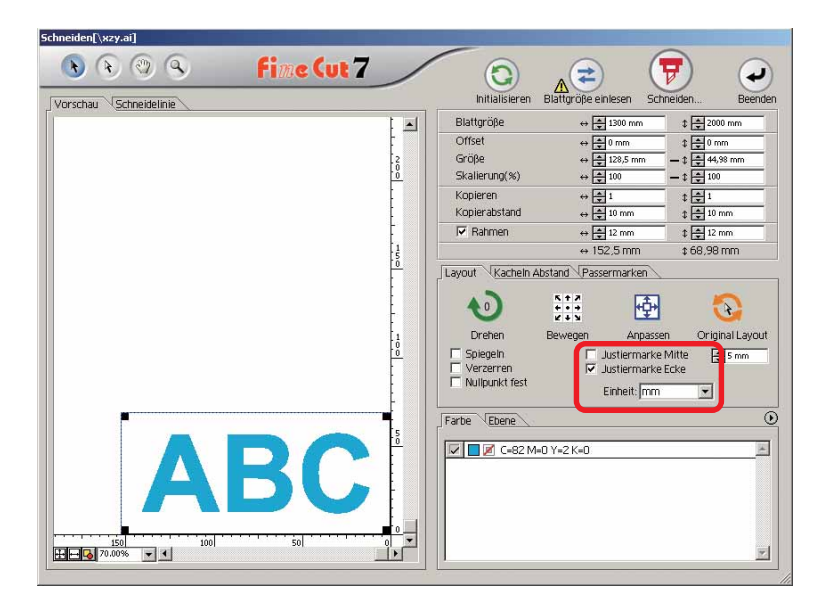

#### **Wiederholtes Ausschneiden eines Objektes (Kopieren)**

<span id="page-24-0"></span>○○○○○○○○○○○○○○○○○○○○○○○○○○○○○○○○○○○○○○○○○○○○○○○○○○○○○○○○○○○○○○○○○ ○

Verwenden Sie die Kopierfunktion, um ein Objekt wiederholt vertikal und horizontal auszuschneiden.

Das folgenden Beispiel stellt dar, wie ABC auf einem Blatt der Größe A3 ausgeschnitten wird.

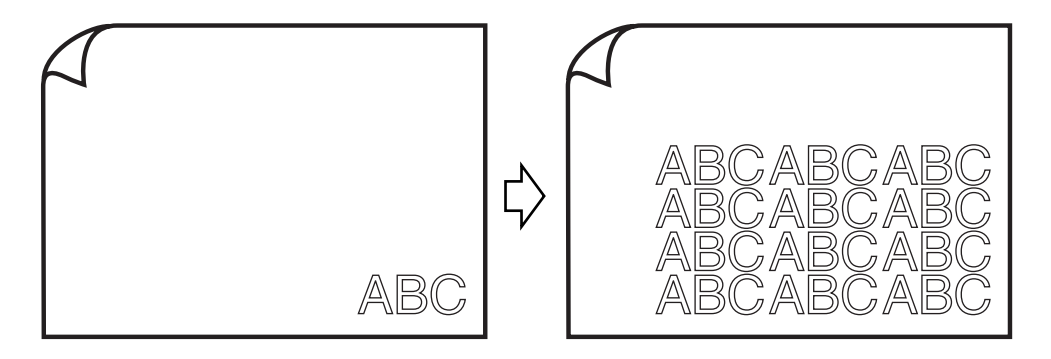

Geben Sie bei [Kopieren] den Wert 3 für Horizontal und den Wert 4 für Vertikal ein. Stellen Sie den Rand zwischen den Objekten (horizontal und vertikal) auf 10 mm.

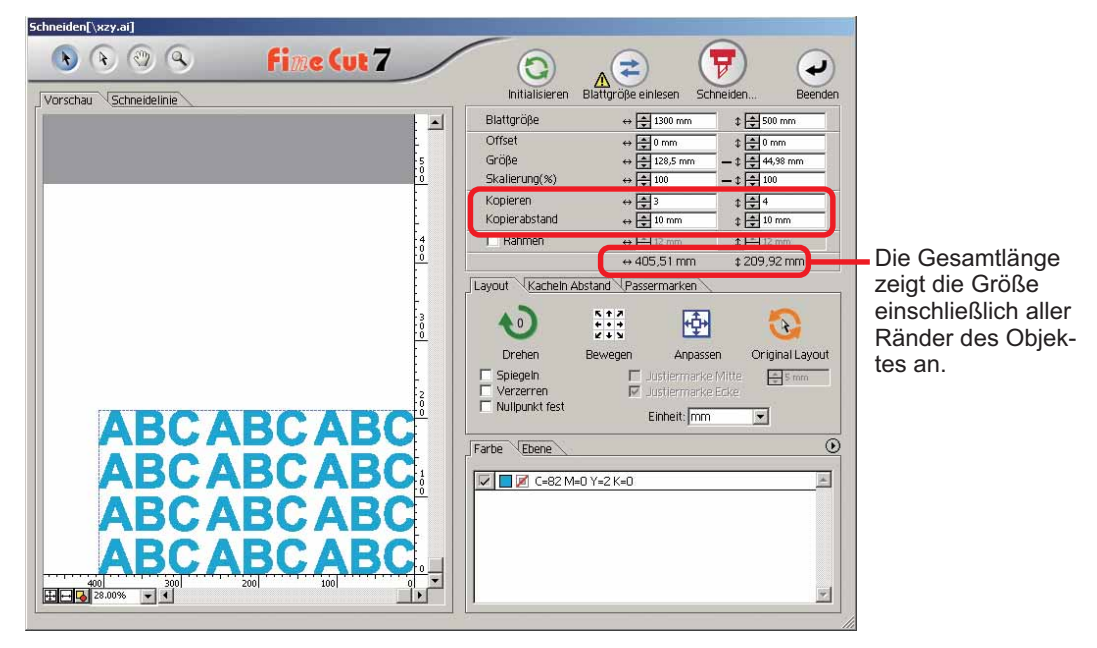

Schneiden[\xzy.ai]  $\bullet$   $\bullet$   $\circ$   $\circ$ **fime Cut 7** A Q 굴  $\overline{\phantom{a}}$ Initialisieren Blattgröße einlesen Vorschau Schneidelinie  $7.0$ Schneiden **Reenden** Blattgröße  $\leftrightarrow$   $\frac{4}{\sqrt{2}}$  1300 mm  $\overline{\phantom{0}}$  $\frac{1}{2}$  500 mm Offset  $\Leftrightarrow$   $\frac{2}{3}$  0 mm  $\begin{array}{c}\n\updownarrow \quad \frac{1}{2} & 0 \text{ mm} \\
\downarrow \quad \frac{1}{2} & 44,98 \text{ mm}\n\end{array}$ Größe  $\Leftrightarrow$   $\frac{4}{2}$  128,5 mm Skalierung(%)  $\leftrightarrow$   $\overline{\bigoplus}$  100  $-1\frac{1}{2}100$ Kopieren  $\Leftrightarrow \begin{array}{|c|} \hline \rule{0pt}{5ex} \rightarrow \rule{0pt}{5ex} \rule{0pt}{5ex} \end{array}$   $\Leftrightarrow \begin{array}{|c|} \hline \rule{0pt}{5ex} \rightarrow \rule{0pt}{5ex} \end{array}$  $\frac{1}{2}$  $\frac{1}{2}$  $\frac{1}{2}$  10 mm Kopierabstand Die Gesamtlänge  $\nabla$  Rahmen  $\Leftrightarrow$   $\begin{array}{|c|}\n\hline\n\end{array}$  10 mm  $\frac{1}{2}$  10 mm  $\leftrightarrow 465,51 \text{ mm}$ ‡289,92 mm zeigt die Größe  $\frac{4}{0}$ Layout Kacheln Abstand Passermarken einschließlich der  $\begin{array}{ccc}\n & 1 & 1 \\
 & 1 & 1 \\
 & 1 & 1\n\end{array}$ Rahmengröße an. $\bullet$ 喦 Q Drehen Bewegen Anpassen Original Layout Spiegeln  $\begin{tabular}{ll} \hline \quad Justiermarke Mitte \\ \hline \quad \quad Justiermarke Ecke \end{tabular}$  $5 \text{ mm}$ **ABC ABC ABC**  $\begin{array}{ll} \rule{2mm}{2mm} \rule{2mm}{2mm} \rule{2mm}{$ Einheit: mm  $\mathbb{R}$ A BC ABC A BC Farbe Ebene  $\overline{\odot}$  $\nabla$   $\Box$  C=82 M=0 Y=2 K=0 Ä. BC AB<sub>(</sub> A BC ABC AB(  $\frac{1}{\sqrt{2}}$  $\mathbf{r}$ 

○○○○○○○○○○○○○○○○○○○○○○○○○○○○○○○○○○○○○○○○○○○○○○○○○○○○○○○○○○○○○○○○

Stellen Sie einen Rahmen von 10 mm um das Objekt herum ein.

#### (NOTE!)

• Bei der Einstellung eines Rahmens wird dieser für jedes einzelne Objekt eingestellt. Es können nicht alle kopierten Objekte mit einem einzigen Rahmen umfasst werden.

• Beachten Sie Folgendes, wenn im Dialogfeld [Plotter-/Benutzereinstellung] die Option [CF3 (Fräsen)] ausgewählt wurde. Stellen Sie die Option [Kopierabstand] auf mindestens 10 mm. Es kann kein Rahmen erstellt werden.

### **Teilen und Schneiden eines Objektes (Kacheln Abstand)**

<span id="page-26-0"></span>○○○○○○○○○○○○○○○○○○○○○○○○○○○○○○○○○○○○○○○○○○○○○○○○○○○○○○○○○○○○○○○○○ ○

Verwenden Sie die Funktion Kacheln Abstand, um das Objekt in Stücke aufgeteilt auszuschneiden.

Diese Funktion ermöglicht die Erstellung eines Zeichenbrettes, dessen Größe die Blattbreite überschreitet.

In diesem Abschnitt wird jedes geteilte Objekt als "Kachel" bezeichnet. Teilen eines Objektes

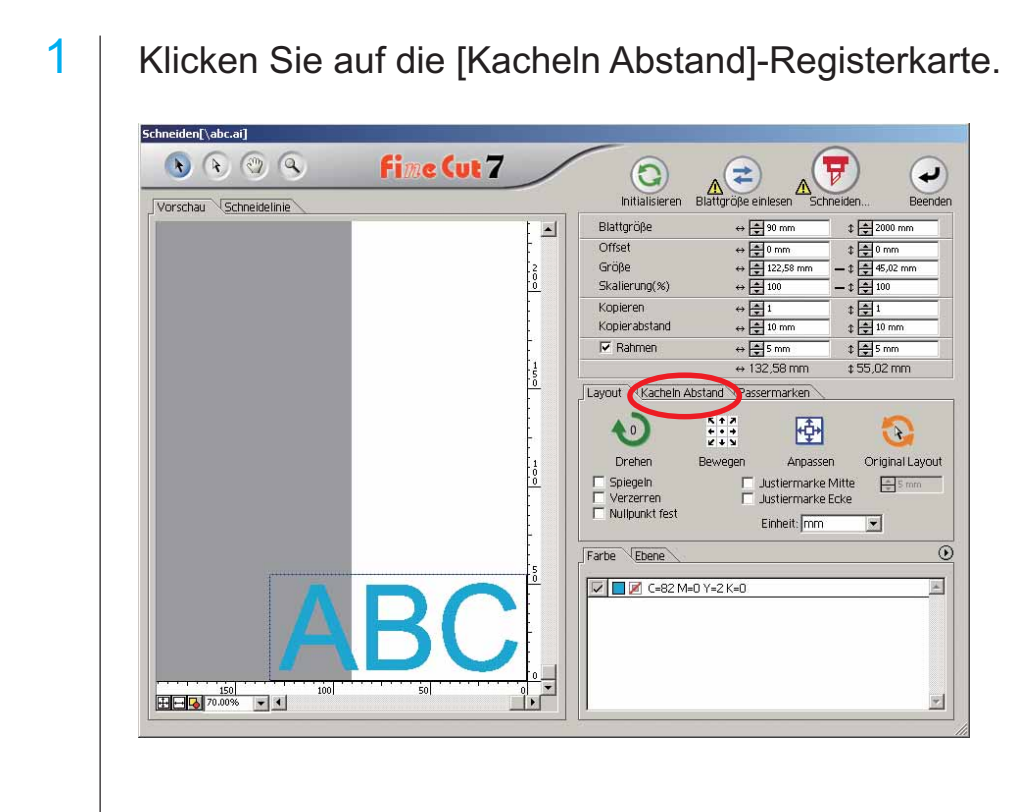

# 2 | Stellen Sie das Kacheln Abstand-Muster ein.

○○○○○○○○○○○○○○○○○○○○○○○○○○○○○○○○○○○○○○○○○○○○○○○○○○○○○○○○○○○○○○○○

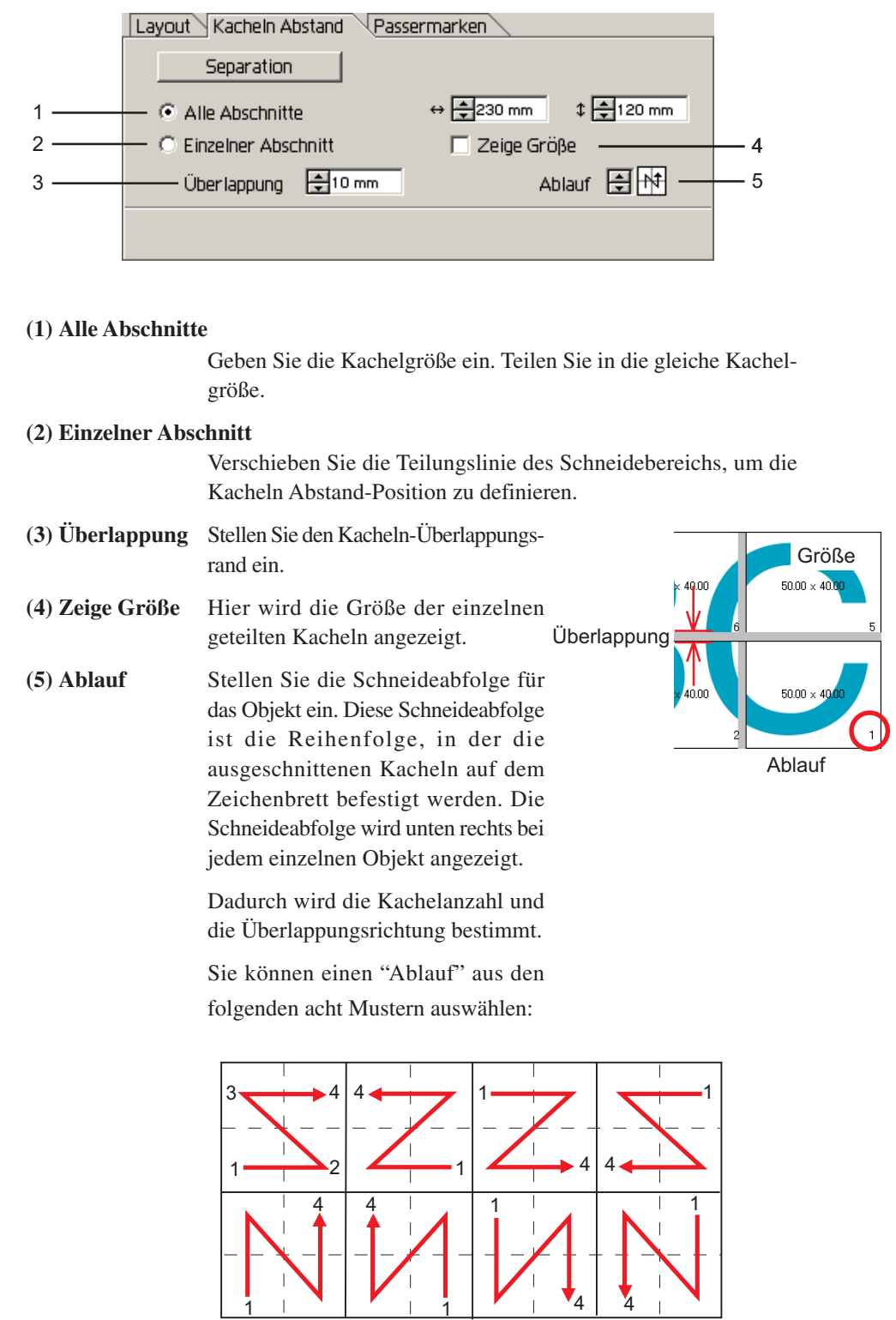

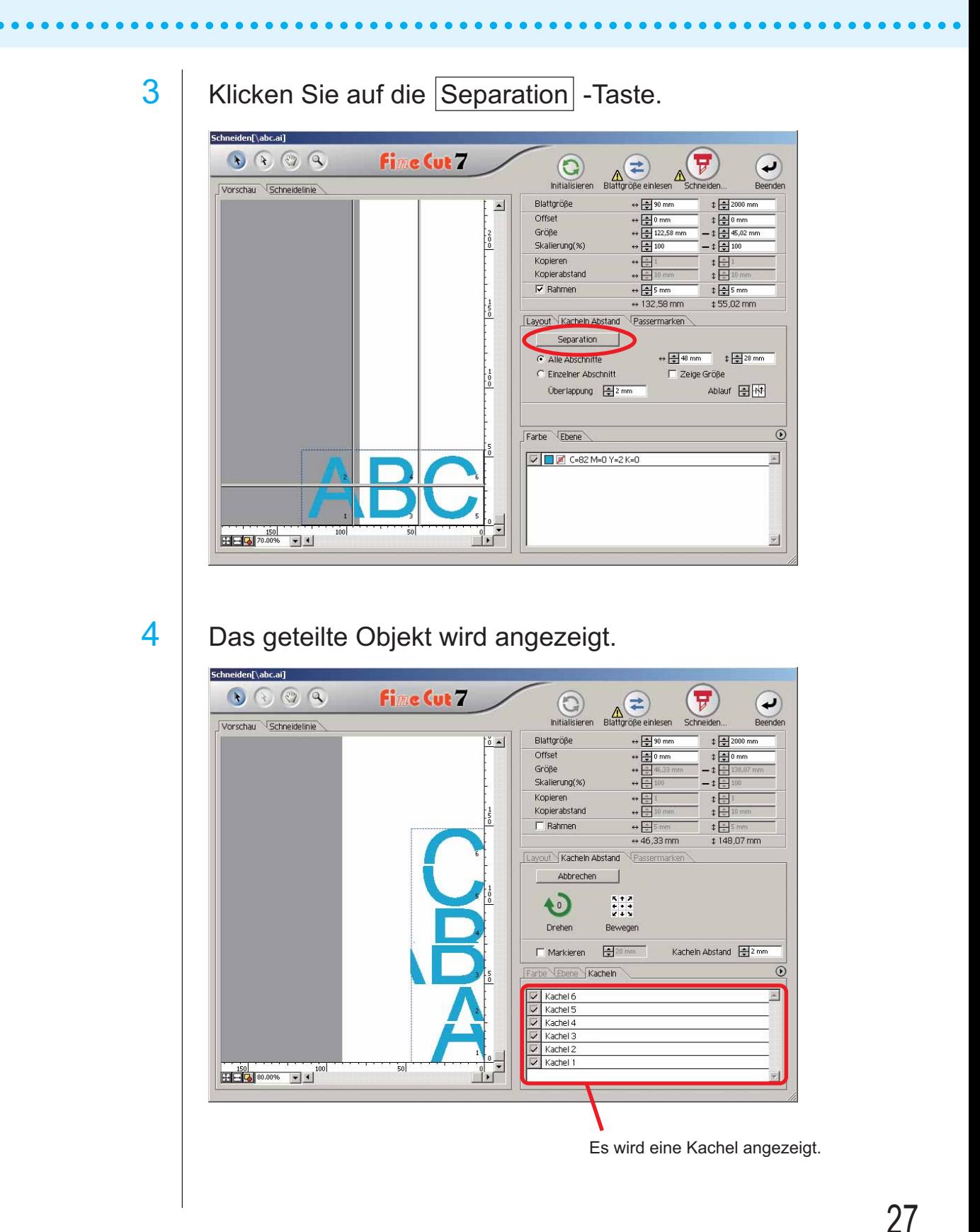

5 | Stellen Sie [Markieren] und [Kacheln Abstand] der Kacheln Abstand-Option ein.

○○○○○○○○○○○○○○○○○○○○○○○○○○○○○○○○○○○○○○○○○○○○○○○○○○○○○○○○○○○○○○○○

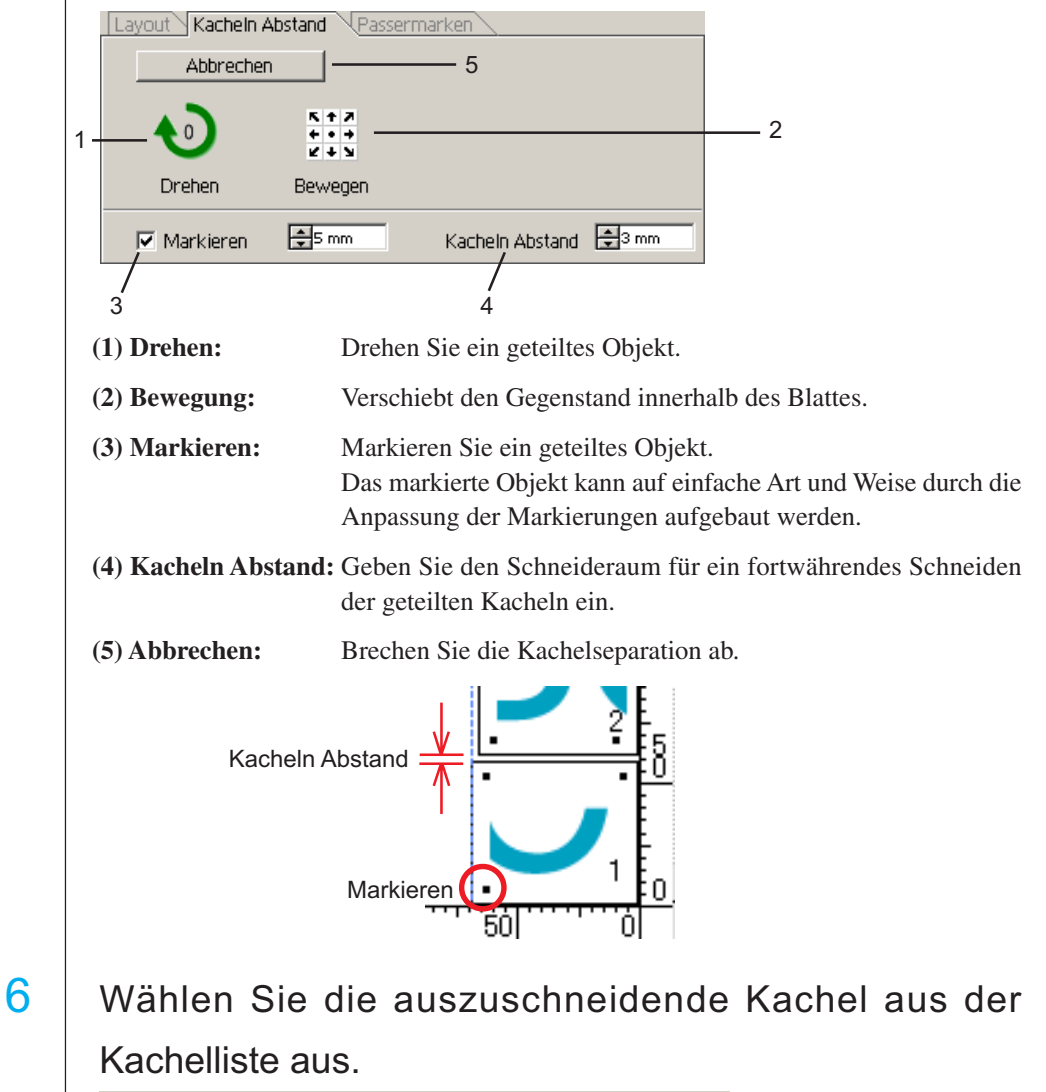

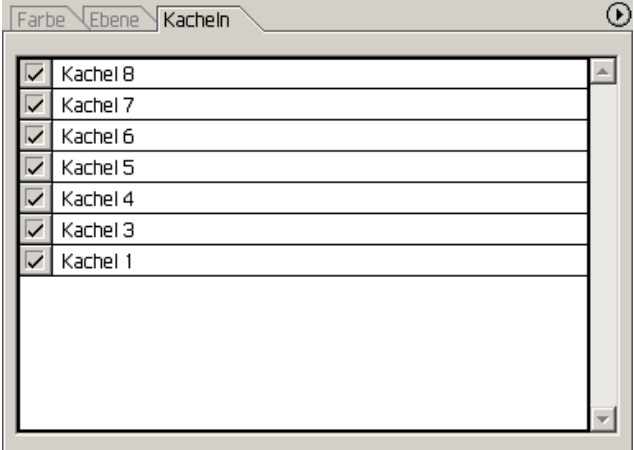

# **Schatten/Umrandung erstellen:**

Erstellen Sie ein schattiertes/umrandetes Objekt. FineCut ermöglicht auf einfache Art und Weise die verschiedensten Schattierungs-/Umrandungsfunktionen.

<span id="page-30-0"></span>○○○○○○○○○○○○○○○○○○○○○○○○○○○○○○○○○○○○○○○○○○○○○○○○○○○○○○○○○○○○○○○○○ ○

1 | Wählen Sie das Objekt.

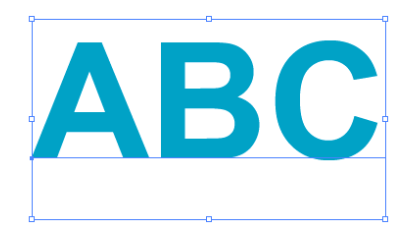

# 2 | Klicken Sie auf die Schattierung/Umrandung erstellen Taste im FineCut-Menü.

Alternativ dazu können Sie auch die Option [Schattierung/Umrandung erstellen] aus dem [Datei]-[FineCut]-Menü auswählen.

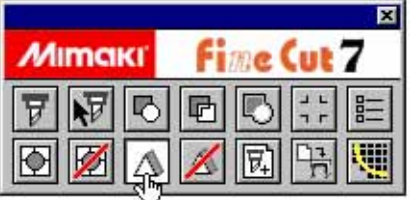

3 | Stellen Sie die Schattierungs-/Umrandungseinzelheiten für das Objekt ein.

○○○○○○○○○○○○○○○○○○○○○○○○○○○○○○○○○○○○○○○○○○○○○○○○○○○○○○○○○○○○○○○○

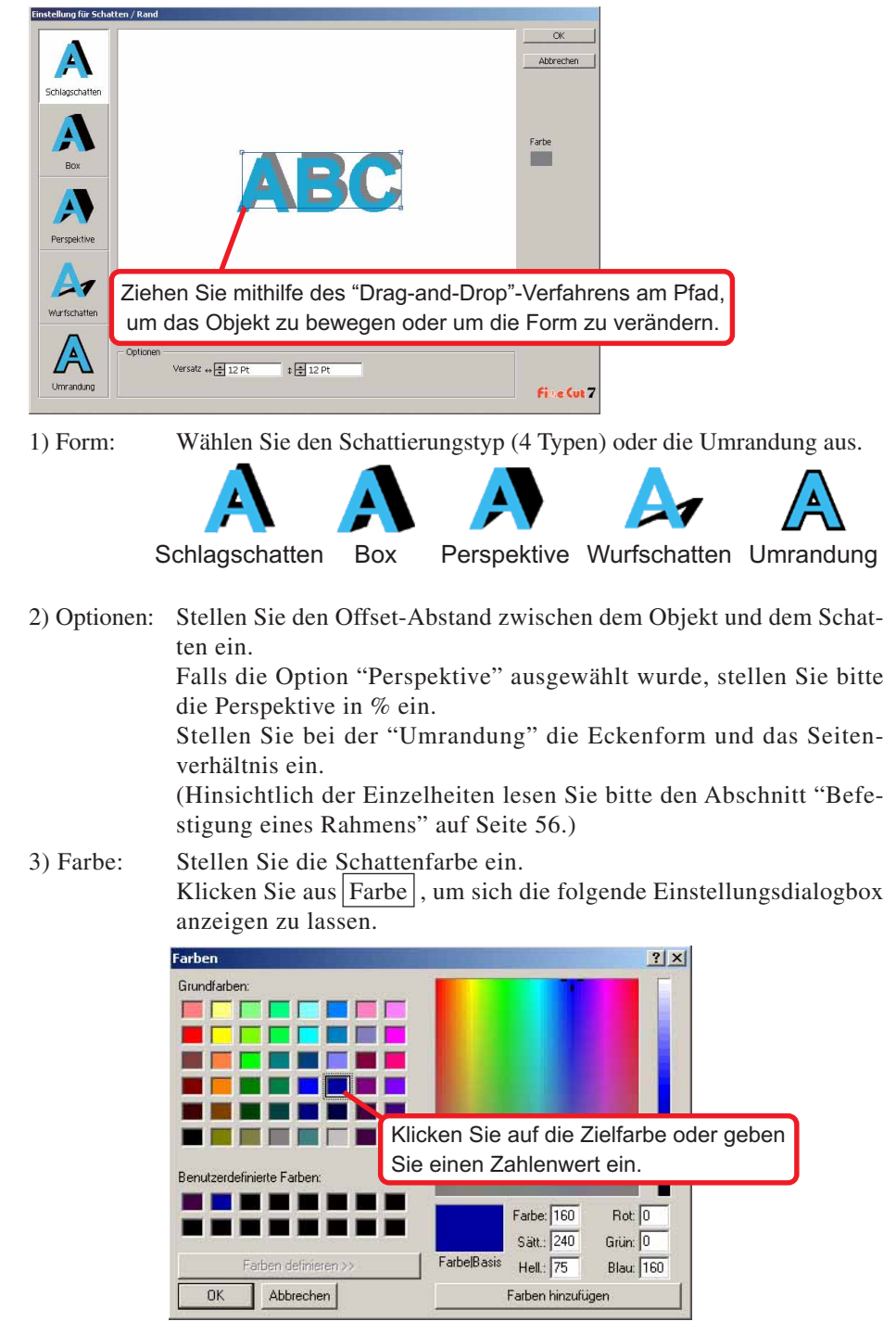

Klicken Sie nach der Auswahl einer Farbe oder nach der Eingabe eines Zahlenwertes auf  $OK$ .

Stelle Sie sicher, dass Sie die RGB-Farben für die Schattierung/Umrandung bestimmen. Falls der Dokumenten-Farbmodus CMYK ist, ist eine Anzeige nach den bestimmten RGB-Farben u. U. nicht möglich. In einem solchen Fall werden die Farben zu den nächstliegenden CMYK-Farben konvertiert.

○○○○○○○○○○○○○○○○○○○○○○○○○○○○○○○○○○○○○○○○○○○○○○○○○○○○○○○○○○○○○○○○○ ○

4 | Klicken Sie auf  $\overline{OK}$ , um einen Schatten oder eine Umrandung zu erstellen.

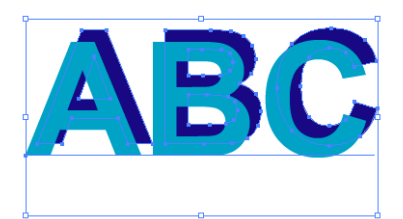

(Farbe des Schattens:Schwarz/Vier-Vier-Abstand/Schlagschatten)

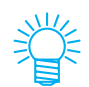

Falls die mehrfachen Ankerpunkte im Schatten oder in der Umrandung enthalten sind, führen Sie bitte Illustrator-[Objekt]-[Pfad]-[Vereinfachen...] aus.

Klicken Sie zum Entfernen einer erstellten Schattierung oder Umrandung auf Schattierung/Umrandung entfernen im FineCut-Menü.

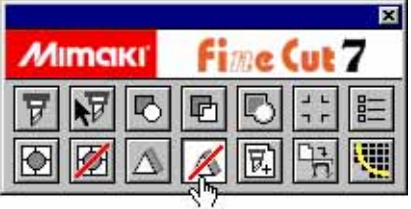

#### $(NOTE!)$

Nehmen Sie bitte zur Kenntnis, dass eine mit dem Illustrator erstellte Schattierung oder Umrandung u. U. nicht gelöscht werden kann.

### **Extraktion der Kontur**

Erstellen Sie eine Kontur, um das Bitmap-Bild auszuschneiden. Bestimmen Sie darüber hinaus eine Farbe, die für die Erstellung der Kontur im selben Farbbereich verfügbar ist.

<span id="page-33-0"></span>○○○○○○○○○○○○○○○○○○○○○○○○○○○○○○○○○○○○○○○○○○○○○○○○○○○○○○○○○○○○○○○○

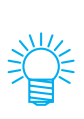

### 1 Öffnen Sie das Bild mit dem Illustrator.

Stellen Sie beim Öffnen von BMP- oder PSD-Bildern durch die Auswahl von [Stelle] im [Datei]-Menü bitte sicher, dass Sie die Option [Link] deaktivieren.

- 
- 2 Wählen Sie das Objekt aus und klicken Sie auf die Kontur hinzufügen -Taste im [FineCut]-Menü.

Alternativ dazu können Sie auch die Option [Kontur hinzufügen] unter [FineCut] aus dem [Datei]-Menü des Illustrators auswählen.

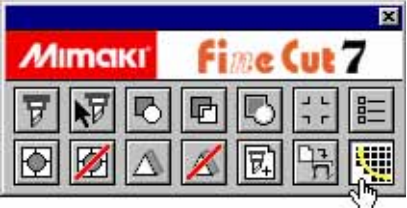

 $3$  Richten Sie das Auswahlverfahren für den zu extrahierenden Bereich ein.

(Hinsichtlich der Dialogbox lesen Sie bitte Seite 124.)

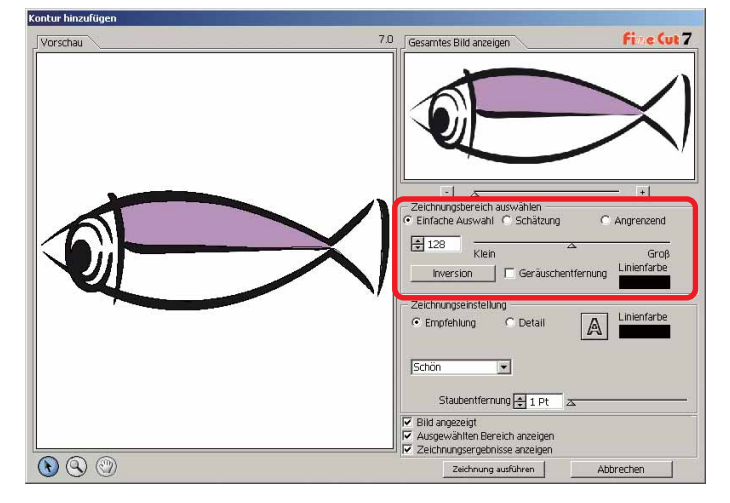

4 | Stellen Sie den Extrahierungsbereich unter Verwendung des Schiebers ein oder geben Sie einen Wert ein, während Sie sich eine Vorschau auf das Bild anzeigen lassen.

○○○○○○○○○○○○○○○○○○○○○○○○○○○○○○○○○○○○○○○○○○○○○○○○○○○○○○○○○○○○○○○○○ ○

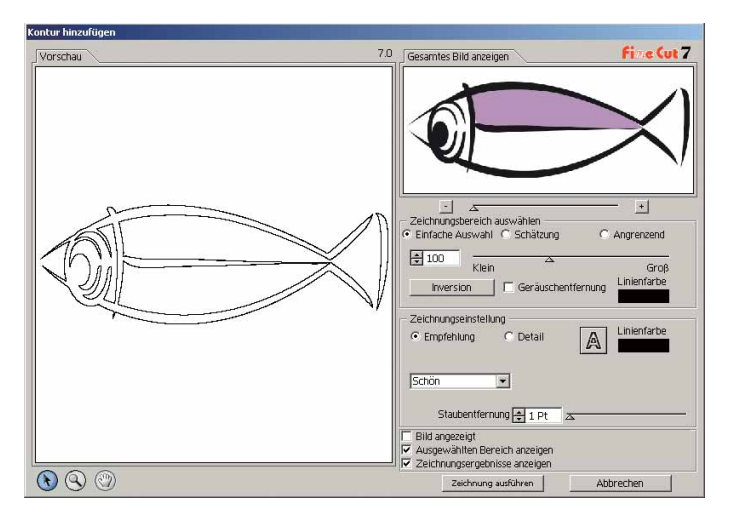

# 5 Führen Sie das Zeichnung-Setup durch.

(Hinsichtlich der Dialogbox lesen Sie bitte Seite 125.)

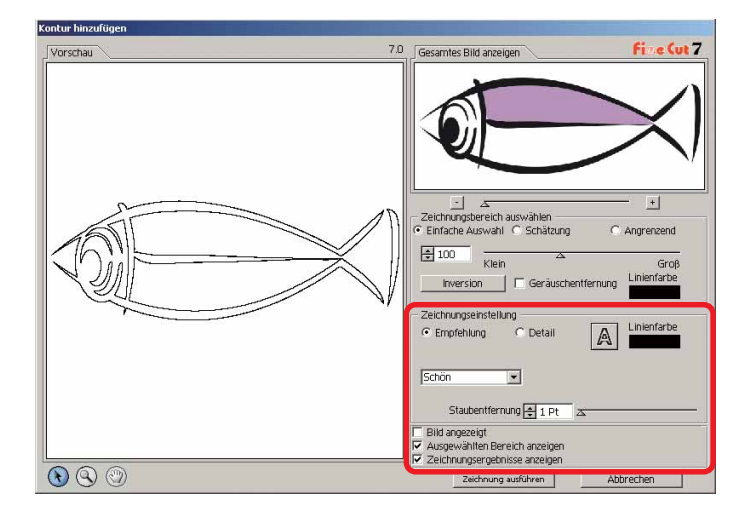

# 6 | Klicken Sie auf die Zeichnung ausführen - Taste.

○○○○○○○○○○○○○○○○○○○○○○○○○○○○○○○○○○○○○○○○○○○○○○○○○○○○○○○○○○○○○○○○

Die Kontur wird unter [FC-Zeichnungsebene] erstellt.

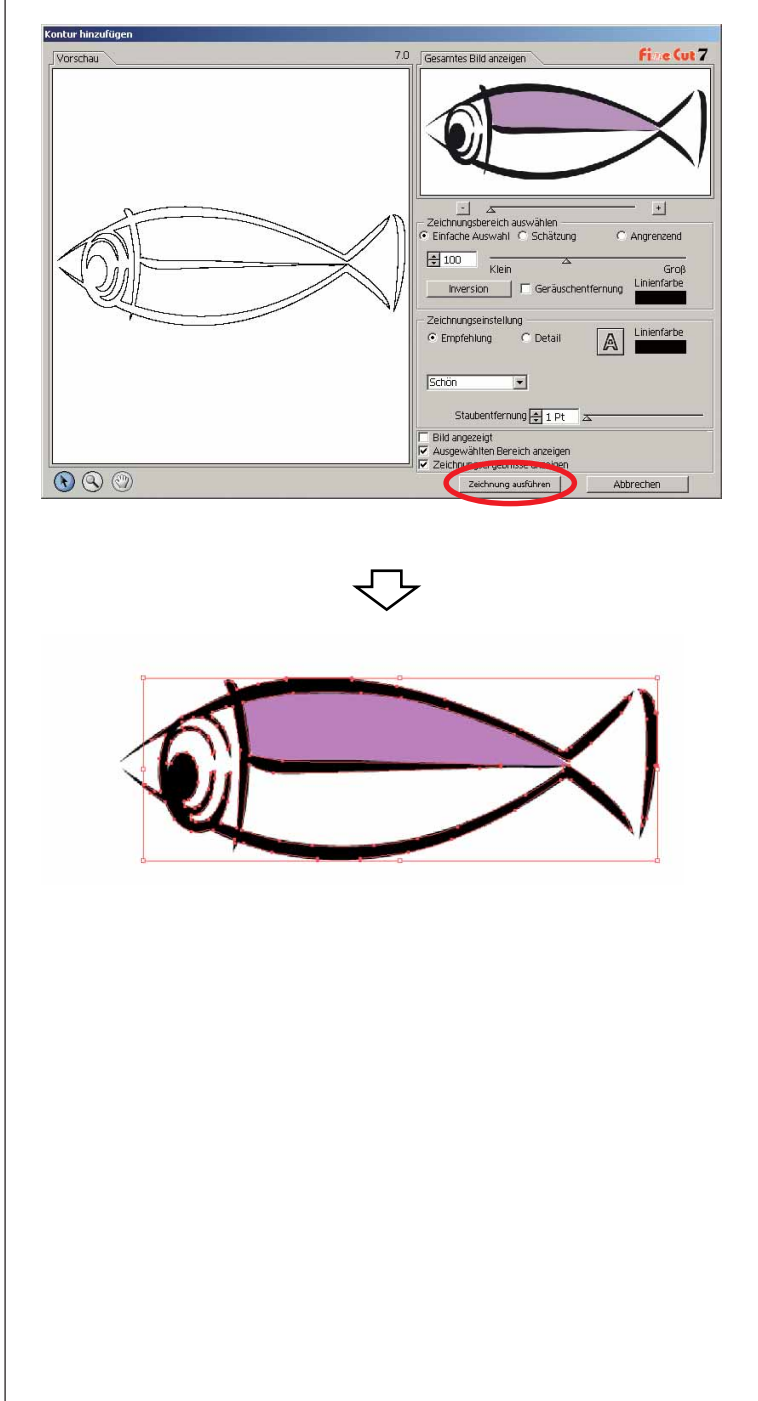
## **Linien-Bearbeitung**

Hierbei handelt es sich um eine Funktion für die einfache Bearbeitung oder Änderung der mithilfe der Funktion Kontur hinzufügen erstellten Kontur.

○○○○○○○○○○○○○○○○○○○○○○○○○○○○○○○○○○○○○○○○○○○○○○○○○○○○○○○○○○○○○○○○○ ○

# 1 | Öffnen Sie das durch Kontur hinzufügen erstellte Bild mit dem Illustrator.

Vergrößern Sie die zu bearbeitende Linie mit dem Zoom-Tool des Illustrators, falls erforderlich.

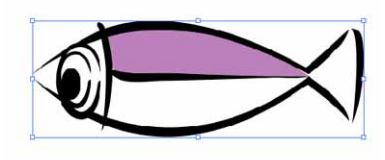

2 | Klicken Sie auf die Linienbearbeitungswerkzeug-Taste unter [Illustrator Werkzeug palette].

Nun werden die Linienbearbeitungswerkzeuge angezeigt.

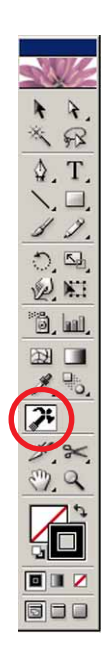

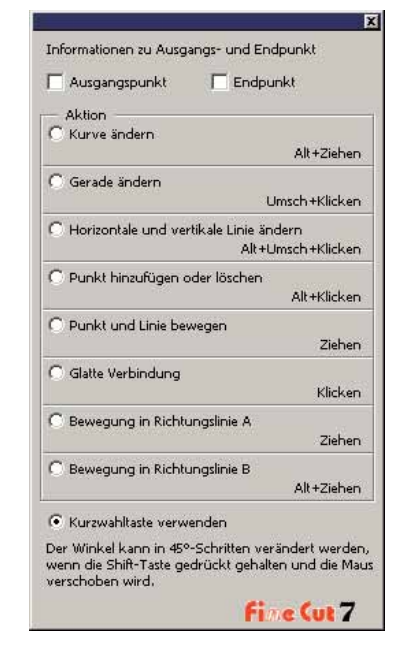

# 3 Bestimmen Sie den Ausgangspunkt und den Endpunkt.

○○○○○○○○○○○○○○○○○○○○○○○○○○○○○○○○○○○○○○○○○○○○○○○○○○○○○○○○○○○○○○○○

Ausgangspunkt:

Bewegen Sie den Cursor neben den Ankerpunkt; nun wird "S" ange zeigt. Der Ausgangspunkt wird durch Klicken auf den Ankerpunkt einge richtet.

Endpunkt: Bewegen Sie den Cursor neben den Ankerpunkt; nun wird "E" angezeigt, falls der Ausgangspunkt eingerichtet wurde. Der Endpunkt wird durch Klicken auf den Ankerpunkt eingerichtet.

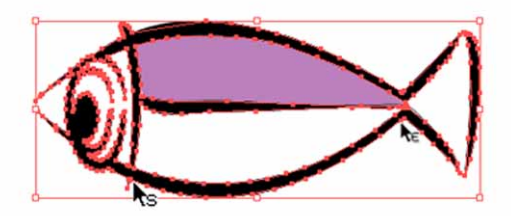

# 4 | Markieren Sie die Taste, um mehr über das Betriebsverfahren zu erfahren.

Nehmen Sie hier die Beschreibung von [Kurve ändern] als Beispiel. (Hinsichtlich der Dialogbox lesen Sie bitte Seite 126.)

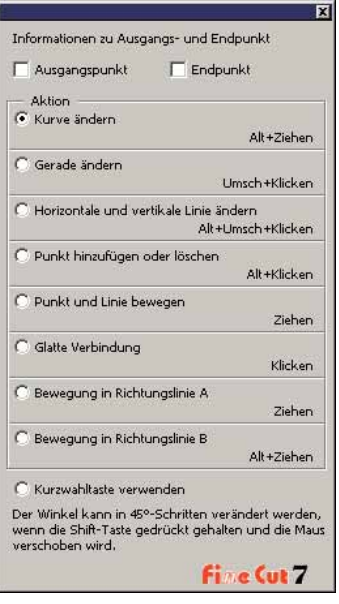

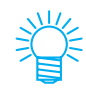

Markieren Sie die Taste [Kurzwahltaste verwenden], um den Betrieb mithilfe der Maus und der Tastatur zu bearbeiten. Verwenden Sie bei Windows die Alt-Taste und bei Macintosh die Optionstaste.

5 | Ziehen Sie an der Linie, um sie in eine kurvenlineare Linie zu verwandeln.

○○○○○○○○○○○○○○○○○○○○○○○○○○○○○○○○○○○○○○○○○○○○○○○○○○○○○○○○○○○○○○○○○ ○

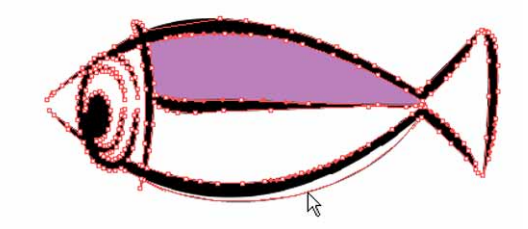

## **Erstellen einer vorgeschnittenen Linie [Entgitterhilfe]**

○○○○○○○○○○○○○○○○○○○○○○○○○○○○○○○○○○○○○○○○○○○○○○○○○○○○○○○○○○○○○○○○

Eine vorgeschnittene Linie um das Objekt herum ermöglicht ein vereinfachtes Ausschneiden de Objektes.

In diesem Abschnitt wird eine vorgeschnittene Linie als "Entgitterhilfe" bezeichnet. Die Entgitterhilfenfunktion ermöglicht das Erstellen einer vorgeschnittenen Linie und eines vorgeschnittenen Rahmens.

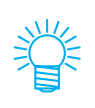

Die Einheit in der Dialogbox Entgitterhilfe bezieht sich auf die Illustrator-Einstellung. Stellen Sie beim Verändern der Einheit die Einheit unter Illustrator- [Datei]-[Vorlieben]-[Einheiten und Rückgängig machen] zurück.

 $(NOTE!)$ 

Stellen Sie keine vorgeschnittene Linie (Entgitterhilfe) bei einem dicken Blatt ein. Falls eine vorgeschnittene Linie (Entgitterhilfe) bei einem dicken Blatt durchgeführt wird, kann dies u. U. zu einer Beschädigung der Arbeit führen.

1 Wählen Sie das Objekt.

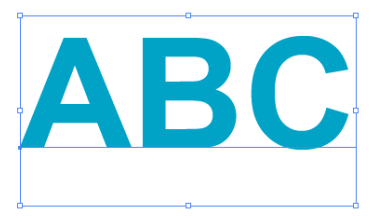

2 | Klicken Sie auf die  $|Entg$ itterhilfe hinzufügen $|$ -Taste im FineCut-Menü.

Alternativ dazu können Sie auch die Option [Entgitterhilfe hinzufügen] aus dem [Datei]-[FineCut]-Menü auswählen.

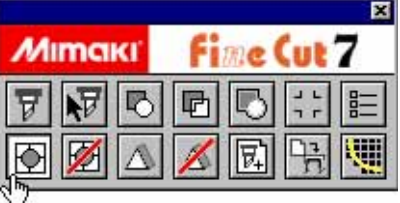

3 | Stellen Sie die Entgitterhilfe ein. Es gibt 3 Arten eines Einstellverfahrens.

### **1. Frei**

1) Wählen Sie [Teilungseinstellung]-[Frei].

2) Stellen Sie unter [Entgitterrahmen Abstand] die Entfernung zwischen dem Objekt und dem Rahmen ein.

(In der unten aufgeführten Dialogbox ist der Abstand auf 10 pt vertikal eingestellt.)

3) Wählen Sie unter [Richtung] die Entgitterhilfe-Richtung (horizontal oder vertikal) aus.

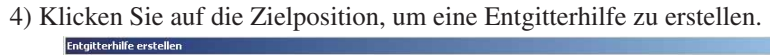

○○○○○○○○○○○○○○○○○○○○○○○○○○○○○○○○○○○○○○○○○○○○○○○○○○○○○○○○○○○○○○○○○ ○

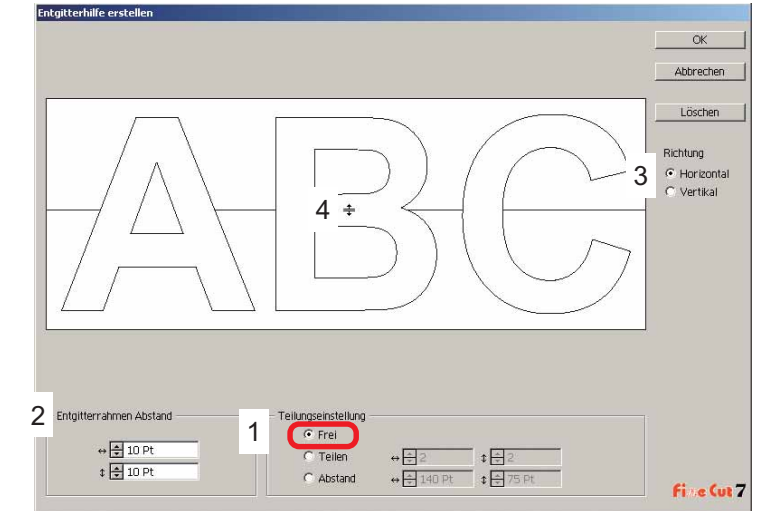

### **2. Teilen**

1) Wählen Sie [Teilungseinstellung]-[Tailen].

Wählen Sie die Teilungsnummer für die horizontale und vertikale Richtung aus oder geben Sie sie ein.

2) Stellen Sie unter [Entgitterrahmen Abstand] die Entfernung zwischen dem Objekt und dem Rahmen ein.

(In der unten aufgeführten Dialogbox ist der Abstand auf 10 pt vertikal eingestellt.)

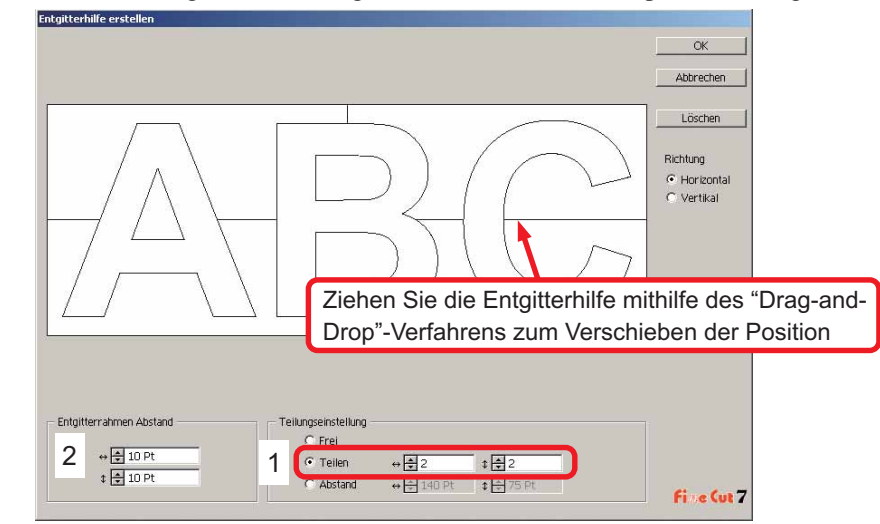

### **3. Abstand**

- 1) Wählen Sie [Teilungseinstellung]-[Abstand].
	- Wählen Sie den Abstand zwischen den Objekten für die horizontale und vertikale Richtung aus oder geben Sie sie ein.

○○○○○○○○○○○○○○○○○○○○○○○○○○○○○○○○○○○○○○○○○○○○○○○○○○○○○○○○○○○○○○○○

2) Stellen Sie unter [Entgitterrahmen Abstand] die Entfernung zwischen dem Objekt und dem Rahmen ein.

(In der unten aufgeführten Dialogbox ist der Abstand auf 10 pt vertikal eingestellt.)

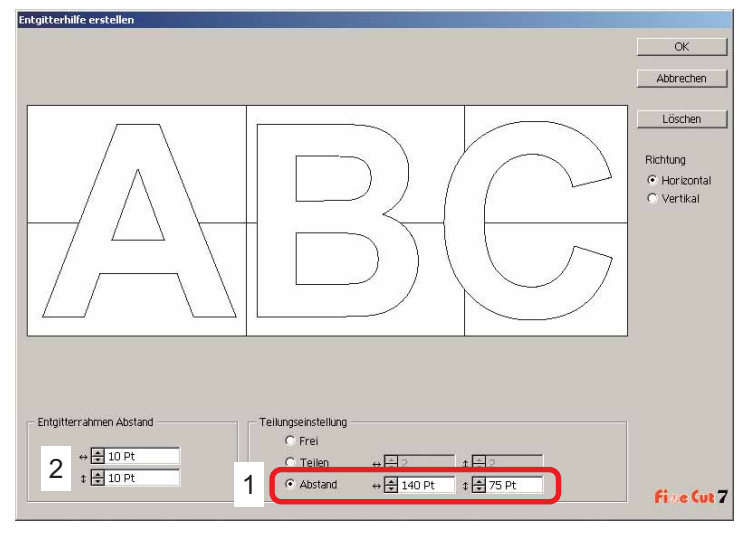

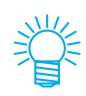

Klicken Sie auf Abbrechen , um ohne das Erstellen einer Entgitterhilfe am Objekt zum Illustrator zurückzukehren. Klicken Sie auf Löschen, um sämtliche Entgitterhilfen zu löschen.

Beim einzelnen Entfernen einer vorgeschnittenen Linie (Entgitterhilfe) klicken Sie bitte auf die Ziellinie und ziehen Sie sie mithilfe des "Drag-and-Drop"- Verfahrens hoch bis zum Rand des Bildschirms.

# 4 | Klicken Sie nach der Einstellung auf OK.

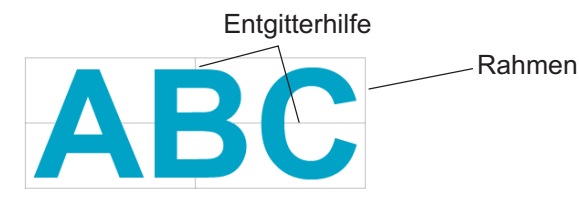

Klicken Sie zum Löschen einer erstellten Entgitterhilfe auf Entgitterhilfe entfernen im FineCut-Menü.

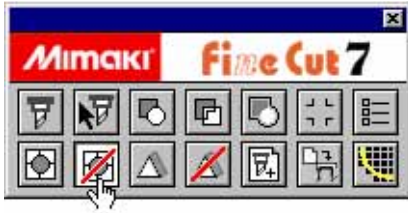

## **Ausschneiden eines Objektes nach Farbe**

Falls ein Objekt im Illustrator aus mehreren Farben besteht, können Sie das spezifizierte Farbobjekt ausschneiden.

○○○○○○○○○○○○○○○○○○○○○○○○○○○○○○○○○○○○○○○○○○○○○○○○○○○○○○○○○○○○○○○○○ ○

Im folgenden Beispiel wird dargestellt, wie Cyan-farbiges ( $C = 100\%$ ) ABC ausgeschnitten wird.

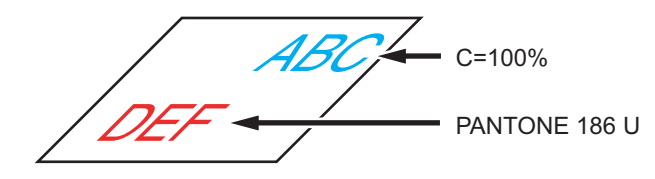

Die Farbliste der Plot-Dialogbox zeigt die Farbkonfiguration des Objektes an. Machen Sie die Markierung des Kontrollkästchens der Farbeinstellung von Objekt-DEF rückgängig. Objekt-DEF wird im Schneidebereich nicht mehr angezeigt.

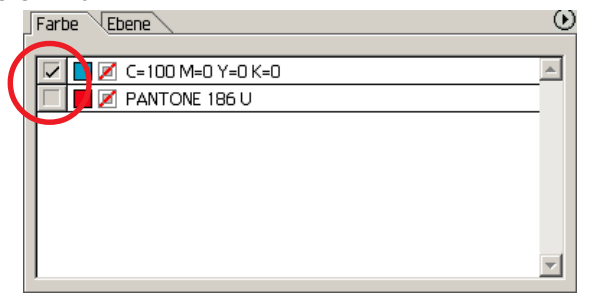

## **Farbliste**

Die Farbliste zeigt sämtliche Farben an (einschließlich PANTONE und anderer Eigenschaften), die für ein Objekt verwendet werden. Zudem werden die Farben der Auffüllung sowie Strichfarben eines Objektes angezeigt.

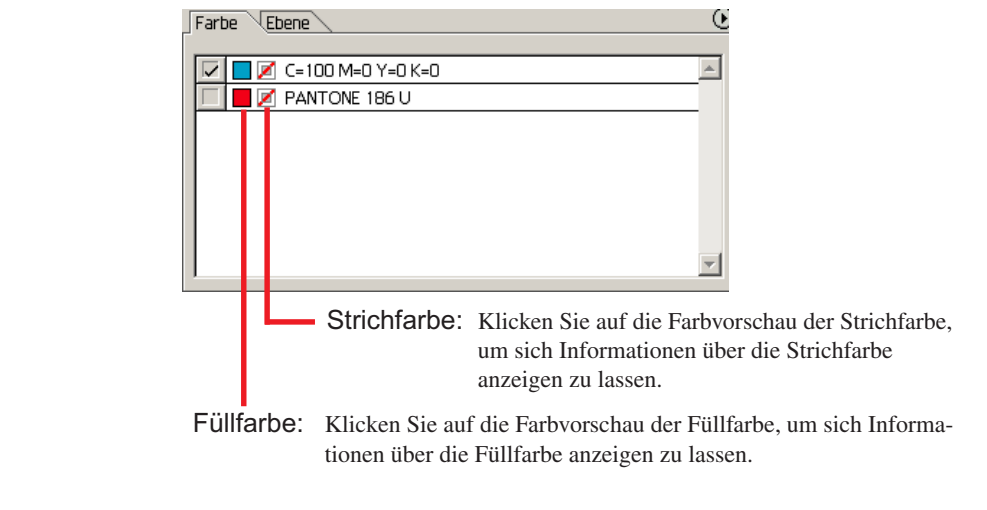

## **Erhalten eines Layouts (Nullpunkt fest)**

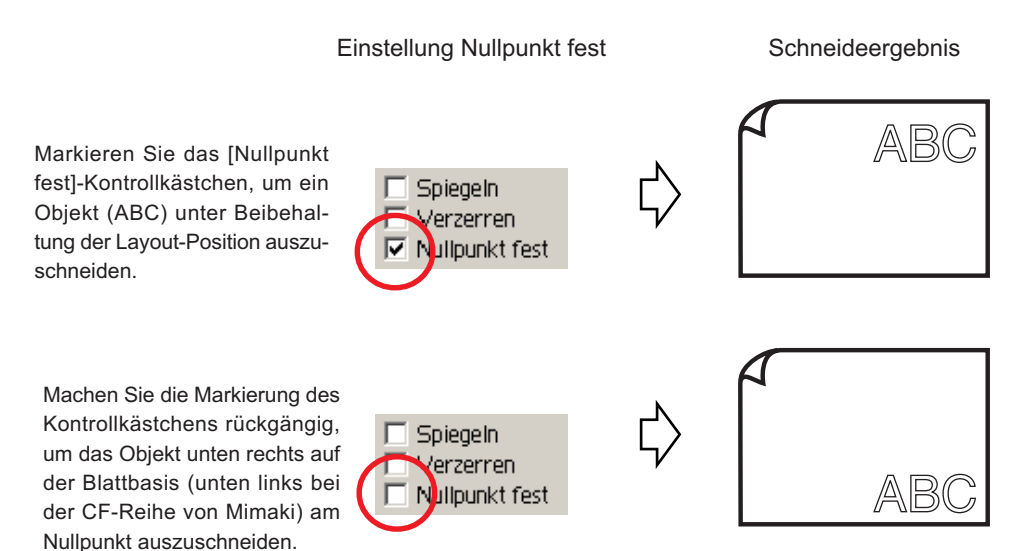

○○○○○○○○○○○○○○○○○○○○○○○○○○○○○○○○○○○○○○○○○○○○○○○○○○○○○○○○○○○○○○○○

## **Ausschneiden eines Objektes nach Ebene**

Falls ein Objekt im Illustrator aus mehreren Ebenen besteht, können Sie das Objekt auf der spezifizierten Ebene ausschneiden.

○○○○○○○○○○○○○○○○○○○○○○○○○○○○○○○○○○○○○○○○○○○○○○○○○○○○○○○○○○○○○○○○○ ○

Das folgenden Beispiel stellt dar, wie ABC auf Ebene 1 ausgeschnitten wird.

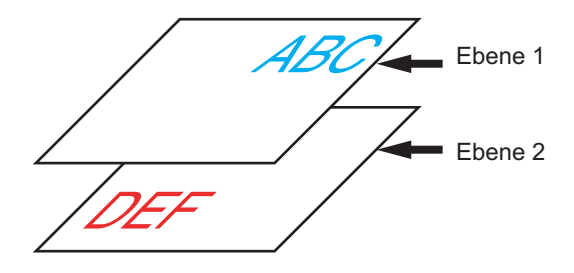

Verändern Sie die Plot-Dialogbox auf die Ebenenliste. Machen Sie die Markierung des Ebene 2-Kontrollkästchens rückgängig.

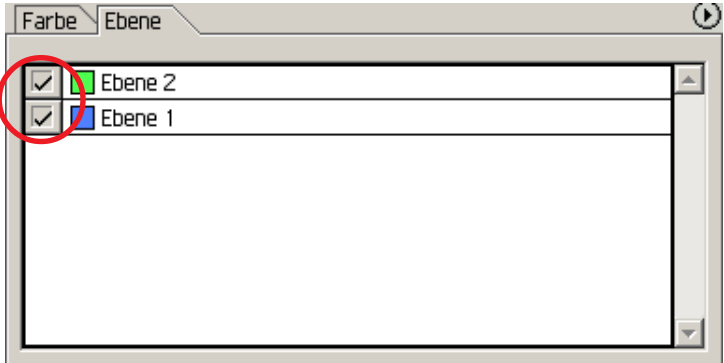

Objekt-DEF auf Ebene 2 wird im Schneidebereich nicht mehr angezeigt.

Markieren Sie das [Nullpunkt fest]-Kontrollkästchen, um ein Objekt unter Beibehaltung der Layout-Position von ABC auszuschneiden. (Lesen Sie dazu Seite 42.)

## **Einstellen der Schneideeinstellung**

(NOTE!)

Diese Funktion ist nur bei MGL-IIc-Befehlen wirksam.

Beim Schneiden können Sie die Schneideeinstellungen je nach zu verwendendem Medium verändern.

○○○○○○○○○○○○○○○○○○○○○○○○○○○○○○○○○○○○○○○○○○○○○○○○○○○○○○ ○○○○○○○○○○ ○

Klicken Sie im Menü [Plotter-/Benutzereinstellung...] auf die Schaltfläche Unterschiedliche Ploteinstellungen....

Alternativ können Sie auf die Bearbeiten - Taste in der Plot-Dialogbox klicken. (Lesen Sie dazu Seite 120.)

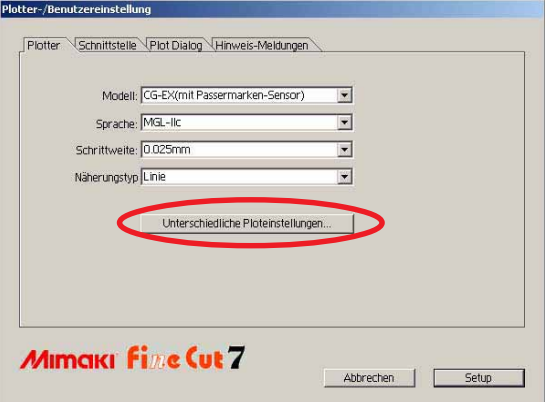

# 2 Die Bearbeitungsdialogbox wird angezeigt.

Die Einstellungsmöglichkeiten unterscheiden sich je nachdem, welches Modell im Dialogfeld [Plotter-/Benutzereinstellung] ausgewählt wurde. Nehmen Sie die Einstellungen vor und klicken Sie auf [Setup].

(Weitere Informationen erhalten Sie auf Seite 119.)

3 Schneiden Sie die zu schneidenden Daten.

# Klicken Sie auf die Schneiden - Taste im FineCut-Menü.

Alternativ dazu können Sie die Option [Schneiden] aus dem [Datei]-[FineCut]-Menü auswählen.

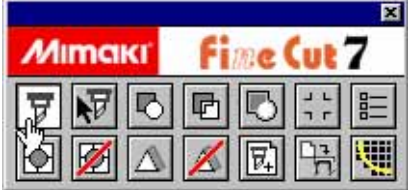

# 4 | Klicken Sie auf die Taste  $\left(\frac{1}{V}\right)$  Schneiden.

○ ○○○○○○○○○○○○○○○○○○○○○○○○○○○○○○○○○○○○○○○○○○○○○○○○○○○○○○○○○○○○○○○○ ○

Die Ausplotten-Dialogbox wird angezeigt.

Markieren Sie [Auswahle-Einstellung], um die in der Dialogbox "Medien-/Werkzeugzuordnung" eingestellte Ausgabeeinstellung auszuwählen. (Lesen Sie dazu Seite 44.)

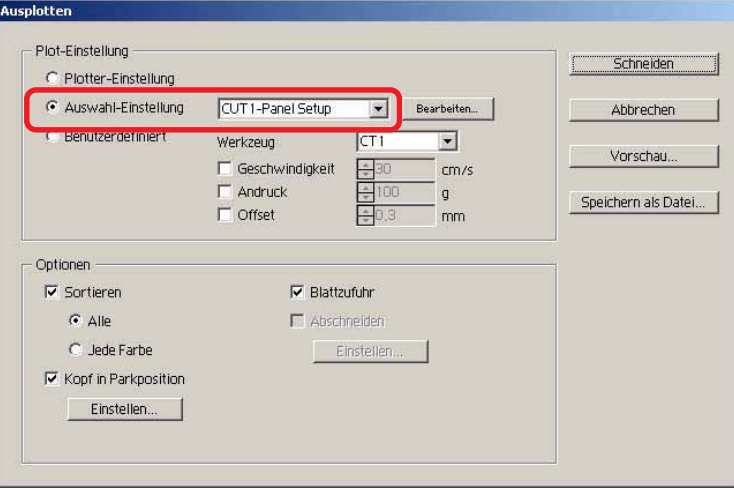

Klicken Sie auf Bearbeiten , um zur Dialogbox "Medien-/Werkzeugzuordnung" zu gehen und die Ausgabeeinstellung zu bearbeiten.

 $\overline{5}$  Klicken Sie auf die Schneiden - Taste.

### $(NOTE!)$

Falls mit der Einstellung "Auswahl-Einstellung" oder "Benutzerdefiniert" geschnitten wird, gibt die Einstellung den Wert der Einstellung Geschwindigkeit/ Druck/Offset des Plotters wieder. Drücken Sie zur Rückstellung des Wertes auf den vorherigen Einstellwert im Plotter die TOOL-Jog-Taste, wenn sich der Plotter im LOCAL-Modus befindet.

### **<Einstellen der Ausgabeeinstellung für jede Farbe/Ebene:>**

Die Ausgabeeinstellung ist für jede Farbliste oder Ebenenliste einstellbar. Bei einem feinen Objekt oder bei kleinen Buchstaben erstellen Sie bitte ein Objekt auf jeder einzelnen Farbe oder Ebene, und stellen Sie die geeignete Ausgabeeinstellung (untere Schneidegeschwindigkeit usw.) für die einzelnen Punkte ein, um einen ordentlichen Schneidebetrieb durchzuführen.

○○○○○○○○○○○○○○○○○○○○○○○○○○○○○○○○○○○○○○○○○○○○○○○○○○○○○○ ○○○○○○○○○○ ○

Zudem können Sie bei der CF/CF2/DC/CF3-Reihe gleichzeitig ein Schneiden und Erstellen einer Lineallinie durchführen, indem Sie die Werkzeuge für die jeweilige Farbe oder Ebene einzeln bestimmen.

Schneiden Sie beim Ändern der Ausgabeeinstellung ein rotes "B" aus.

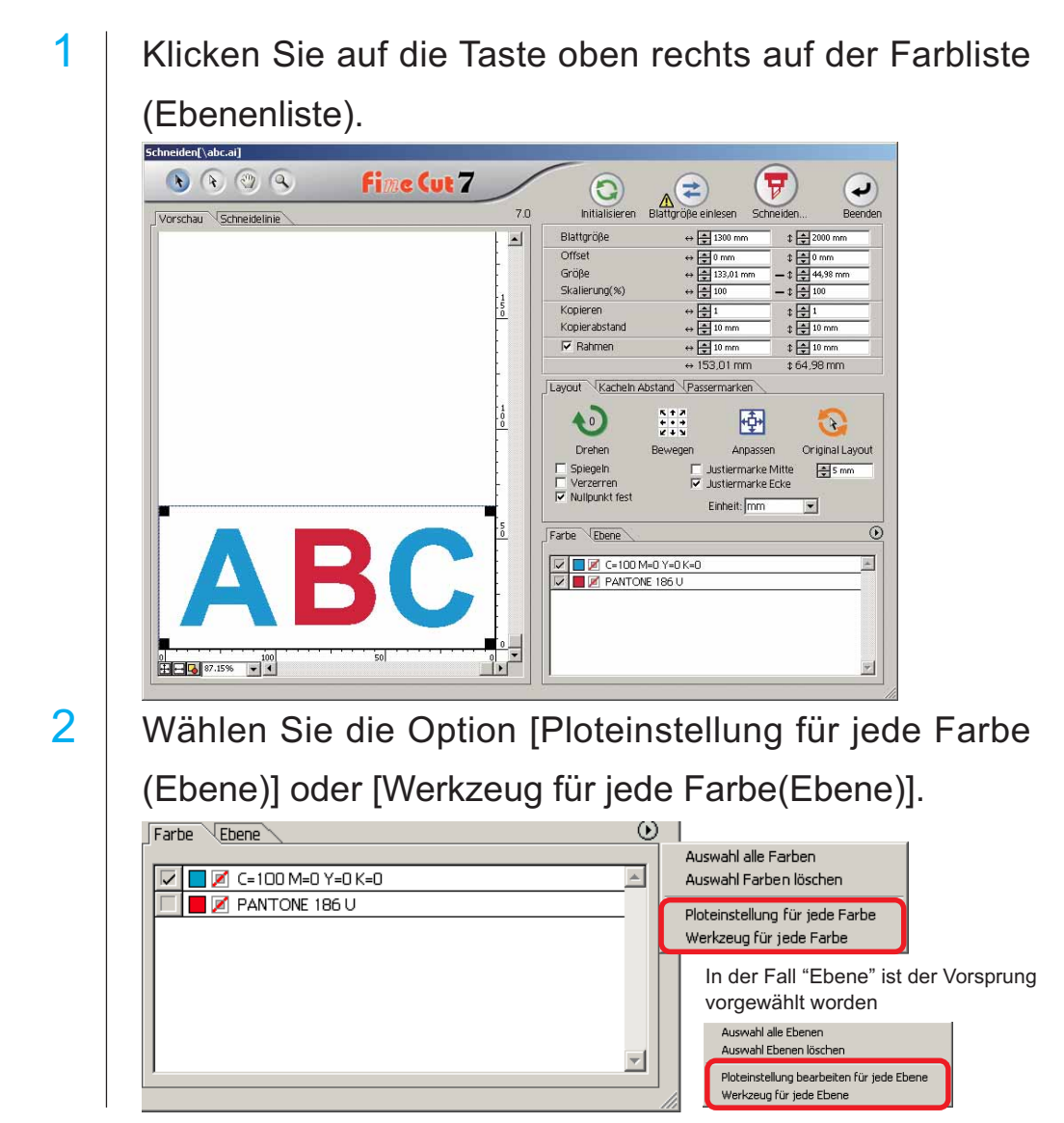

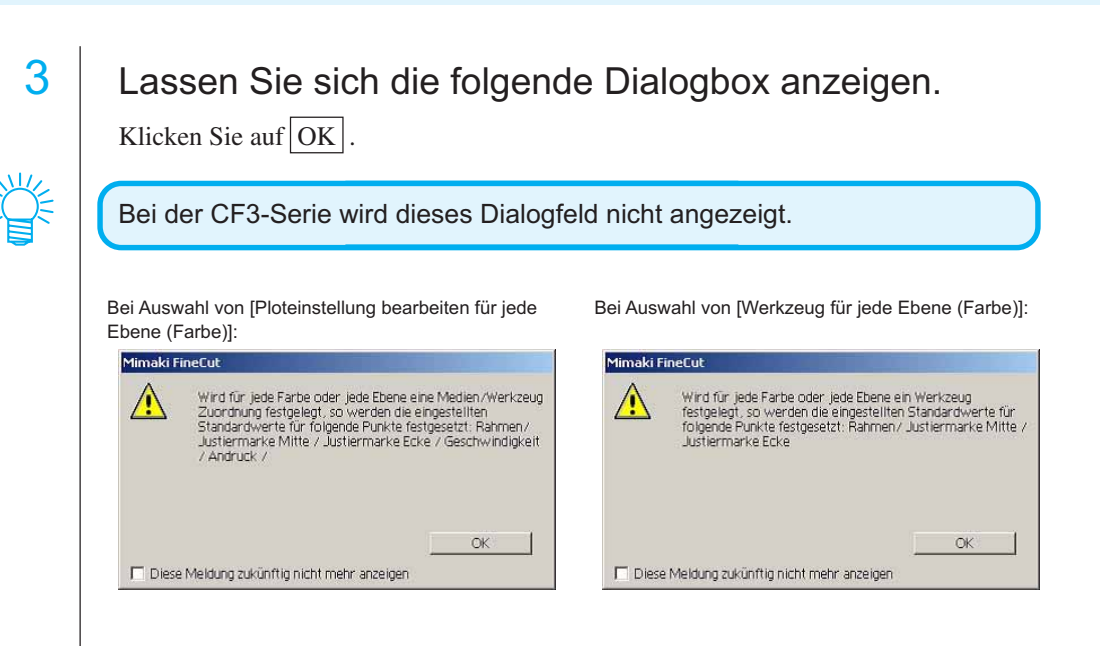

○ ○○○○○○○○○○○○○○○○○○○○○○○○○○○○○○○○○○○○○○○○○○○○○○○○○○○○○○○○○○○○○○○○ ○

### (NOTE !)

Bei Auswahl von [Ausgabeeinstellungen für jede Farbe und Ebene] sind Sie nicht in der Lage, den eingestellten Wert des Schneideplotters zu verwenden. Stellen Sie sicher, dass Sie sämtliche Einstellungen (Geschwindigkeit/Druck/ Offset) im Kontrollkästchen markieren.

Falls kein Kontrollkästchen markiert wird, wird der Schneidebetrieb mit den Standard-Einstellwerten durchgeführt. (Bei der CF3-Serie wird mit der Plotter-Einstellung geschnitten.)

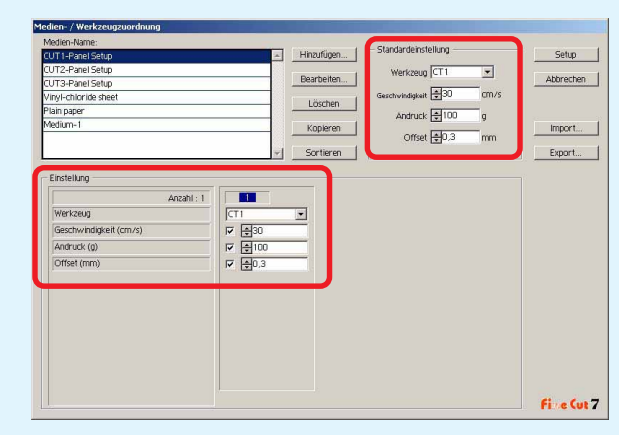

Bei der Spezifizierung eines Rahmens, einer Justiermarke Mitte oder einer Justiermarke Ecke wird der Schneidebetrieb auch mit den Standard-Einstellwerten durchgeführt.

## 4 Die eingestellte Ausgabeeinstellung wird rechts angezeigt.

○○○○○○○○○○○○○○○○○○○○○○○○○○○○○○○○○○○○○○○○○○○○○○○○○○○○○○ ○○○○○○○○○○ ○

Klicken Sie auf die rechte Taste  $\overline{\phantom{a}}$ , um die Farblisten-Ausgabeeinstellung von "B" auf die "CUT3"-Ausgabeeinstellung einzustellen.

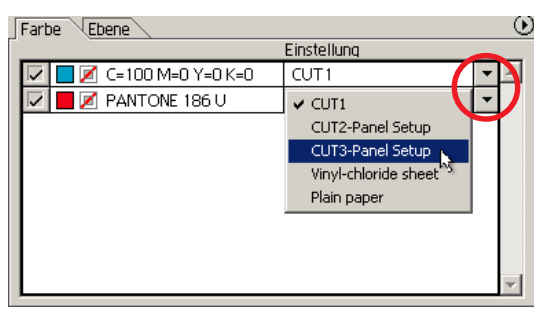

## 5 Wenn Sie die Ausgabeeinstellungen ändern, klicken Sie auf die obere rechte Taste und wählen Sie die Option [Ploteinstellung bearbeiten...].

Der Bildschirm wird zur Dialogbox [Ploteinstellungen] umgeschaltet, in der Sie die Schneideeinstellungen ändern können.

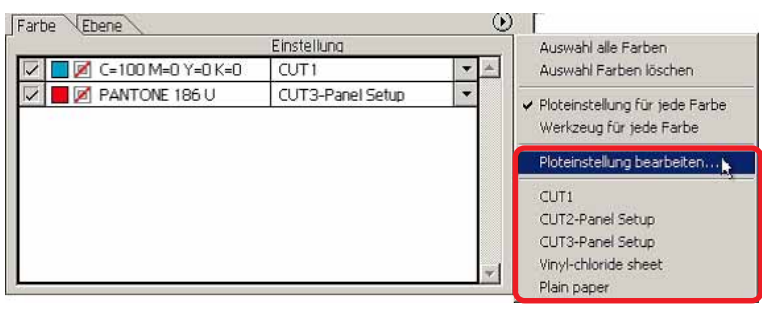

Bei Auswahl von [Ploteinstellungen für jede Farbe] oder [Werkzeug für jede Farbe] wird die voreingestellte Ausgabeeinstellung angezeigt. Sämtliche Einstellungen im Verzeichnis beziehen sich auf die hier ausgewählten Ausgabeeinstellungen.

6 | Klicken Sie auf die Taste  $(\overline{\mathbf{F}})$  Schneiden, um sich die Ausplotten-Dialogbox anzeigen zu lassen.

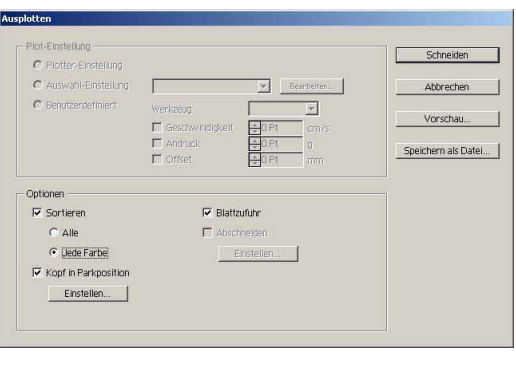

Klicken Sie auf Schneiden

## **Schneiden in bestimmter Farben-/Ebenen-Ausgabereihenfolge**

○ ○○○○○○○○○○○○○○○○○○○○○○○○○○○○○○○○○○○○○○○○○○○○○○○○○○○○○○○○○○○○○○○○ ○

Beim Schneiden wird die Ausgabe mit dem unten im Farb- oder Ebenenverzeichnis angezeigten Objekt gestartet. Durch eine Änderung der Ausgabereihenfolge entsprechend der Farbe oder Ebene können Sie in der gewünschten Reihenfolge schneiden. Darüber hinaus ermöglicht Ihnen die Einstellung der Werkzeuge nach Farbe oder Ebene eine Umschaltung der Betriebsreihenfolge mehrerer Werkzeuge. Ziehen Sie mit dem "Drag-and-Drop"-Verfahren an den Farben oder Ebenen, um die Ausgabereihenfolge zu ändern.

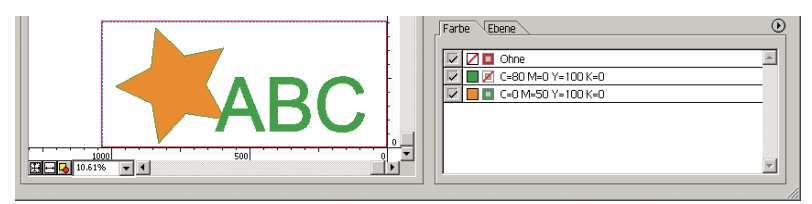

Ziehen Sie zunächst die rote Farbe im Farbverzeichnis nach unten, um das erste Schneiden des roten Rahmens mit dem [HLF]-Werkzeug durchzuführen.

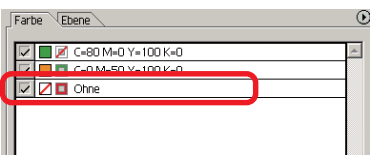

2 | Wählen Sie nach der Änderung der Schneidereihenfolge das [HLF]-Werkzeug.

Lesen Sie hinsichtlich der Einstellung des Werkzeugs und der Plot-Einstellungen den Abschnitt <Einstellung der Ausgabeeinstellung der jeweiligen Farbe/Ebene> (Seite 48 bis 51).

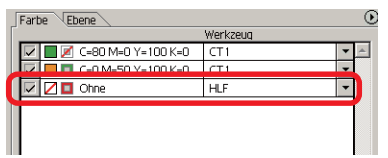

### (NOTE !)

Markieren Sie nach der Durchführung der Einstellungen auf dem [Ausplotten]-Bildschirm die Option [Jede Farbe/Jede Ebene].

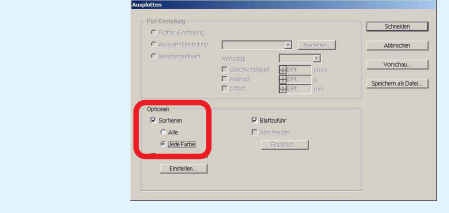

## **Einstellen der Kopfrückzugsposition und des Nullpunkts**

○○○○○○○○○○○○○○○○○○○○○○○○○○○○○○○○○○○○○○○○○○○○○○○○○○○○○○ ○○○○○○○○○○ ○

Sie können die Kopfposition nach dem Schneiden einstellen.

Stellen Sie die Kopfposition/den Nullpunkt für die automatische Erneuerung des Nullpunkts nach dem Schneidebetrieb ein, um ein Schneiden an der gleichen Stelle wie beim vorherigen Schneiden zu verhindern.

1 | Klicken Sie auf die Taste  $(\overline{\mathbf{y}})$  Schneiden in der Plot-Dialogbox, um sich die Ausplotten-Dialogbox anzeigen zu lassen.

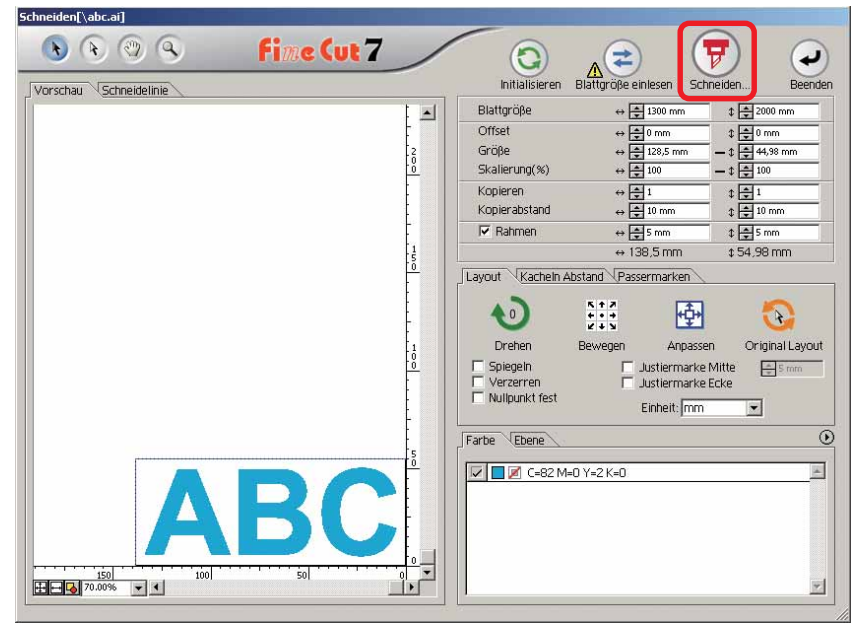

# 2 | Markieren Sie das [Kopf in Parkposition]-Kontrollkästchen.

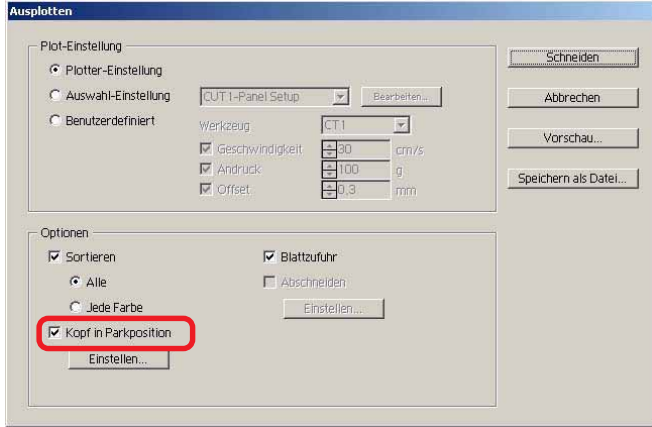

3 | Klicken Sie beim Verändern der Kopfposition nach Schneiden oder bei der Einstellung des Ursprungs zur Kopfposition auf die Einstellen -Taste, um sich die Dialogbox [Kopfposition nach Schneiden] anzeigen zu lassen.

○ ○○○○○○○○○○○○○○○○○○○○○○○○○○○○○○○○○○○○○○○○○○○○○○○○○○○○○○○○○○○○○○○○ ○

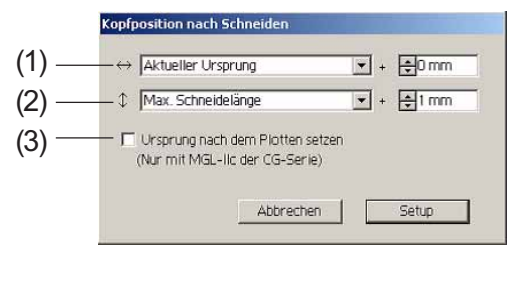

### **Standardeinstellung**

- (1) Aktueller Ursprung : 0 mm in horizontaler Richtung
- vom aktuellen Ursprung
- (2) Max. Schneidelänge
- : +10 mm in Längsrichtung von der maximalen Schneidelänge
- (3) Blatteinzug-Originalrevision : Nein
- (1)Stellen Sie die Kopfposition nach dem Schneiden für die horizontale Richtung ein.

Die Bezugsposition ist unter [Aktueller Ursprung] oder [Max. Schneidebreite] auswählbar. Beispielsweise wird in der oben aufgeführten Abbildung der Kopf für die horizontale Richtung zu der Position bei 0 mm vom aktuellen Ursprung zurückgezogen.

- (2)Stellen Sie die Kopfposition nach dem Schneiden für die Längsrichtung ein. Die Bezugsposition ist unter [Aktueller Ursprung] oder [Max. Schneidelänge] auswählbar. Beispielsweise wird in der oben aufgeführten Darstellung der Kopf für die Längsrichtung zu der Position bei +1 mm von der max. Schneidelänge zurückgezogen.
- (3)Stellen Sie die Kopfposition nach dem Schneiden als Ursprungsposition ein. (Diese Funktion ist nur für die MGL-IIc-Befehle bei der CG-Reihe von Mimaki wirksam.)

Markieren Sie diese Option für die Verwendung so nützlicher Betriebe wie beispielsweise kontinuierliche Ausgabe.

(NOTE!)

Bei der Markierung von "Ursprung nach dem Plotten setzen" kann die Funktion [NO. KOPIEN] oder [TEILUNG CUT] am Plotter nicht normal ausgeführt werden. Machen Sie die Markierung von "Ursprung nach dem Plotten setzen" rückgängig, bevor Sie die Funktion [NO. KOPIEN] oder [TEILUNG CUT] verwenden.

Klicken Sie auf Setup , um zur Ausplotten-Dialogbox unter Schritt 2 zurückzukehren.

4 | Klicken Sie auf die Schneiden - Taste, um das Schneiden durchzuführen. Der Plotterkopf bewegt sich nach dem Schneiden der

Daten zur zuvor bestimmten Position.

## **Schneidevorgang mit der Vorschau prüfen**

Bevor Sie Objekte schneiden, können Sie den Schneidevorgang mit Ihren Ploteinstellungen in der Vorschau prüfen.

○○○○○○○○○○○○○○○○○○○○○○○○○○○○○○○○○○○○○○○○○○○○○○○○○○○○○○ ○○○○○○○○○○ ○

1 | Öffnen Sie ein Objekt in Illustrator und klicken Sie im FineCut-Menü auf die Schaltfläche [Plotter-/Benutzereinstellung].

Klicken Sie auf Unterschiedliche Ploteinstellungen... und legen Sie die Ploteinstellungen fest. (Weitere Informationen finden Sie auf Seite 103)

- 2 | Klicken Sie im FineCut-Menü auf die Schaltfläche [Schneiden].
- $3$  Klicken Sie auf die Schaltfläche  $\sqrt{7}$  Schneiden.

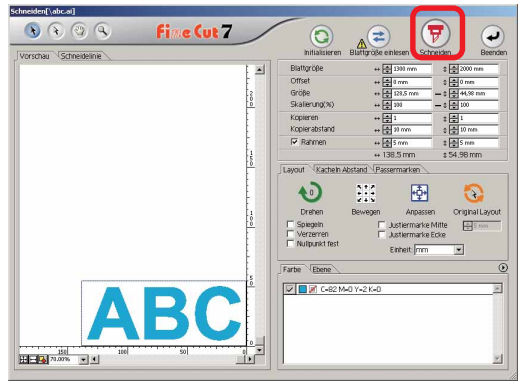

- 
- 4 Legen Sie im Dialogfeld "Ausplotten" die Ploteinstellungen fest.

(Weitere Informationen finden Sie auf Seite 120)

5 | Klicken Sie auf Vorschau .

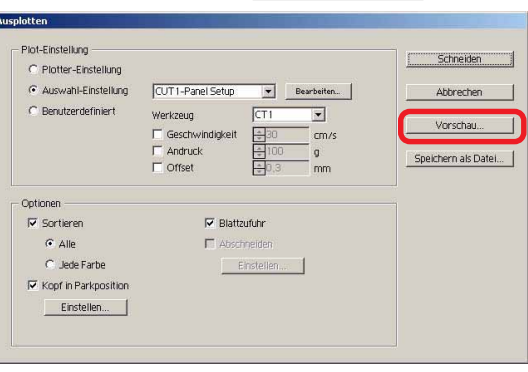

# 6 Überprüfen Sie die Schneidelinie in der Vorschau.

○ ○○○○○○○○○○○○○○○○○○○○○○○○○○○○○○○○○○○○○○○○○○○○○○○○○○○○○○○○○○○○○○○○ ○

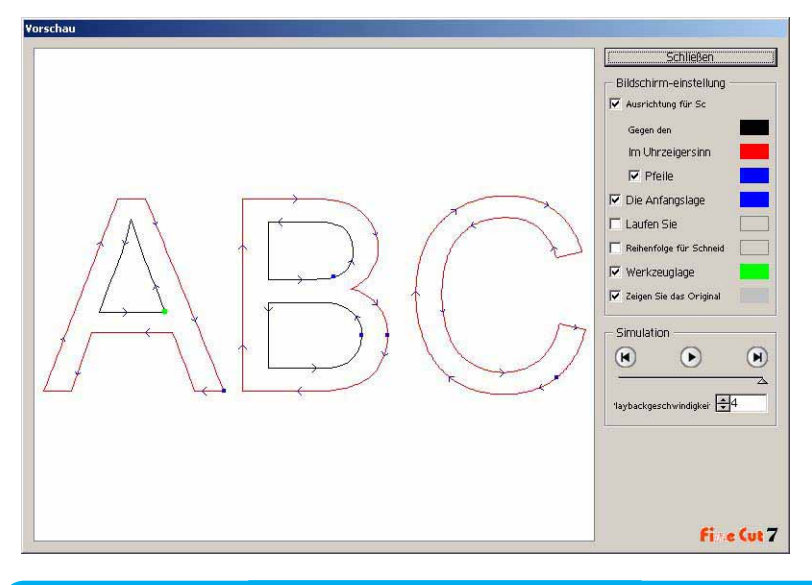

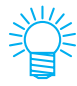

- Um die Farbe der Einstellungen zu ändern, klicken Sie auf die Farbe rechts neben der jeweiligen Einstellung.
- Wenn Kopieren/Passermarken-Trennung aktiviert wurde, zeigt die Vorschau die Kopie/Trennung nicht an.

Die Ausrichtung für Schneiden:

Zeigt eine schwarze Linie für das Schneiden gegen den Uhrzeigersinn und eine rote Linie für das Schneiden im Uhrzeigersinn an. Wenn die Option [Pfeile] aktiviert wird, wird die Ausrichtung für das Schneiden mit Pfeilen angezeigt.

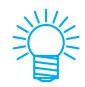

Im Falle einer unterbrochenen Linie werden beide Richtungen in schwarz angezeigt.

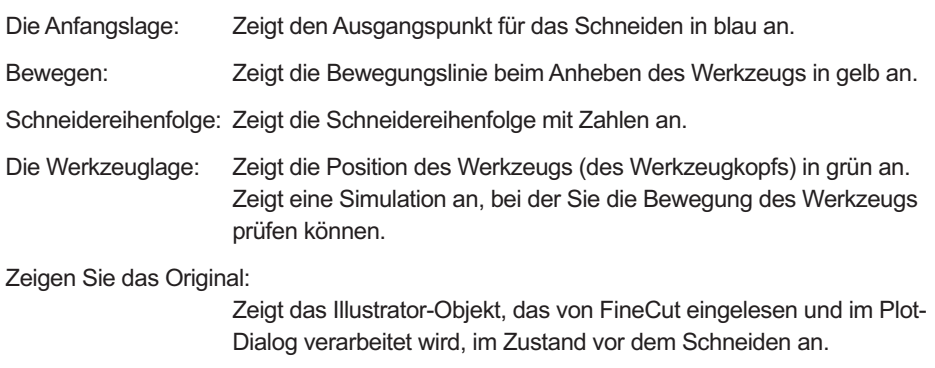

# Klicken Sie in der Simulation auf o und überprüfen Sie die Bewegung des Schneidens.

○○○○○○○○○○○○○○○○○○○○○○○○○○○○○○○○○○○○○○○○○○○○○○○○○○○○○○ ○○○○○○○○○○ ○

Um in den Zustand vor dem Schneiden zurückzukehren, klicken Sie auf (n). Um in den Zustand nach dem Schneiden zu gehen, klicken Sie auf  $\left( \right)$ . Der Schiebebalken zeigt die Simulation aus einer beliebigen Position. Um die Geschwindigkeit der Simulation festzulegen, stellen Sie [Playbackgeschwindigkeit] ein.

# 8 Wiederholen Sie bei Bedarf Schritt 1 oder Schritt 4 und nehmen Sie die Ploteinstellung vor.

Bei der CF-Serien können Sie mit der Vorschau die folgenden Einstellungen überprüfen.

• Anfangslage für das Schneiden Stellen Sie die Option [Optimieren Sie die Anfangslage für Schneiden] im Dialogfeld Ausplotten ein. (Seite 122)

Bei CF3 (Fräsen) können Sie folgende Einstellungen in der Vorschau überprüfen.

- Anfangslage für das Schneiden Stellen Sie die Option [Optimieren Sie die Anfangslage für Schneiden] im Dialogfeld Ausplotten ein. (Seite 122)
- Versatz/Ausrichtung für Schneiden Stellen Sie einzelnen Einstellungen unter [Optionen] im Dialogfeld Ausplotten ein. (Seite 121)
- Position der Schneidelinie Stellen Sie [Durchmesser des Fingerfräsers] im Dialogfeld Unterschiedliche Ploteinstellungen ein. (Seite 107)
- 
- 9 | Überprüfen Sie die Vorschau erneut und klicken Sie auf Schließen.
- 10 | Klicken Sie im Dialogfeld Ausplotten auf Schneiden , um mit dem Schneiden zu beginnen.

54

## **Siegel oder Zeichenfelder erstellen**

Lassen Sie uns Siegel, Aufkleber oder Zeichenfelder durch das Ausschneiden der Umrisslinie eines gedruckten Bildes erstellen.

○ ○○○○○○○○○○○○○○○○○○○○○○○○○○○○○○○○○○○○○○○○○○○○○○○○○○○○○○○○○○○○○○○○ ○

FineCut liefert Ihnen eine [Kontur hinzufügen]-Funktion, die es möglich macht, Umrisslinien an einem Objekt zu erstellen; darüber hinaus gibt es die Funktion Passermarken erkennen, die eine gleichzeitige Axialkorrektur und Abstandskorrektur ermöglicht, wenn der Schneideplotter der CG-EX-Reihe von Mimaki und der CG-FX-Reihe von Mimaki, der CG-75ML und der CG-60SR mit einem Markierungssensor verwendet wird.

Zusätzlich zur [Passermarken-Registrierung]-Funktion ist die Mimaki CF2/DC/CF3- Reihe in der Lage, die Einstellung (EIN, AUS) der Größenkorrektur zu konfigurieren.

### $(NOTE!)$

Falls Werte eingegeben werden, die sich von den Einstellungen des Plotters unterscheiden, wird das Objekt nicht normal ausgegeben. (Lesen Sie dazu Seite 109.)

### **1. Arbeitsablauf**

### **Erstellung des Objektes**

Unter Verwendung von CorelDRAW kann das auszudruckende Objekt erstellt werden.

### **Pfaderstellung für den Rahmen (Siehe dazu Seite 50.)**

Unter Verwendung von FineCut können Sie einen Rahmen (Schneidelinie) erstellen, der dem Objekt entspricht.

### **Passermarken-Erstellung**

Erstellen Sie unter Verwendung von FineCut eine Passermarke.

Je nach verwendetem Schneideplotter können viele unterschiedliche Passermarken erstellt werden. (Wenn die Passermarken eingerichtet werden, drucken Sie sie bitte auf das jeweilige Medium wie beispielsweise auf Siegel, Wellpappe o. Ä.).

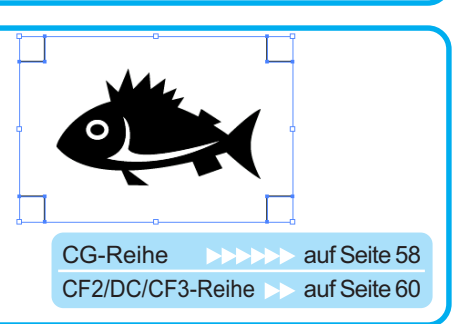

### **Schneiden**

Richten Sie zusätzlich zum zu verwendenden Schneideplotter das Medium ein und schneiden Sie.

Je nach Verwendung können Sie verschiedene Medien wie beispielsweise Siegel, Wellpappe o. Ä. schneiden.

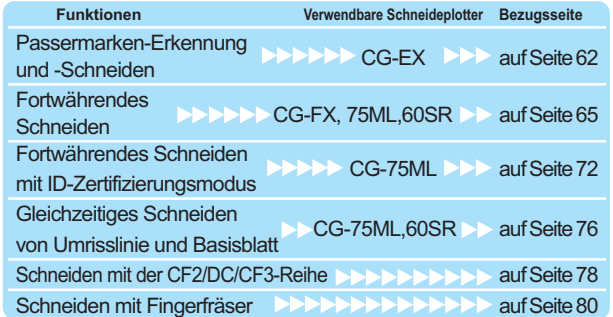

## **2. Befestigen eines Rahmens**

Diese Funktion ermöglicht die automatische Erstellung von Umrisslinien.

○○○○○○○○○○○○○○○○○○○○○○○○○○○○○○○○○○○○○○○○○○○○○○○○○○○○○○ ○○○○○○○○○○ ○

Wählen Sie das Objekt aus, um das herum eine Umrisslinie erstellt werden soll. 2 | Klicken Sie auf die Kontur hinzufügen - Taste im FineCut-Menü. Alternativ dazu können Sie auch die Option [Kontur hinzufügen...] aus dem [Datei]- [FineCut]-Menü auswählen. Mimaki **Fime Cut 7** 叼 哂 3 | Führen Sie eine Pfadeinstellung für den Rahmen durch.  $(2), (3)$ Pfad verschieben  $(1)$  — - Versatz: 10 Pt OK (1) Linienecken: Gehrung  $(2) \overline{\phantom{a}}$ Abbrechen:  $(3)$  – - Gehrungsgrenze: 4 (1) Versatz: Stellen Sie den Abstand zwischen dem Objekt und dem Rahmen ein. Bei der Eingabe eines negativen Wertes als Offset-Wert wird das Off-Schneiden ermöglicht. (2) Linienecken: Stellen Sie die Form der Rahmenecken ein. Falls die Rahmenform nicht natürlich ist, verändern Sie bitte die "Linienecken", um die Form zu verbessern. Im Allgemeinen gilt, dass je spitzer der Ecken-

und je größer der Offset-Wert ist, desto weniger groß ist die Genauigkeit.

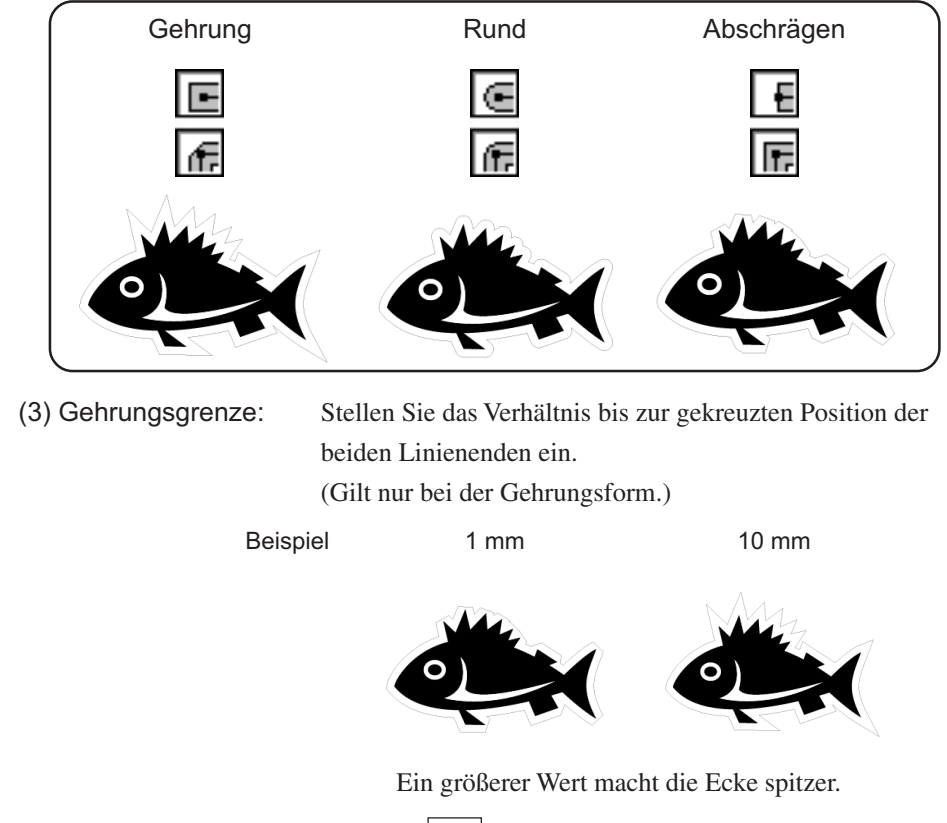

○ ○○○○○○○○○○○○○○○○○○○○○○○○○○○○○○○○○○○○○○○○○○○○○○○○○○○○○○○○○○○○○○○○ ○

Klicken Sie nach dem Setup auf die  $\overline{OK}$  -Taste. Der Rahmen wird extrahiert, und anschließend wird ein Pfad auf dem FC Frame Layer erstellt.

### **3-1. Passermarken-Erstellung mit der CG-Reihe**

Zeigen Sie auf die Position, an der eine Passermarke erstellt werden soll. Umfassen Sie das Objekt mit dem Rechteck-Werkzeug.

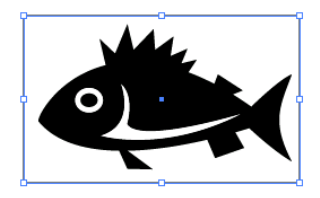

Erstellen Sie nach der Auswahl einer Ebene, in die ein Objekt gedruckt werden soll, ein Rechteck für die Erstelung von Passermarken unter Verwendung des Rechteck-Werkzeuges.

## 2 | Klicken Sie auf die  $|P$ assermarken Erzeugung - Taste im FineCut-Menü.

○○○○○○○○○○○○○○○○○○○○○○○○○○○○○○○○○○○○○○○○○○○○○○○○○○○○○○ ○○○○○○○○○○ ○

Alternativ dazu können Sie auch die Option [Passermarken Erzeugung] aus dem [Datei]-[FineCut]-Menü auswählen.

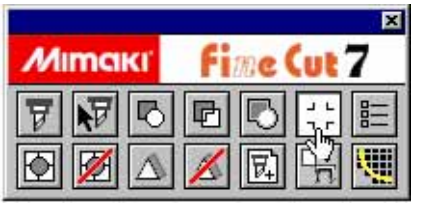

3 Stellen Sie die Form und die Größe der Passermarke ein.

Die Passermarke wird auf der Ebene erstellt, auf der sich das Objekt befindet.

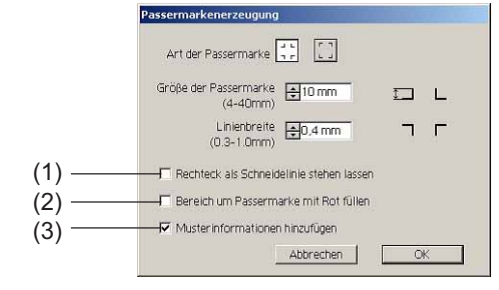

- (1) Markieren Sie das Kontrollkästchen zum Ausschneiden eines Rechtecks. (Dies bezieht sich auf das unter Schritt 1 erstellte Rechteck.)
- (2) Markieren Sie das Kontrollkästchen, um die Passermarken mit Punktfarbe Rot zu versehen.

Bei der Verwendung einer anderen Medienfarbe als Weiß werden die Passermarken u. U. nicht erfasst. Markieren Sie in einem solchen Fall das Kontrollkästchen für eine bessere Erfassung. Unsere Empfehlung für die umgebende Füllfarbe ist Rot (Standard) oder Weiß. Hinsichtlich des Druckverfahrens mit weißer Farbe lesen Sie bitte die Bedienungsanleitung des Druckers.

(NOTE!

- Wenn die Passermarken nicht mit der umgebenden Füllfarbe Rot oder Weiß erfasst wurden, führt eine andere Farbe zum selben Ergebnis.
- Je nach Art des Mediums oder der Tinte werden die Passermarken selbst bei Änderung der die Passermarken umgebenden Farbe u. U. nicht erfasst.

### $(NOTE!)$

- Stellen Sie bei Verwendung der (Siehe dazu 4-2, 4-3.) Füllfarbe um die Passermarken herum sicher, dass beim Drucken kein Spiel zwischen den Passermarken vorhanden ist.

○ ○○○○○○○○○○○○○○○○○○○○○○○○○○○○○○○○○○○○○○○○○○○○○○○○○○○○○○○○○○○○○○○○ ○

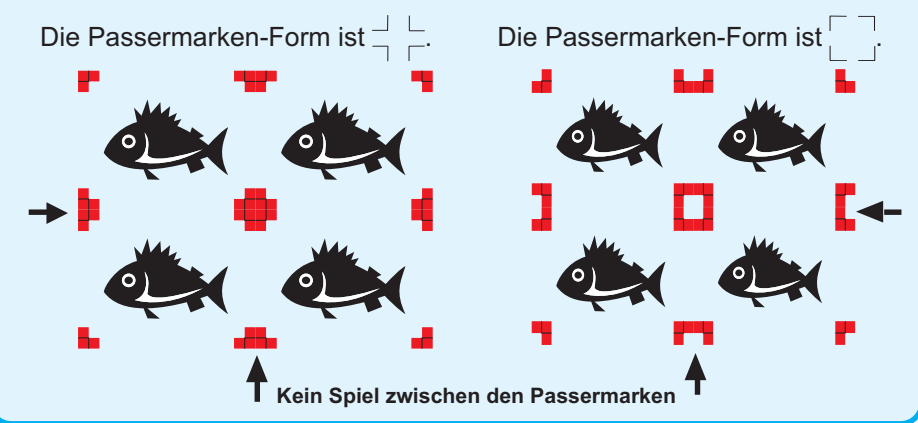

(3) Markieren Sie das Kontrollkästchen, um den Passermarken Strichcode-Musterinformationen hinzuzufügen. Dadurch wird das kontinuierliche Ausschneiden der Kontur verschiedener Daten ermöglicht. Darüber hinaus umfassen die Musterinformationen die Medien-Drehinformationen. Dies ermöglicht Ihnen die Einstellung des Mediums in jeder beliebigen Richtung, wenn die Daten für den Ausdruck gedreht wurden oder wenn das Medium ohne Aufnahme eingestellt wird.

4 Die Passermarke wird nun erzeugt. Am Drucker erfolgt die Ausgabe.

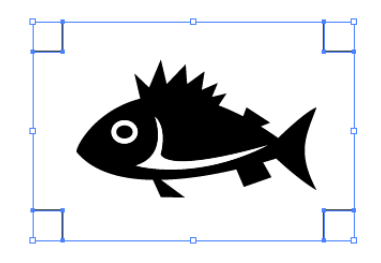

### $(NOTE!)$

Stellen Sie sicher, dass Sie die Markierung von [FC-Rahmenebene] rückgängig machen, bevor Sie die Daten ausgeben lassen. Dies gilt für den Fall, dass Daten ausgegeben werden, die bei markierter [Kontur hinzufügen] oder [Rechteck als Schneidelinie stehen lassen]-Option erstellt wurden.

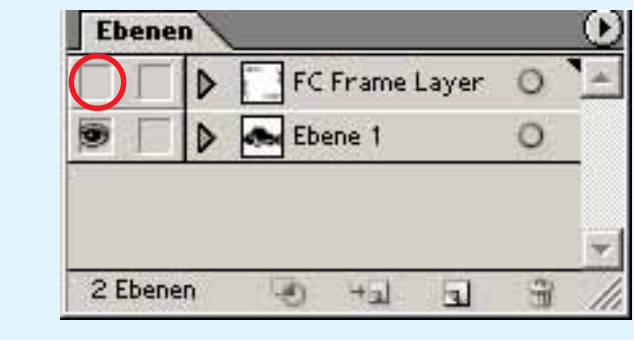

## **3-2. Erstellung einer Marke mit der CF2/DC/CF3-Reihe**

1 | Zeigen Sie auf die Stelle, an der die Marke erstellt werden soll. Schließen Sie das Objekt mit dem Rechteck-Werkzeug ein.

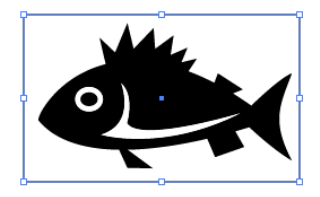

Erstellen Sie nach der Auswahl einer Ebene, in die ein Objekt gedruckt werden soll, ein Rechteck für die Erstelung von Passermarken unter Verwendung des Rechteck-Werkzeuges.

## 2 | Klicken Sie auf die Passermarken Erzeugung -Taste im FineCut-Menü.

○○○○○○○○○○○○○○○○○○○○○○○○○○○○○○○○○○○○○○○○○○○○○○○○○○○○○○ ○○○○○○○○○○ ○

Alternativ dazu können Sie auch die Option [Passermarken Erzeugung] aus dem [Datei]-[FineCut]-Menü auswählen.

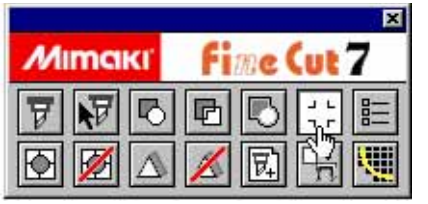

3 | Stellen Sie die Größe ein (5 bis 30 mm).

Die Passermarke wird auf der Ebene erstellt, auf der sich das Objekt befindet.

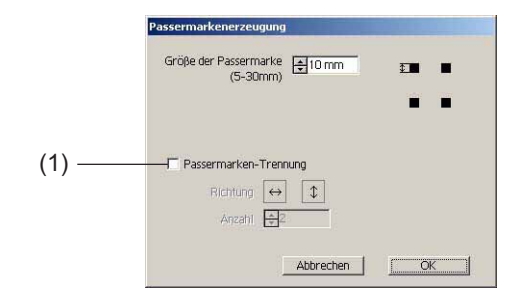

### (1) Passermarken-Trennung

Überprüfen Sie, ob ein Objekt zu groß ist für den Schneidebereich. Bei der Markierung von Passermarken-Trennung wird das Schneiden für jeden einzelnen Passermarken-Bereich durchgeführt.

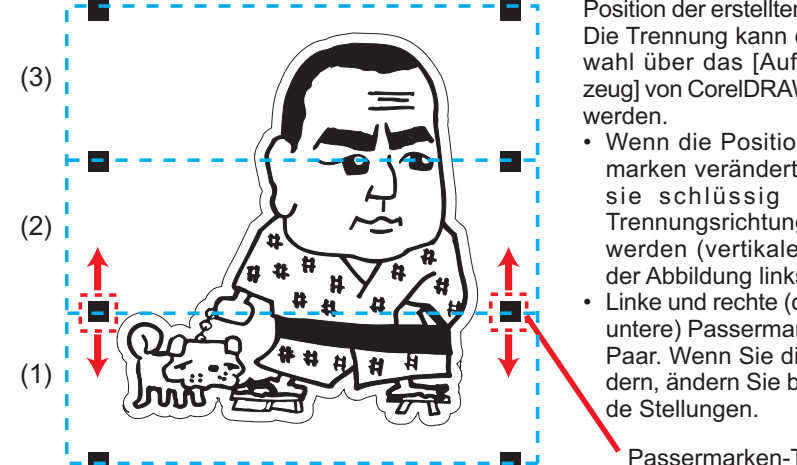

○ ○○○○○○○○○○○○○○○○○○○○○○○○○○○○○○○○○○○○○○○○○○○○○○○○○○○○○○○○○○○○○○○○ ○

Position der erstellten Passermarke Die Trennung kann durch die Auswahl über das [Aufnahme-Werkzeug] von CorelDRAW durchgeführt

- Wenn die Position der Passermarken verändert wird, müssen sie schlüssig entlang der Trennungsrichtung ausgerichtet werden (vertikale Richtung bei der Abbildung links).
- Linke und rechte (oder obere und untere) Passermarken bilden ein Paar. Wenn Sie die Stellung ändern, ändern Sie bitte immer bei-

Passermarken-Trennung

Das Schneiden wird in drei Durchgängen von (1) bis (3) durchgeführt. (Hinsichtlich weiterer Einzelheiten lesen Sie bitte den Abschnitt "Passermarken-Trennung" auf Seite 88.)

# 4 Die Passermarke wird erstellt. Die Ausgabe erfolgt über den Drucker.

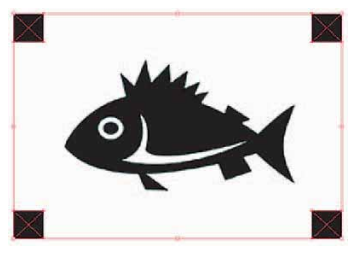

### $(NOTE!)$

Stellen Sie sicher, dass die [FC-Konturenebene] unsichtbar ist, bevor Daten ausgegeben werden. Dies gilt für den Fall, dass Daten ausgegeben werden, die mit [Rahmenextrahierung...] erstellt wurden.

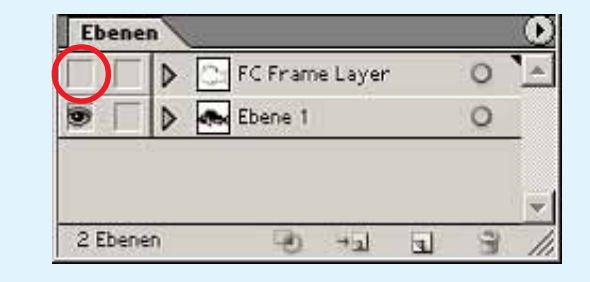

## **4-1. Erkennen und Schneiden von Passermarken (bei Verwendung der Reihe CG-EX)**

○○○○○○○○○○○○○○○○○○○○○○○○○○○○○○○○○○○○○○○○○○○○○○○○○○○○○○ ○○○○○○○○○○ ○

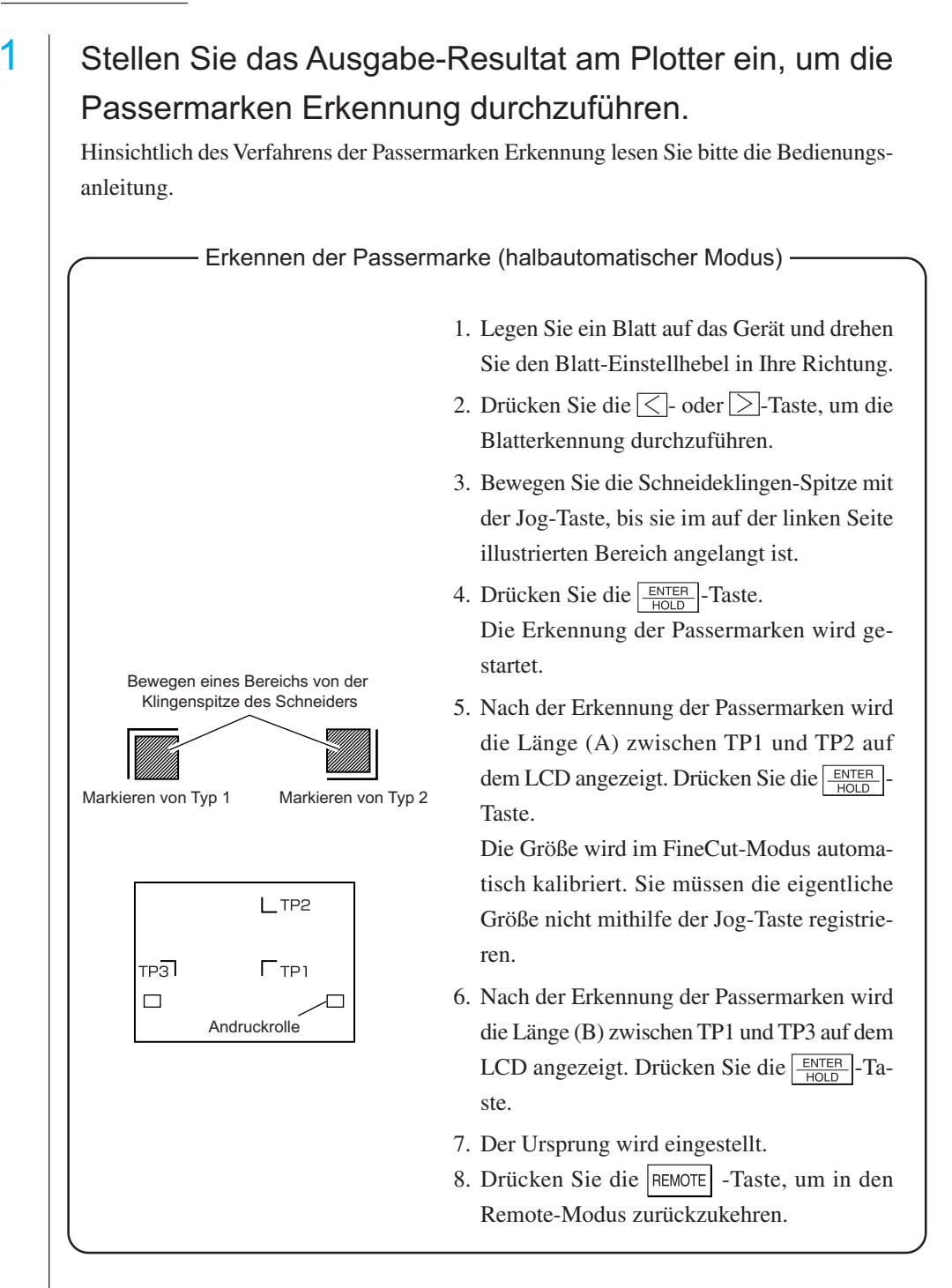

2 | Klicken Sie auf die Passermarken Erkennung-Taste in der Plot-Dialogbox, um die Passermarke zu registrieren.

○ ○○○○○○○○○○○○○○○○○○○○○○○○○○○○○○○○○○○○○○○○○○○○○○○○○○○○○○○○○○○○○○○○ ○

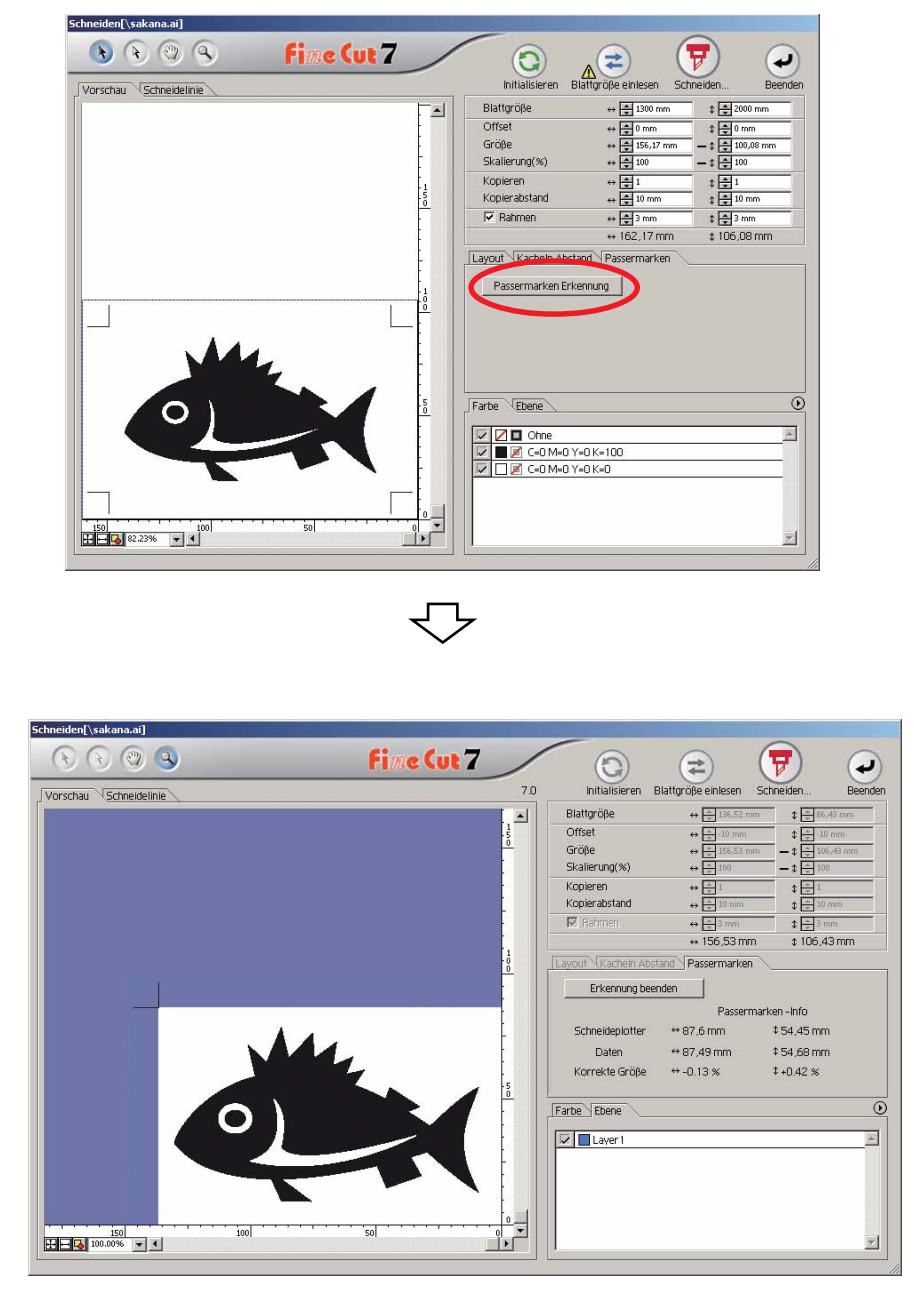

Klicken Sie auf die Erkennung beenden -Taste, um die Passermarken-Erkennung abzubrechen.

3 | Klicken Sie auf die Taste  $\left(\overline{\mathbf{y}}\right)$  Schneiden, um sich die Ausplotten-Dialogbox anzeigen zu lassen.

○○○○○○○○○○○○○○○○○○○○○○○○○○○○○○○○○○○○○○○○○○○○○○○○○○○○○○ ○○○○○○○○○○ ○

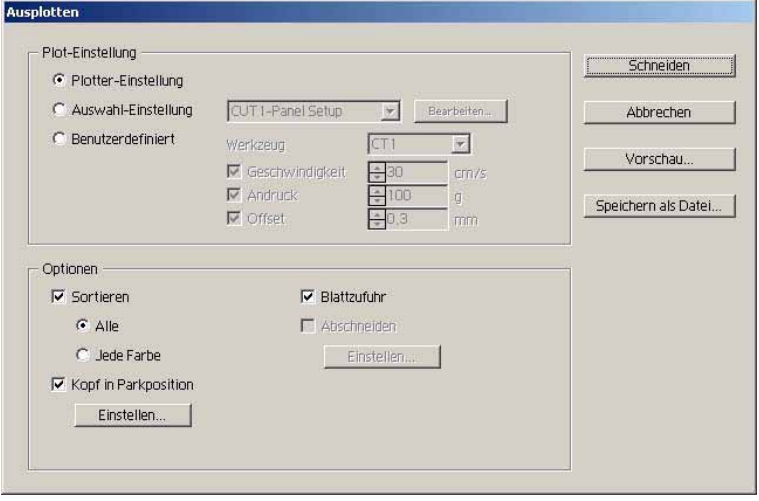

4 Klicken Sie auf die Schneiden -Taste.

## **4-2. Erkennen und Schneiden von Passermarken (bei Verwendung der Reihe CG-FX, CG-75ML und CG-60SR)**

○ ○○○○○○○○○○○○○○○○○○○○○○○○○○○○○○○○○○○○○○○○○○○○○○○○○○○○○○○○○○○○○○○○ ○

Die CG-FX-Reihe sowie der Schneideplotter CG-75 ML und CG-60SR unterstützen diese Funktion.

FineCut ermöglicht eine schnelle Erfassung mehrerer Passermarken.

Es können zwei Schneidemuster ausgeführt werden: kontinuierliches Mehrfachschneiden derselben Daten auf einem Rollenblatt und kontinuierliches Mehrfachschneiden derselben Daten als Austausch eines einzelnen Blattes.

### **< Kontinuierliches Schneiden auf einem Rollenblatt >**

### $(NOTE!)$

- Standardisieren Sie eine Form der Passermarke. Falls verschiedene Formen einer Passermarke vermischt werden, kann die Passermarke nicht genau erkannt werden.
- Stellen Sie dieselbe Größe und Position zwischen der Ausgabeblatt-Größe und der Druckposition ein.

Stellen Sie das Ausgabe-Resultat am Plotter ein, um die Passermarken Erkennung durchzuführen.

Hinsichtlich des Verfahrens der Passermarken-Erkennung lesen Sie bitte die Bedienungsanleitung.

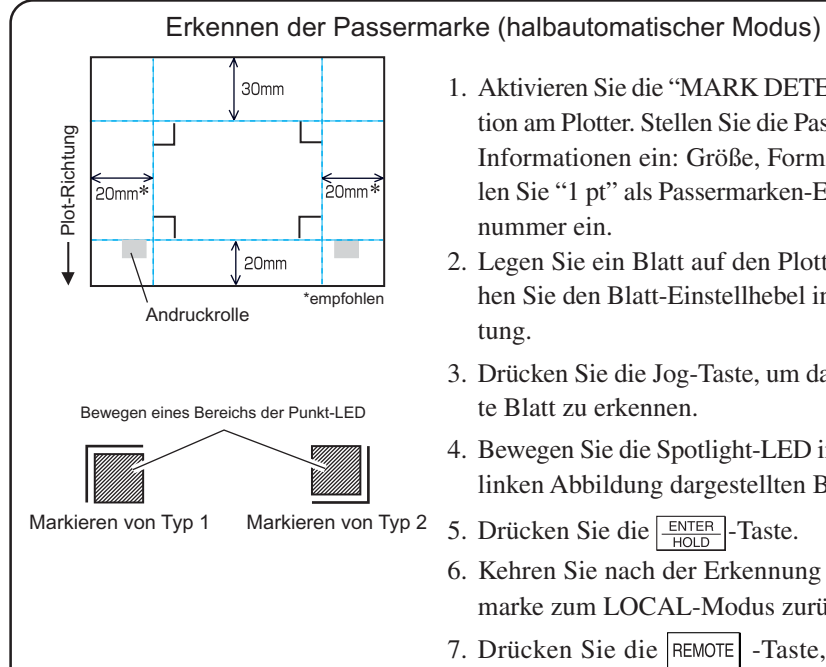

- 1. Aktivieren Sie die "MARK DETECT"-Funktion am Plotter. Stellen Sie die Passermarken-Informationen ein: Größe, Form usw. Wählen Sie "1 pt" als Passermarken-Erkennungsnummer ein.
- 2. Legen Sie ein Blatt auf den Plotter und drehen Sie den Blatt-Einstellhebel in Ihre Rich-
- 3. Drücken Sie die Jog-Taste, um das aufgelegte Blatt zu erkennen.
- 4. Bewegen Sie die Spotlight-LED in den in der linken Abbildung dargestellten Bereich.
- 5. Drücken Sie die  $\frac{\text{ENTER}}{\text{HOD}}$ -Taste.
- 6. Kehren Sie nach der Erkennung der Passermarke zum LOCAL-Modus zurück.
- 7. Drücken Sie die REMOTE -Taste, um in den Remote-Modus zurückzukehren.

2 | Klicken Sie auf die Passermarken Erkennung-Taste in der Plot-Dialogbox.

○○○○○○○○○○○○○○○○○○○○○○○○○○○○○○○○○○○○○○○○○○○○○○○○○○○○○○ ○○○○○○○○○○ ○

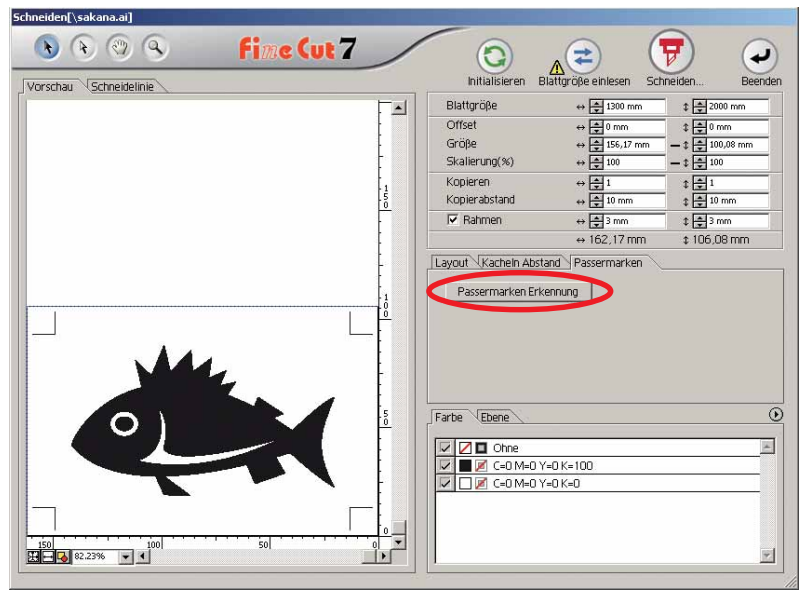

# $3$  Stellen Sie die Passermarke für eine kontinuierliche Erkennung ein.

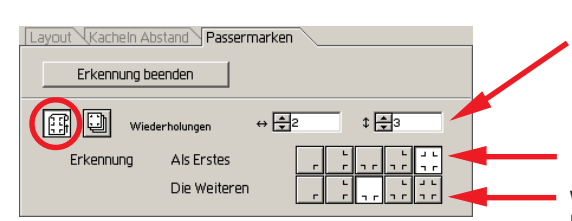

Wählen Sie das "Rollblatt"-Symbol (links).

Stellen Sie die kontinuierlichen Nummern für die vertikale und horizontale Richtung ein. Falls die kontinuierliche Nummer nicht bestimmt werden kann, geben Sie bitte die höchstmögliche Nummer "9999" ein.

Wählen Sie die ersten Erkennungspunkte der Passermarke aus.

Wählen Sie die zweiten und folgenden Erkennungspunkte der Passermarke aus.

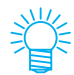

Bei der Erkennung umfangreicherer Daten stellen Sie bitte mehrere Erkennungspunkte ein, um ein genaueres Schneiden zu erzielen. Bei der Erkennung weniger umfangreicher Daten stellen Sie bitte weniger Erkennungspunkte bei den zweiten und nachfolgenden Erkennungspunkten ein, um die Erkennungszeit zu verkürzen.

Klicken Sie auf die Erkennung beenden -Taste, um die Passermarken-Erkennung abzubrechen.

# 4 | Klicken Sie auf die Taste  $(\overline{\mathbf{y}})$  Schneiden.

Die Ausplotten-Dialogbox wird angezeigt. (Lesen Sie dazu Seite 120.)

○○○○○○○○○○○○○○○○○○○○○○○○○○○○○○○○○○○○○○○○○○○○○○○○○○○○○○○○○○○○○○○○○

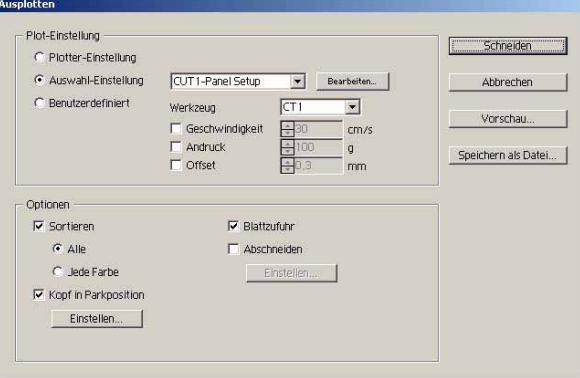

Markieren Sie [Abschneiden], um das Blattschneiden automatisch nach dem Abschluss jedes einzelnen Schneidebetriebs zu aktivieren. Klicken Sie auf Einstellen , um die Abschneiden-Setup-Informationen einzustellen.

(NOTE!)

Stellen Sie sicher, dass Sie das Kontrollkästchen vor der Durchführung des Abschneidens markieren. Selbst wenn die Einstellung bei Schneideplotter auf EIN lautet, wird kein Schneidebetrieb durchgeführt, bevor nicht das Kontrollkästchen markiert wurde. Stellen Sie deshalb das Kontrollkästchen vor der Einstellung am Schneideplotter ein.

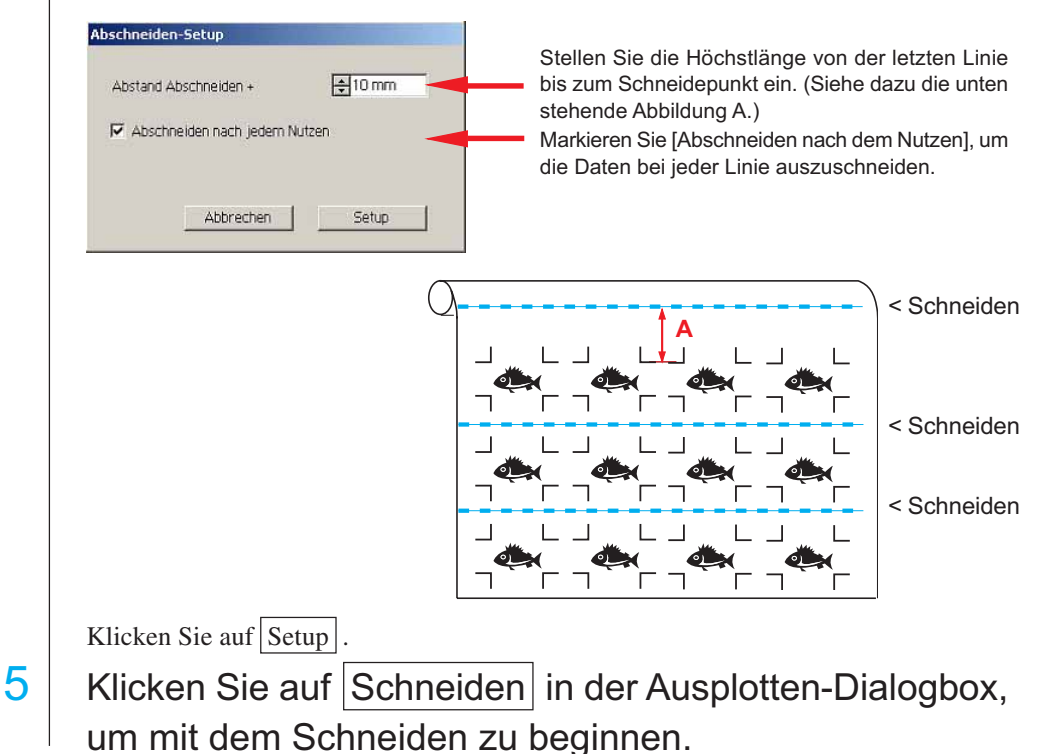

### **• Wenn gedruckte Daten durch einen Plotter mit Aufnahmefunktion (JV-Reihe von Mimaki o. Ä.) als Papierrolle aufgerollt werden**

○○○○○○○○○○○○○○ ○○○○○○○○○○○○○○○○○○○○○○○○○○○○○○○○○○○○○○○○○○○○○○○○○○○

Drehen Sie die Daten mithilfe von FineCut um 180 Grad und stellen Sie am Schneideplotter die Papierrollen-Funktion direkt ein:

Dadurch wird ein kontinuierliches Schneiden der Daten ermöglicht. (Die Rolle muss nicht neu aufgerollt werden.)

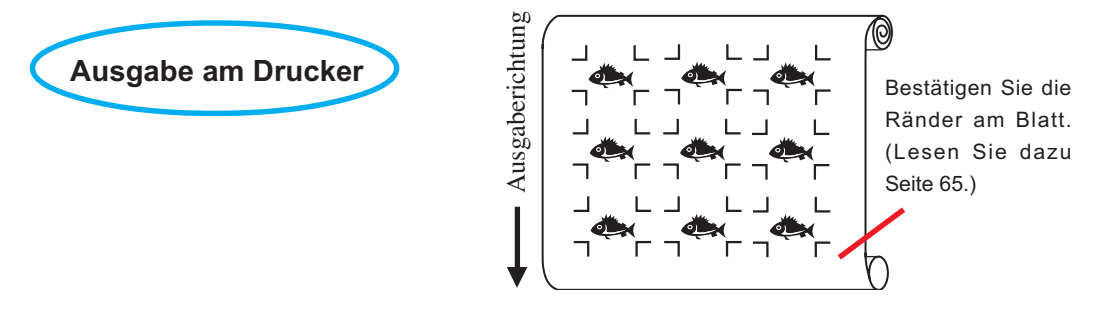

Drehen Sie die Daten **(\* 0)** um 180 Grad, bevor Sie eine Registrierung der Passermarken mithilfe von FineCut durchführen.

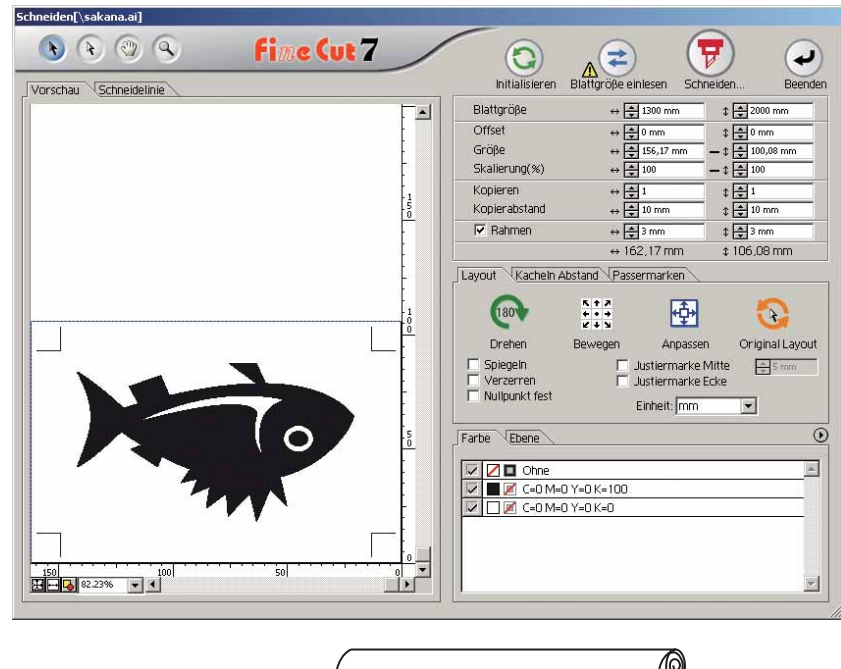

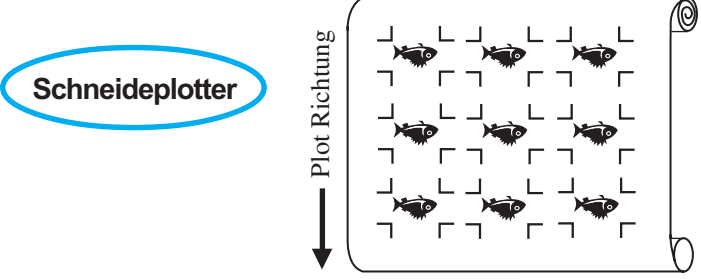

### **• Wenn die kontinuierlichen Druckdaten bis zur Mitte der Linie vorhanden sind**

Führen Sie ein Schneiden in zwei Teile durch, um sämtliche Daten zu schneiden.

○○○○○○○○○○○○○○○○○○○○○○○○○○○○○○○○○○○○○○○○○○○○○○○○○○○○○○○○○○○○○○○○○

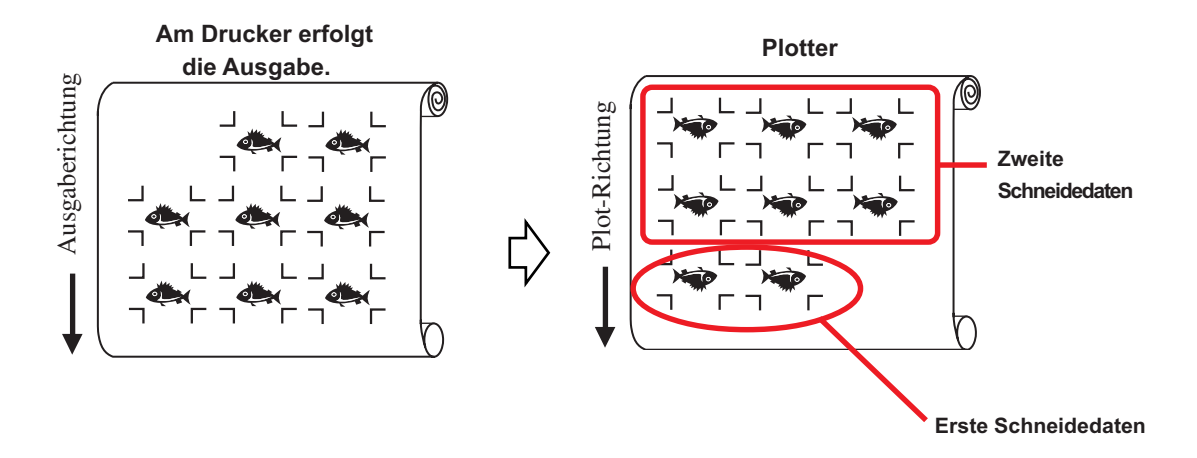

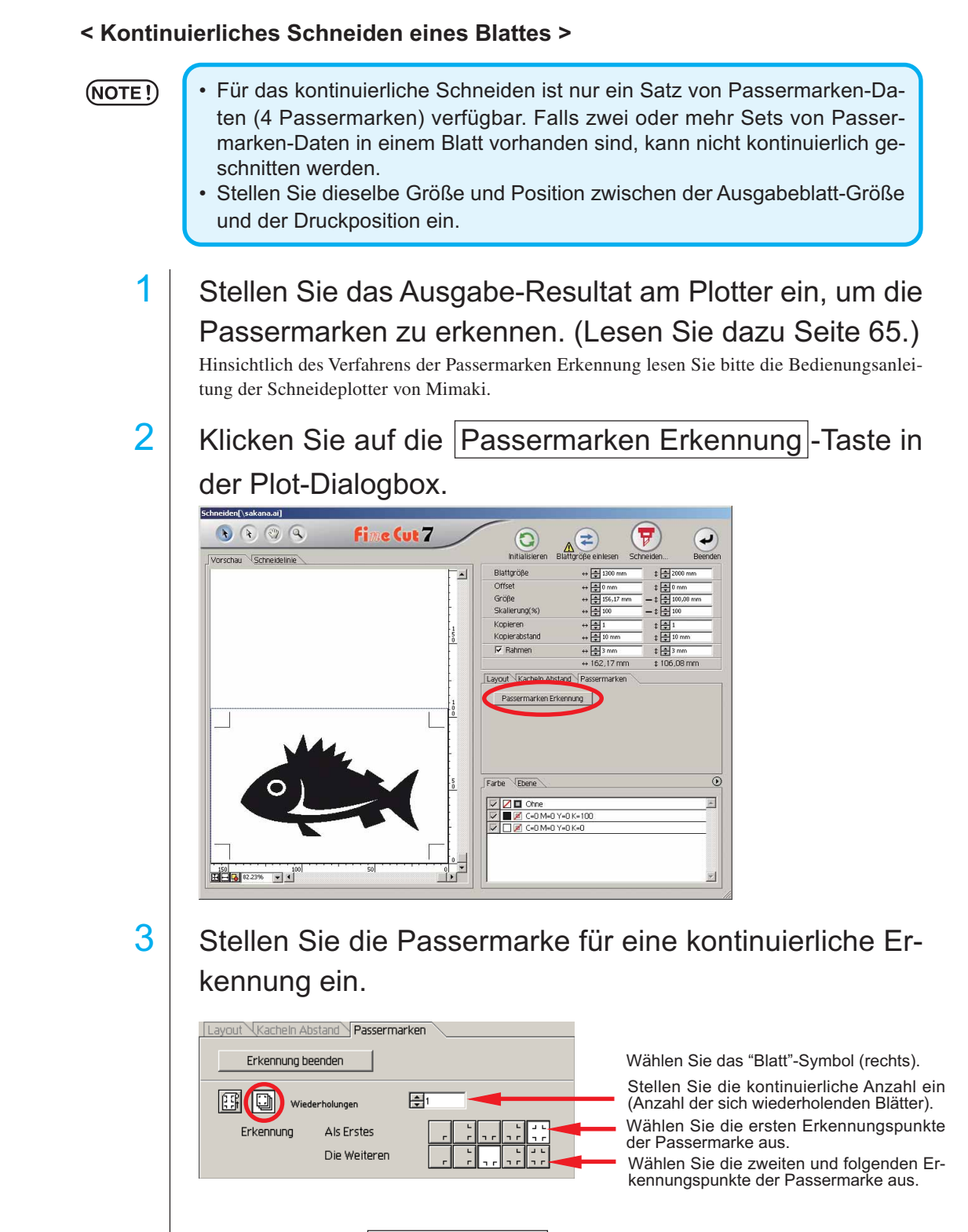

○○○○○○○○○○○○○○ ○○○○○○○○○○○○○○○○○○○○○○○○○○○○○○○○○○○○○○○○○○○○○○○○○○○

Klicken Sie auf die Erkennung beenden -Taste, um die Passermarken-Erkennung abzubrechen.
# 4 Klicken Sie auf die Taste  $\left(\frac{1}{n}\right)$  Schneiden.

Die Ausplotten-Dialogbox wird angezeigt. (Lesen Sie dazu Seite 120.)

○○○○○○○○○○○○○○○○○○○○○○○○○○○○○○○○○○○○○○○○○○○○○○○○○○○○○○○○○○○○○○○○○

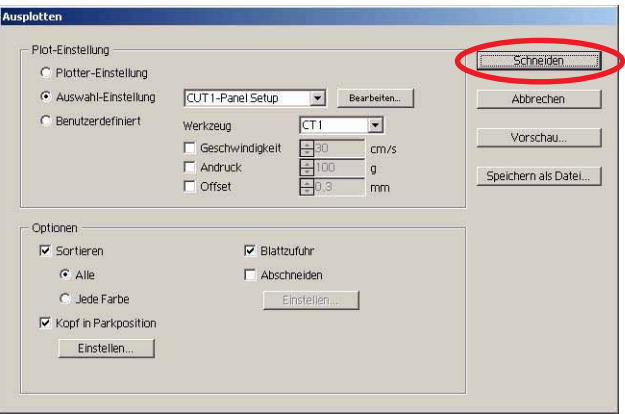

- $5$  Klicken Sie auf die Schneiden -Taste, um mit dem Schneiden zu beginnen.
- $6<sup>1</sup>$  Nach dem Schneiden des ersten Blattes wird auf dem Schneideplotter-Feld die folgende Meldung angezeigt.

# **BLATT-AUSTAUSCH**

7 Legen Sie das nächste Blatt ein. Nun werden die Passermarken automatisch erkannt und das Schneiden durchgeführt.

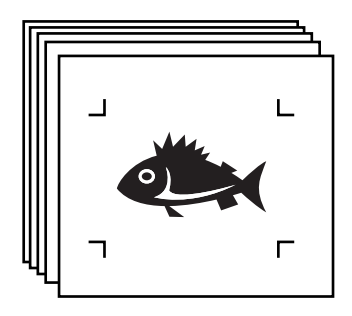

## **4-3. Kontinuierliches Ausschneiden mit dem ID-Zertifizierungsmodus (CG-75ML)**

○○○○○○○○○○○○○○ ○○○○○○○○○○○○○○○○○○○○○○○○○○○○○○○○○○○○○○○○○○○○○○○○○○○

Diese Funktion wird durch den Schneideplotter CG-75ML unterstützt. FineCut ermöglicht das automatische Ausschneiden verschiedener Daten mit ID-Musterpassermarken.

### $(NOTE!)$

- Platzieren Sie bitte nur einen Satz Passermarken auf den Illustrator-Daten. Verwenden Sie für den Ausdruck der gleichen Mehrfachdaten die Kopierfunktion der Druck-Software (RIP).
	- Standardisieren Sie eine Form der Passermarke. Falls verschiedene Formen einer Passermarke vermischt werden, kann die Passermarke nicht genau erkannt werden.
	- Stellen Sie für die Verwendung der ID-Musterpassermarken bitte sicher, dass Sie "1pt" als Passermarken-Erkennungsnummer auswählen.
	- Stellen Sie den Schneideplotter-Ursprung ("O-PT SETZEN") auf "O-PT UNT. RECHTS".
	- Richten Sie die Passermarke an der rechten Seite (Einzugsseite) aus.
	- Lokalisieren Sie die verschiedenen Daten bitte nicht auf der Y (horizontalen) Richtung.

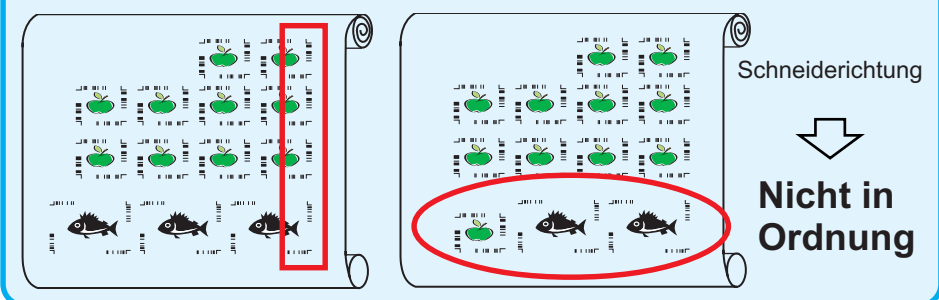

## 1 Stellen Sie das Ausgabe-Resultat am Plotter ein, um die Passermarken Erkennung durchzuführen.

Hinsichtlich des Verfahrens der Passermarken-Erkennung lesen Sie bitte die Bedienungsanleitung.

#### (NOTE !)

Wenn das Medium in umgekehrter Richtung zum Ausdruck eingelegt wird, stellen Sie bitte sicher, dass die Passermarke unten links erfasst wird.

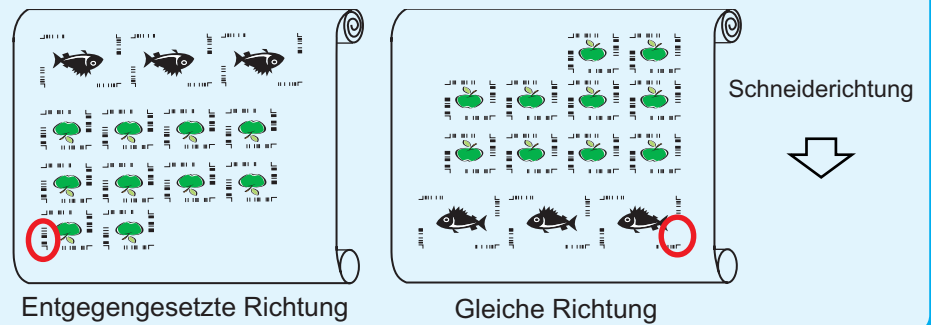

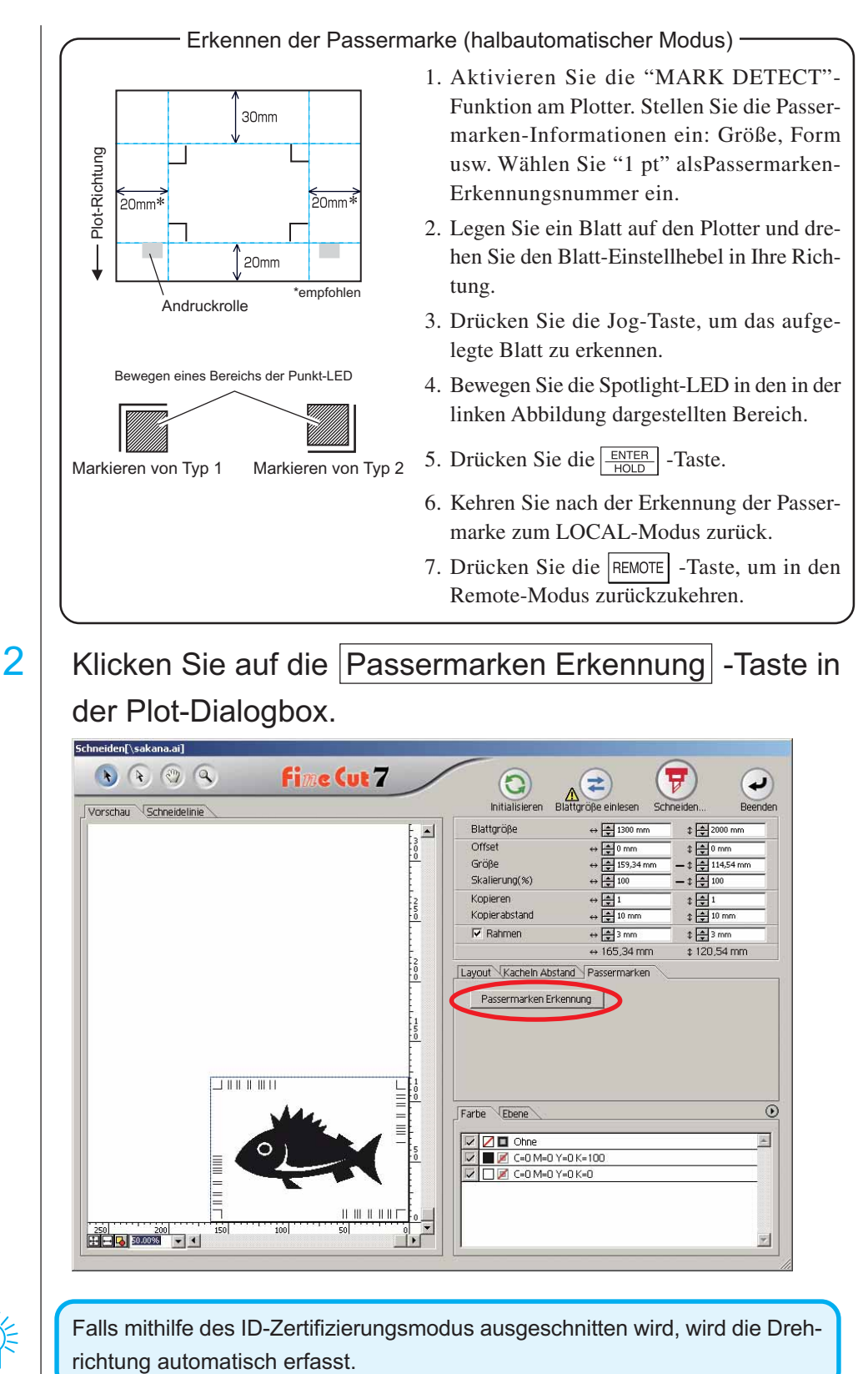

○○○○○○○○○○○○○○○○○○○○○○○○○○○○○○○○○○○○○○○○○○○○○○○○○○○○○○○○○○○○○○○○○

Falls mithilfe des ID-Zertifizierungsmodus ausgeschnitten wird, wird die Dreh-

3 | Stellen Sie sicher, dass der ID-Zertifizierungsmodus aktiviert wurde. Layout Kacheln Abstand Passermarken Erkennung beenden  $\sqrt{w}$  D-Zertifizierungsmodus ID-Muster = 105 4 | Klicken Sie auf die  $\left(\frac{1}{\mathbf{y}}\right)$  Schneiden-Taste. Die Ausplotten-Dialogbox wird angezeigt. (Lesen Sie dazu Seite 120.) Ausplotten Plot-Einstellung Schneiden C Plotter-Einstellung Auswahl-Einstellung CUT1-Panel Setup Bearbeiten... Abbrechen  $\frac{1}{\sqrt{2}}$  cm/s  $\cap$  Benutzerdefiniert Werkzeug  $CT1$ Vorschau.  $\equiv$  cm/s  $\begin{array}{r}\n\hline\n\frac{1}{2} & 30 \\
\hline\n\frac{1}{2} & 100 \\
\hline\n\frac{1}{2} & 0.3\n\end{array}$  $\Box$  Geschwindigkeit  $\Box$  Andruck  $\equiv$  9 mm Speichern als Datei...  $\Box$  Offset - Optionen  $\nabla$  Sortieren ■ F Blattzufuhr  $\sigma$  Alle  $\Box$  Abschneiden  $C$  Jede Farbe Einstellen...  $\overline{\mathbf{w}}$  Kopf in Parkposition Einstellen... 5 Klicken Sie auf Schneiden, um die Daten zu versenden. Der Schneideplotter schaltet sich in den Lokal-Modus.

○○○○○○○○○○○○○○ ○○○○○○○○○○○○○○○○○○○○○○○○○○○○○○○○○○○○○○○○○○○○○○○○○○○

6 Wiederholen Sie das Verfahren 2 bis 5 für die anderen Daten, die gleichzeitig kontinuierlich ausgeschnitten werden sollen.

○○○○○○○○○○○○○○○○○○○○○○○○○○○○○○○○○○○○○○○○○○○○○○○○○○○○○○○○○○○○○○○○○

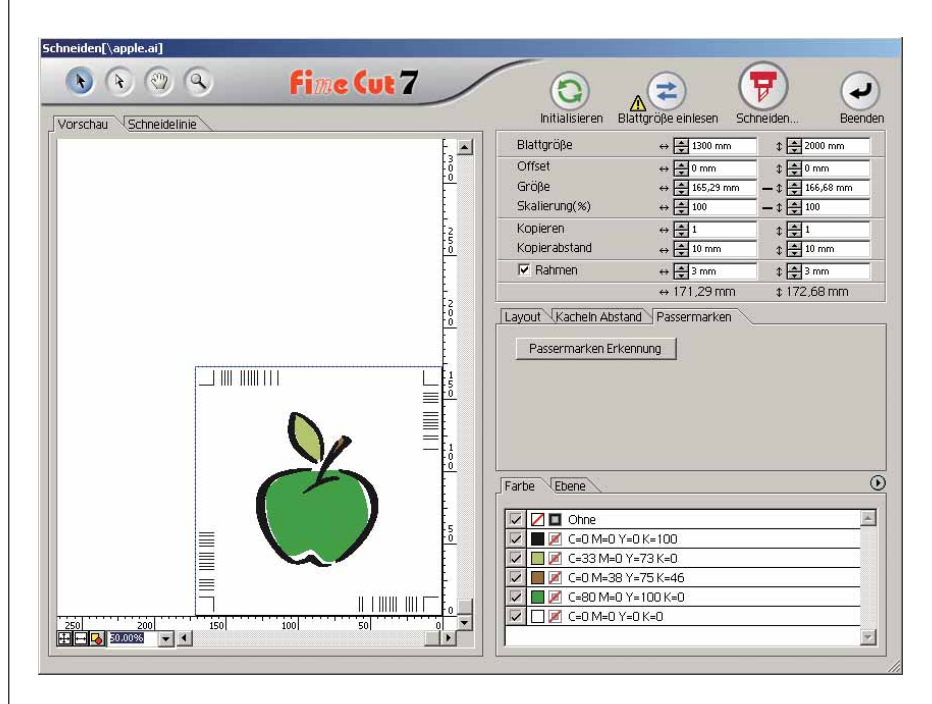

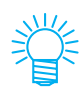

Die Reihenfolge des Versendens der Daten muss nicht der Reihenfolge des Ausdrucks entsprechen.

# 7 | Drücken Sie die Taste REMOTE am Plotter.

Nun wird das Schneiden gestartet.

## **4-4. Kontur und Grundbogen gleichzeitig schneiden (CG-75ML/CG-60SR)**

○○○○○○○○○○○○○○ ○○○○○○○○○○○○○○○○○○○○○○○○○○○○○○○○○○○○○○○○○○○○○○○○○○○

Die Schneideplotter CG-75ML und CG-60SR unterstützen diese Funktion. Diese Funktion ermöglicht Ihnen das gleichzeitige Ausschneiden der Kontur eines Aufklebers und des Grundbogens, was als HALB-Schnitt bezeichnet wird.

1 Erstellen Sie die Daten in einer im Illustrator aufgeteilten Ebene. FC-flame layer --> Kontur des Aufklebers Ebene 1 --> Linie zur Trennung vom Grundbogen **Kontur des Aufklebers Schneidelinie für GrundbogenFhenen** De Ebene 1  $\circ$ FC Frame Layer  $\circ$ 2 Ebenen  $+1$ ÷ ┑ Г

## 2 Stellen Sie die Schneideeinstellung für die einzelnen Ebenen ein.

Lesen Sie diesbezüglich den Abschnitt <Einstellen der Ausgabeeinstellung für jede Farbe/Ebene> auf Seite 46-48.

Wählen Sie die Option [Werkzeug für jede Ebene]. Wählen Sie FC Frame Layer --> [CT1]. Wählen Sie Ebene 1 --> [HLF].

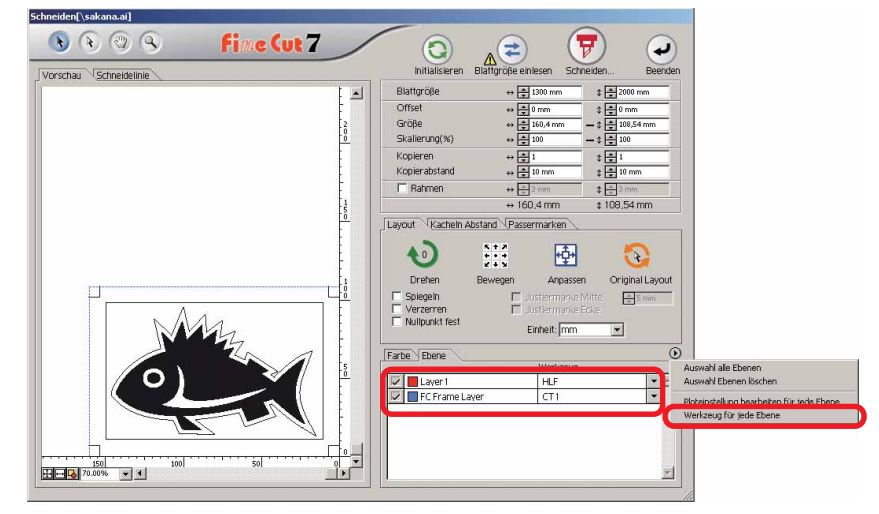

# 3 Stellen Sie das Hervorstehen der Schneideklinge sowie den Schneidedruck für jedes einzelne Werkzeug ein.

○○○○○○○○○○○○○○○○○○○○○○○○○○○○○○○○○○○○○○○○○○○○○○○○○○○○○○○○○○○○○○○○○

- Lesen Sie dazu den Abschnitt [Einstellung des Hervorstehens der Schneideklinge] in der Betriebsanleitung des Schneideplotters.

- Schneidedruck entsprechend den einzelnen Werkzeugen

[CT1] --> Druck, bei dem die Schneideklingen-Spur auf dem Grundbogen bleibt.

[HLF] --> Druck zum Ausschneiden aus dem Grundbogen

## $4 \mid$  Nun werden die Passermarken automatisch erfasst und das Schneiden durchgeführt.

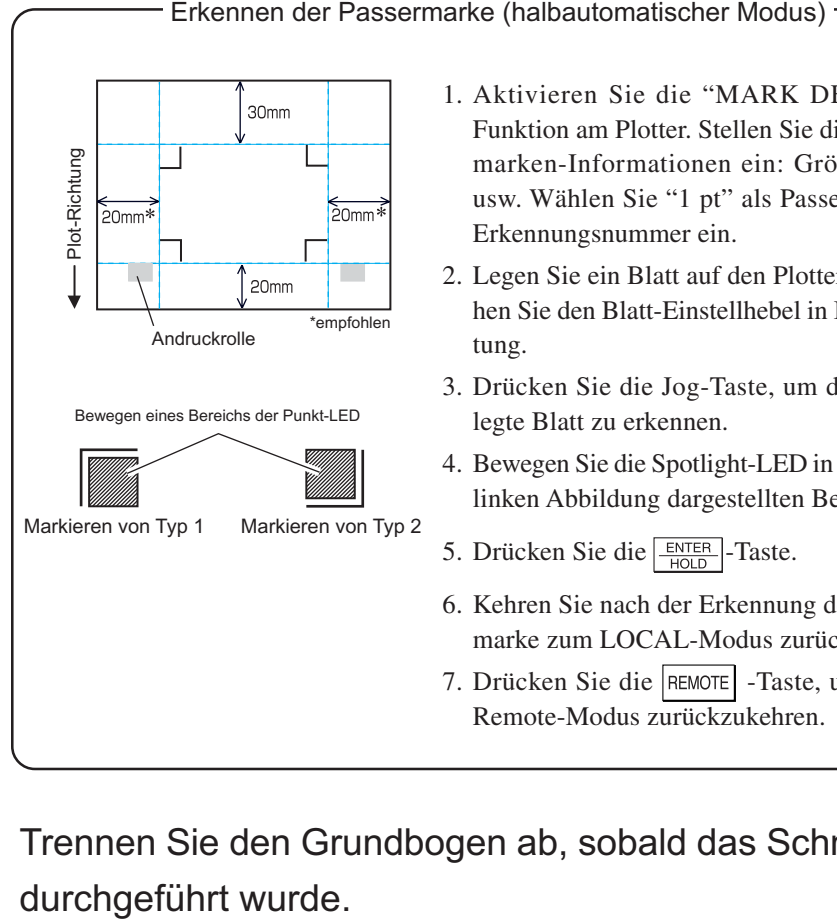

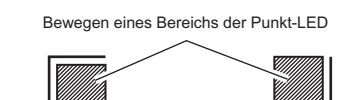

Markieren von Typ 1 Markieren von Typ 2

- 1. Aktivieren Sie die "MARK DETECT"- Funktion am Plotter. Stellen Sie die Passermarken-Informationen ein: Größe, Form usw. Wählen Sie "1 pt" als Passermarken-Erkennungsnummer ein.
- 2. Legen Sie ein Blatt auf den Plotter und drehen Sie den Blatt-Einstellhebel in Ihre Richtung.
- 3. Drücken Sie die Jog-Taste, um das aufgelegte Blatt zu erkennen.

4. Bewegen Sie die Spotlight-LED in den in der linken Abbildung dargestellten Bereich.

- 5. Drücken Sie die  $\frac{\text{ENTER}}{\text{HOLD}}$ -Taste.
- 6. Kehren Sie nach der Erkennung der Passermarke zum LOCAL-Modus zurück.
- 7. Drücken Sie die REMOTE -Taste, um in den Remote-Modus zurückzukehren.

 $5$  Trennen Sie den Grundbogen ab, sobald das Schneiden

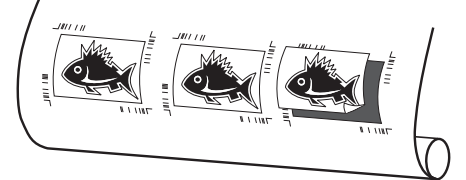

## **4-5. Schneiden mit der CF2/DC/CF3-Reihe (Außer M-Kopf)**

○○○○○○○○○○○○○○ ○○○○○○○○○○○○○○○○○○○○○○○○○○○○○○○○○○○○○○○○○○○○○○○○○○○

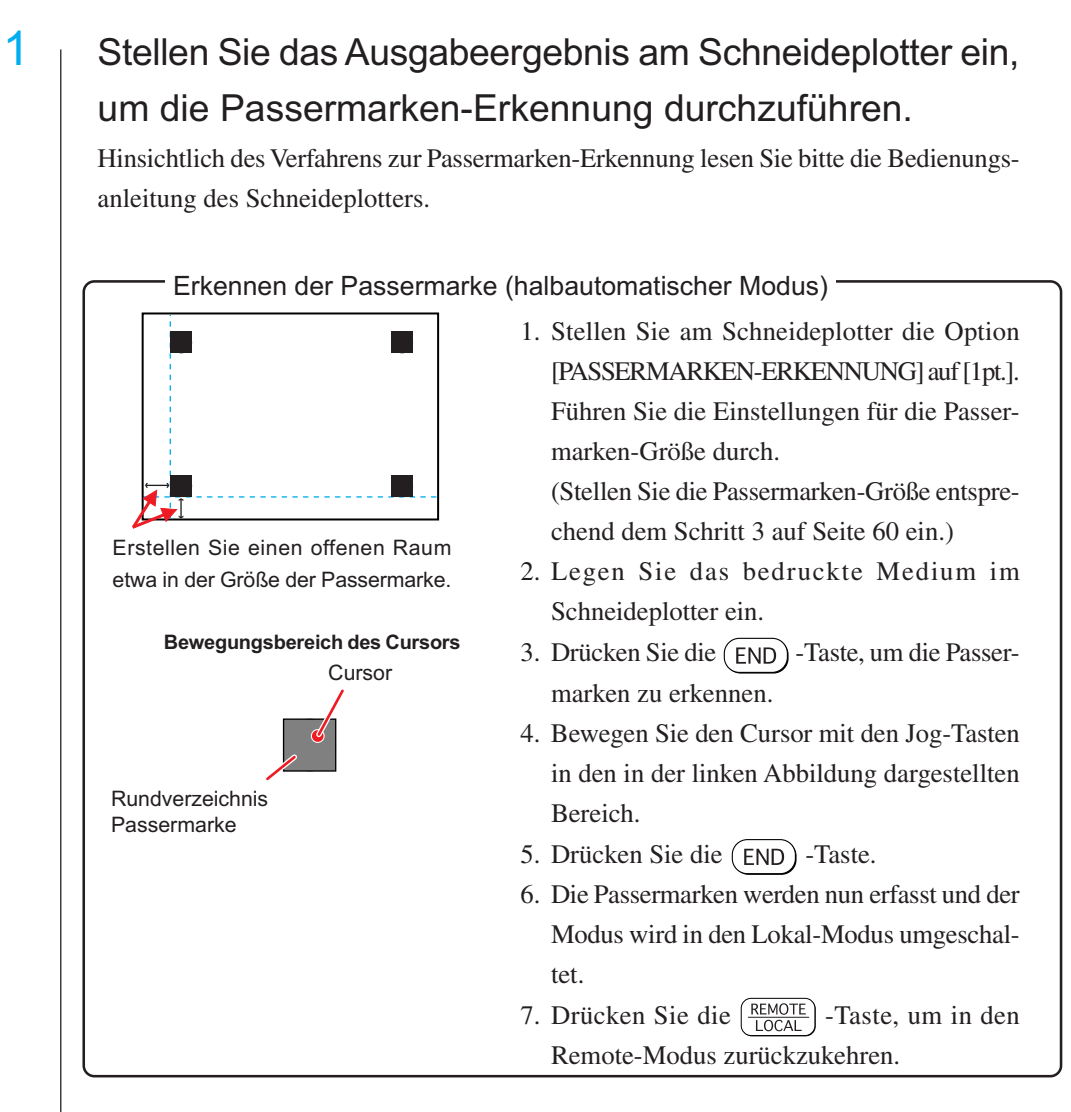

2 Lassen Sie sich die unter Schritt 1 eingestellten Daten mit Illustrator anzeigen und klicken Sie auf die [Schneiden]-Taste von [FineCut-Menü].

Alternativ dazu können Sie auch die Option [Schneiden] aus dem Menü [Datei]-[FineCut] auswählen.

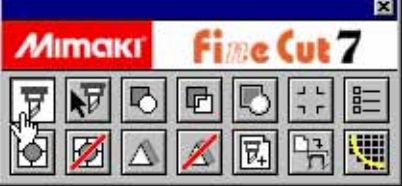

3 **(A)** Klicken Sie auf die Rotationstaste, um die Ausrichtung des bedruckten, in den Schneideplotter eingelegten Mediums mit Hilfe der Ausrichtung der Dialoganzeige von FineCut einzustellen.

○○○○○○○○○○○○○○○○○○○○○○○○○○○○○○○○○○○○○○○○○○○○○○○○○○○○○○○○○○○○○○○○○

- 4 | Klicken Sie auf die [Passermarken]-Registerkarte.
- 5 | Klicken Sie auf die Taste Passermarken-Erkennung, um Passermarken zu erfassen.
- 6 Wählen Sie die Schneideart aus.
	- Erfassen Sie die Passermarke und schneiden Sie. (Siehe dazu Seite 87.)
	- Führen Sie ein kontinuierliches Schneiden unter [Mehrfach-Modus] durch. (Siehe Seite 87.)

**BERT** 

- Führen Sie ein kontinuierliches Schneiden unter [Einfach-Modus] durch. (Siehe Seite 87.)
- Stellen Sie die Größe ein. (Siehe dazu Seite 88.)
- Trennen Sie die Passermarken. (Siehe dazu Seite 88.)
- Drehen Sie den Schneidemodus um. (Siehe dazu Seite 90.)
- 7 Behalten Sie nur die Markierung von [FC Frame Layer] bei und klicken Sie auf die  $\left(\frac{1}{b}\right)$ -Schneidetaste.
- 8 | Klicken Sie auf Schneiden , um mit dem Schneiden zu beginnen.

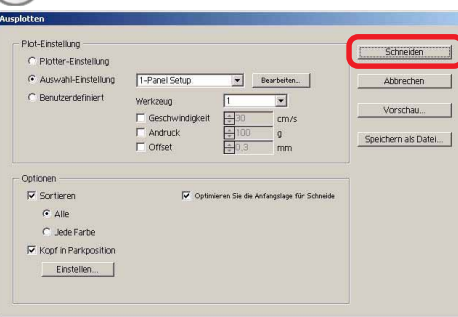

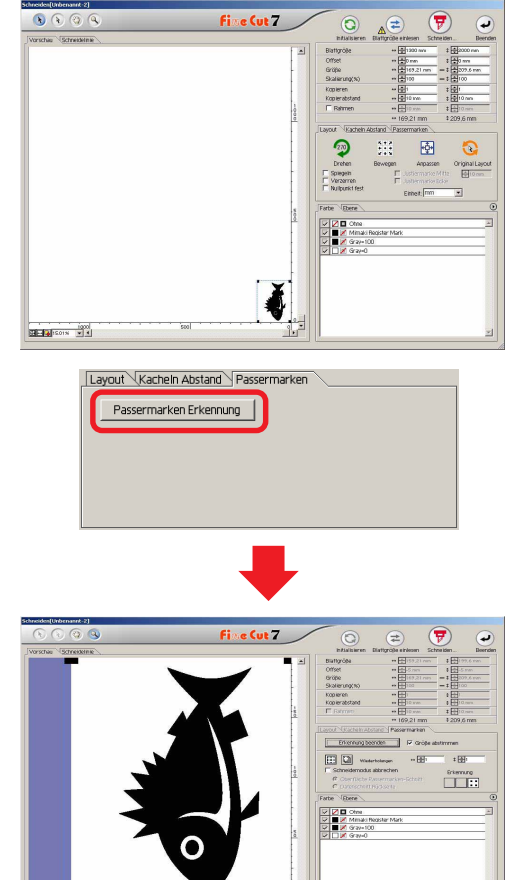

## **4-6. Schneiden mit Fingerfräser**

Setzen Sie den Ursprung der Z-Achse auf einen Schneideplotter fest.

Weitere Informationen finden Sie in der Bedienungsanleitung des Plotters.

○○○○○○○○○○○○○○ ○○○○○○○○○○○○○○○○○○○○○○○○○○○○○○○○○○○○○○○○○○○○○○○○○○○

 $2 \perp$  Stellen Sie das bedruckte Medium auf dem Schneideplotter auf Passermarken-Erkennung.

Wie Sie Passermarken erfassen, erfahren Sie in der Bedienungsanleitung des Schneideplotters.

Erfassung der Passermarken (Halbautomatisch)

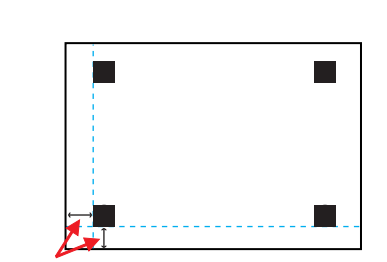

Erstellen Sie offenen Raum in der ungefähren Größe der Passermarken.

**Beweglicher Bereich der Spotlight-LED** Spotlight-LED Passermarken

- 1. Stellen Sie am Schneideplotter die Option [MARK DETECT] auf [1 pt]. Stellen Sie die Größe der Passermarke ein. (Stellen Sie die Größe der Passermarke entsprechend Seite 60, Schritt 3 ein.)
- 2. Legen Sie das bedruckte Medium in den Plotter.
- 3. Drücken Sie die Taste (END), um die Marken zu erfassen.
- 4. Bewegen Sie die Spotlight-LED mit den Jog-Tasten auf den Bereich, der links dargestellt wird.
- 5. Drücken Sie die Taste (END).
- 6. Die Marken werden erkannt und der Modus wird auf Local-Modus gesetzt.
- 7. Drücken Sie die Taste  $\frac{\text{REMOTE}}{\text{LOCA}}$ , um zum Remote-Modus zurückzukehren.

3 Zeigen Sie die Daten an, die in Schritt 2 mit Illustrator festgelegt wurden, und klicken Sie im FineCut-Menü auf die Schaltfläche [Schneiden].

Sie können auch [Schneiden] im Menü [Datei]-[FineCut] auswählen.

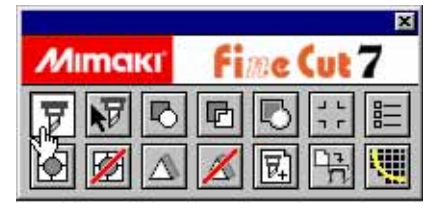

schau von FineCut auf die Rotationsschaltfläche, um die Richtung einzustellen, während das bedruckte Medium im Plotter liegt. 5 | Klicken Sie auf

○○○○○○○○○○○○○○○○○○○○○○○○○○○○○○○○○○○○○○○○○○○○○○○○○○○○○○○○○○○○○○○○○

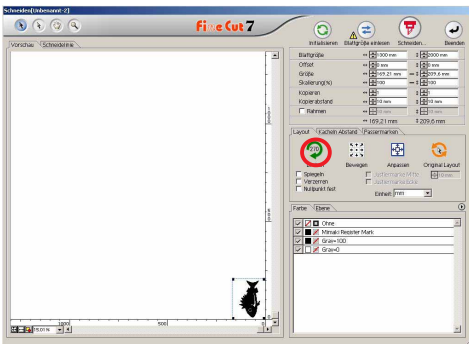

Layout Kacheln Abstand Creassermarken Passermarken Erkennung

# [Passermarken] und dann auf Passermarken-Erkennung.

Die Passermarken werden erfasst.

4 |  $\leftrightarrow$  Klicken Sie in der Vor-

## 6 Wählen Sie die Schnittart aus.

- Passermarken erfassen und schneiden. (Weitere Informationen auf Seite 87)
- Fortwährendes Schneiden im [Multifunktionsmodus]. (Weitere Informationen auf Seite 87)
- Fortwährendes Schneiden im [Einfachen Modus]. (Weitere Informationen auf Seite 87)
- Größe abstimmen. (Weitere Informationen auf Seite 88)
- Passermarken-Trennung. (Weitere Informationen auf Seite 88)

(Schneidemodus abbrechen steht nicht zur Verfügung.)

7 Lassen Sie nur [FC Kontur-Layer] aktiviert und klicken Sie auf  $\left(\frac{1}{n}\right)$  die Schaltfläche "Schneiden".

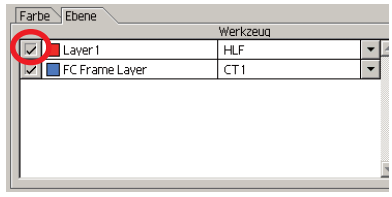

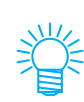

Um die Ploteinstellungen für jede Farbe/Ebene festzulegen, klicken Sie im Plot-Dialog auf [Ploteinstellung für jede Farbe/Ebene] und legen Sie die Einstellungen fest. (Lesen Sie dazu Seite 46.)

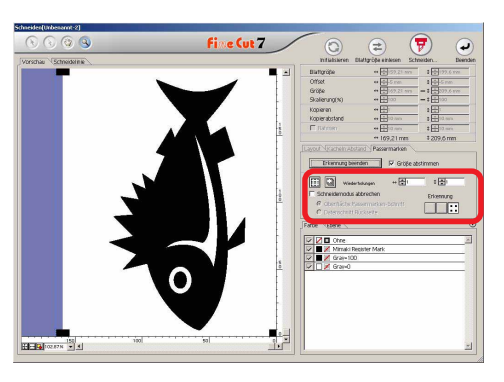

# 8 Wählen Sie die Ausgabeeinstellung im Dialogfeld Ausplotten aus.

○○○○○○○○○○○○○○ ○○○○○○○○○○○○○○○○○○○○○○○○○○○○○○○○○○○○○○○○○○○○○○○○○○○

Wählen Sie die Ausgabeeinstellung, die in FineCut eingestellt wurde, und drucken Sie. Klicken Sie auf Bearbeiten..., um ein Medium hinzuzufügen oder die Schneideeinstellungen für einzelne Medien festzulegen. (Weitere Informationen auf Seite 103)

### $(NOTE!)$

Wenn die Ausgabeeinstellung für jede Farbe/Ebene festgelegt wurde, können Sie diese Einstellung hier nicht vornehmen.

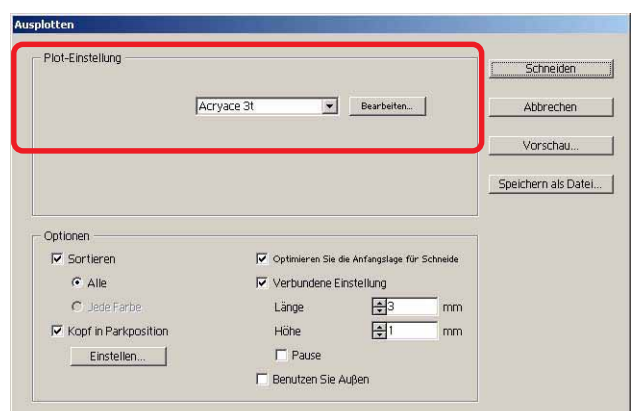

## 9 Legen Sie die Optionen im Dialogfeld Ausplotten fest.

○○○○○○○○○○○○○○○○○○○○○○○○○○○○○○○○○○○○○○○○○○○○○○○○○○○○○○○○○○○○○○○○○

(Informationen zu anderen als den aufgeführten Optionen finden Sie auf Seite 120)

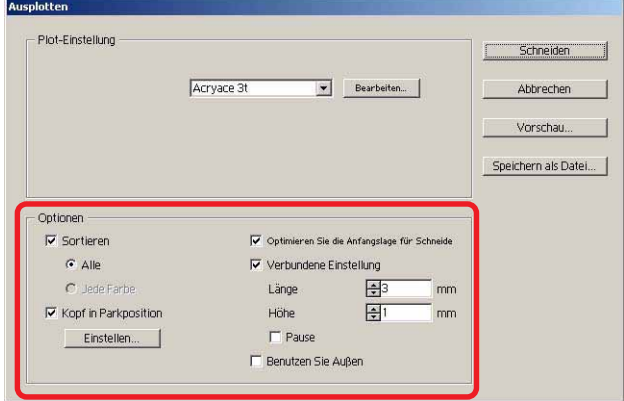

Optimieren Sie die Anfangslage für Schneiden:

Aktivieren Sie diese Option, um die Anfangslage für das Schneiden zu optimieren. Dadurch schließt die Anfangslage genau ab. Wenn diese Option nicht aktiviert wird, beginnt das Schneiden an der Position, an der die Daten gezeichnet wurden.

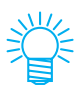

Überprüfen Sie nach der Einstellung die Anfangslage in der Vorschau. Durch die Optimierung befindet sich die Anfangslage u. U. außerhalb des Objektes. Wenn die Schneidelinie in das nächste Objekt ragt, vergrößern Sie den Abstand zwischen den Objekten im Illustrator.

#### Verbundene Einstellung:

Aktivieren Sie diese Option, wenn der Endpunkt des Schneidens belassen und zuletzt geschnitten werden soll. Dadurch wird das Objekt nicht falsch versetzt und der Endpunkt wird sauber geschnitten.

Länge: Einstellung der Länge des Mediums, das belassen werden soll.

Höhe: Einstellung der Dicke des Mediums, das belassen werden soll. Pause:

Belässt den Endpunkt und fährt den Kopf vorübergehend in die Parkposition.

Da kleine/schwere Medien während des Schneidens leicht verrutschen, wird empfohlen, den Kopf in die Parkposition zu fahren, das Medium zu fixieren und dann den Endpunkt zu schneiden.

• Nach der Festlegung der Kurveneinstellung empfiehlt es sich, das Schneiden zu testen.

○○○○○○○○○○○○○○ ○○○○○○○○○○○○○○○○○○○○○○○○○○○○○○○○○○○○○○○○○○○○○○○○○○○

- Wenn die Optionen [Mehrfaches Schneiden] und [Schnitttiefe] im Dialogfeld Unterschiedliche Ploteinstellungen eingestellt wurden und die Schnitttiefe größer als die hier eingestellte [Höhe] ist, wird die Kurveneinstellung nicht angewendet.
- Wenn die Anzahl der Schneidevorgänge im Dialogfeld [Unterschiedliche Ploteinstellungen] auf [Mehrfach] gesetzt wird, werden die Kurvenbereiche so oft geschnitten, wie in der Kurveneinstellung festgelegt wurde.
- Wenn sich das Medium durchbiegt, hebt sich u. U. ein Teil des Mediums ab. Um derartige Medien sauber zu schneiden, empfiehlt es sich, zusätzliche Höhe unter [Höhe] einzugeben.

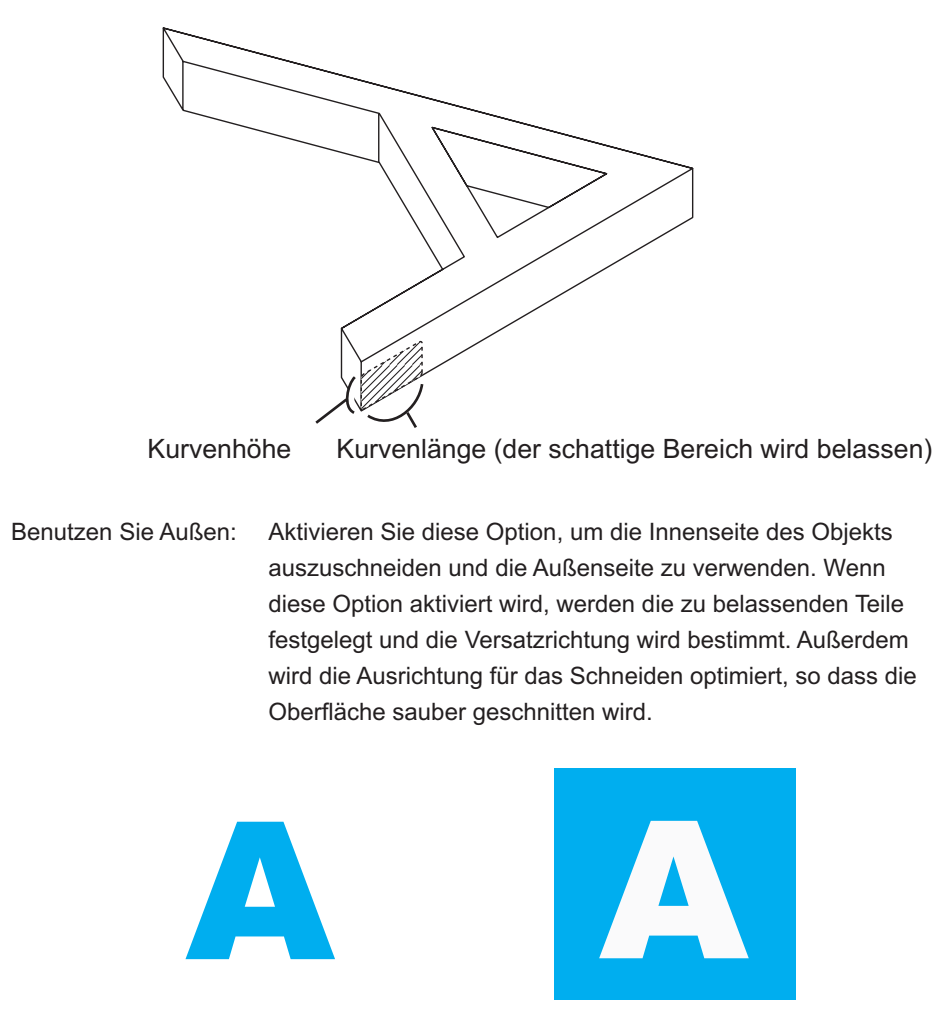

Innenseite verwenden (nicht aktiviert) Außenseite verwenden (aktiviert)

# 10 Klicken Sie im Dialogfeld Ausplotten auf Vorschau und überprüfen Sie die tatsächliche Schneidelinie.

○○○○○○○○○○○○○○○○○○○○○○○○○○○○○○○○○○○○○○○○○○○○○○○○○○○○○○○○○○○○○○○○○

Klicken Sie nach der Überprüfung auf Schließen. (Informationen zur Vorschau finden Sie auf Seite 52.)

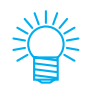

Dadurch wird die Schneidelinie um die Hälfte des Wertes, der unter [Durchmesser des Fingerfräsers] im Dialogfeld Unterschiedliche Ploteinstellungen (Seite 103) oder in Schritt 8 eingestellt wurde, versetzt. Überprüfen Sie die Schneidelinie in der Vorschau und stellen Sie den Durchmesser des Fingerfräsers im Dialogfeld Unterschiedliche Ploteinstellungen oder in Schritt 8 ein.

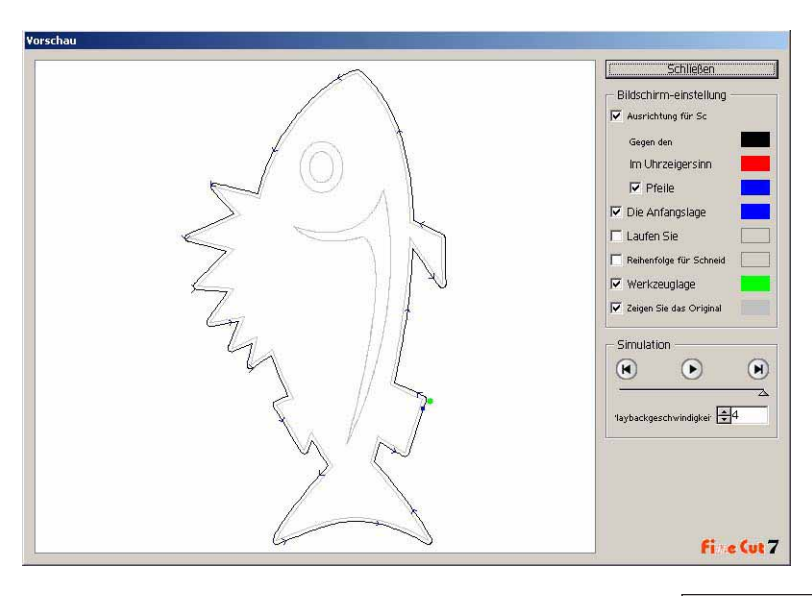

- 11 | Klicken Sie im Dialogfeld Ausplotten auf Schneiden, um mit dem Schneiden zu beginnen.
- 

**(Wenn in der Kurveneinstellung [Pause] aktiviert wurde)**

12 Der Schneidevorgang wird angehalten und der Kopf zurückgezogen.

○○○○○○○○○○○○○○ ○○○○○○○○○○○○○○○○○○○○○○○○○○○○○○○○○○○○○○○○○○○○○○○○○○○

Der Schneideplotter geht in den Local-Modus über.

13 Fixieren Sie das Medium mit Klebeband.

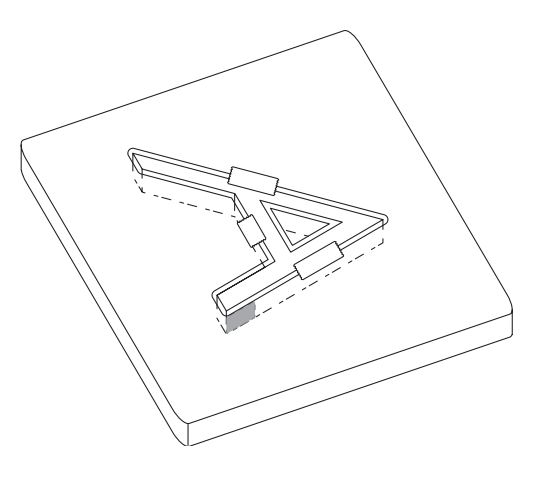

# 14 Drücken Sie die Taste REMOTE am Plotter.

Der Schneidevorgang wird wieder aufgenommen und der Kurvenbereich wird geschnitten.

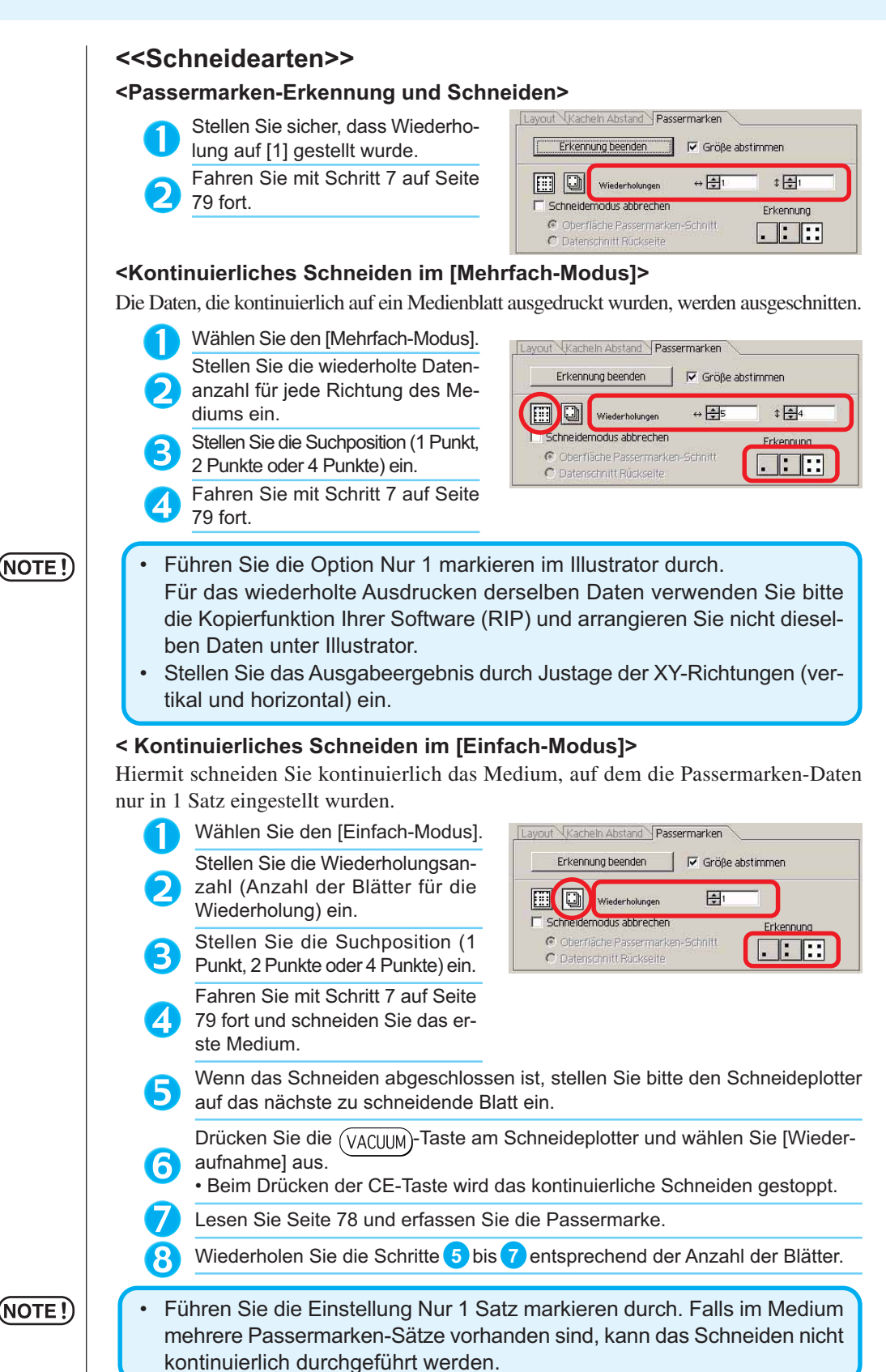

○○○○○○○○○○○○○○○○○○○○○○○○○○○○○○○○○○○○○○○○○○○○○○○○○○○○○○○○○○○○○○○○○

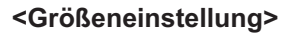

Selbst wenn die Größe der aktuellen Daten und die Ausgabeergebnisse aufgrund der Medienart und der Druckumgebung unterschiedlich sein sollten, wird das Rahmenschneiden mit dem eingestellten Ausgabeergebnis durchgeführt.

Überprüfen Sie, ob Sie die Größenkorrektur durchführen möchten.

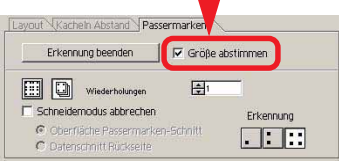

### (NOTE!)

• Wenn Punkte mit einer fest eingestellten Größe wie beispielsweise Papierverpackungen geschnitten werden, fällt die Größe u. U. nicht ausgerichtet aus. Machen Sie in einem solchen Fall die Markierung der Größeneinstellung rückgängig.

○○○○○○○○○○○○○○ ○○○○○○○○○○○○○○○○○○○○○○○○○○○○○○○○○○○○○○○○○○○○○○○○○○○

### **<Passermarken-Trennung>**

Umfangreiche Daten, die nicht auf einmal geschnitten werden, können nacheinander geschnitten werden.

### (NOTE!)

• Stellen Sie bei der Erstellung von Passermarken sicher, dass Sie die Passermarken-Trennung auswählen. (Siehe dazu Seite 61.)

Lassen Sie sich die im Illustrator erstellte Passermarken-Trennung anzeigen und klicken Sie auf die [Schneiden]-Taste des [FineCut]-Menüs.

Klicken Sie auf die [Passermarken]-Registerkarte und anschließend auf Passermarken-Erkennung

Stellen Sie sicher, dass die Nummer des Schneidebereichs [1] ist.

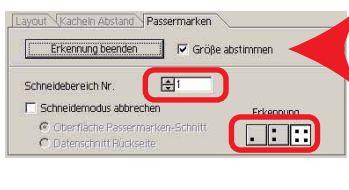

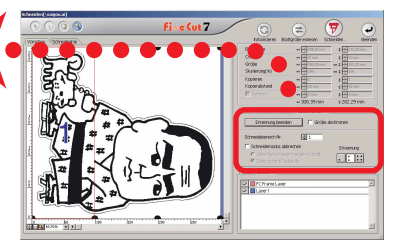

Stellen Sie die Suchposition (1 Punkt, 2 Punkte oder 4 Punkte) ein.

8

9

Fahren Sie mit Schritt 7 auf Seite 79 fort und schneiden Sie.

Bewegen Sie das Medium, wenn das Schneiden abgeschlossen ist. (Siehe dazu Seite 93.)

Erfassen Sie mit dem Verfahren auf Seite 78 die Passermarken des Schneidebereichs [2].

Stellen Sie den Schneidebereich von FineCut auf [2] um.

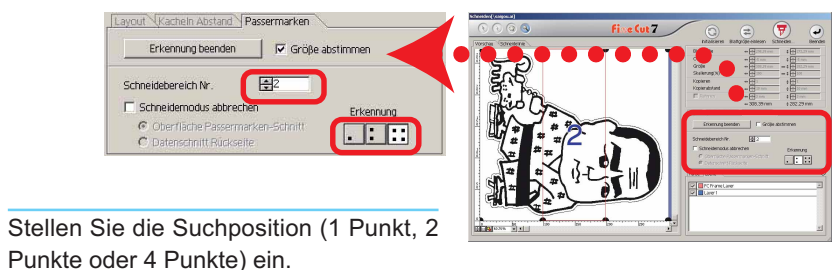

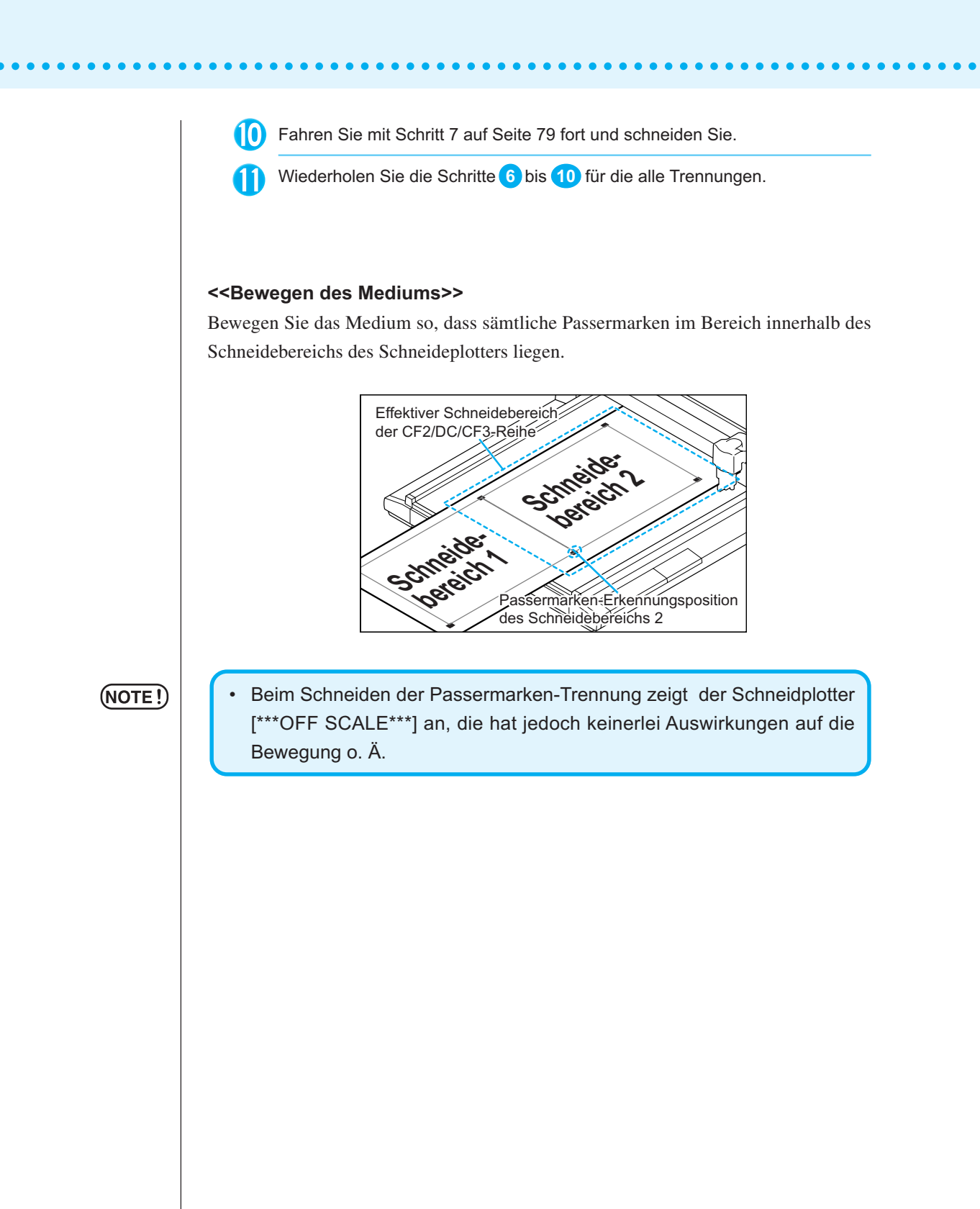

#### **<Umgekehrter Schneidemodus>**

Das Schneiden kann auch von der der bedruckten Seite (Vorderseite) gegenüberliegenden Seite aus durchgeführt werden.

○○○○○○○○○○○○○○ ○○○○○○○○○○○○○○○○○○○○○○○○○○○○○○○○○○○○○○○○○○○○○○○○○○○

Verwenden Sie diese Funktion bei Medien wie beispielsweise Karton, bei dem kein so hervorragendes Finish erzielt werden kann, wenn ein Schneiden von der Vorderseite aus durchgeführt wird.

#### (NOTE!)

• Stellen Sie im umgekehrten Schneidemodus die Passermarken-Größeneinstellung auf den zu verwendenden Mark Chip ein. Falls die Passermarke zu klein ist, sind Sie u. U. nicht in der Lage, den Mark Chip einzufügen.

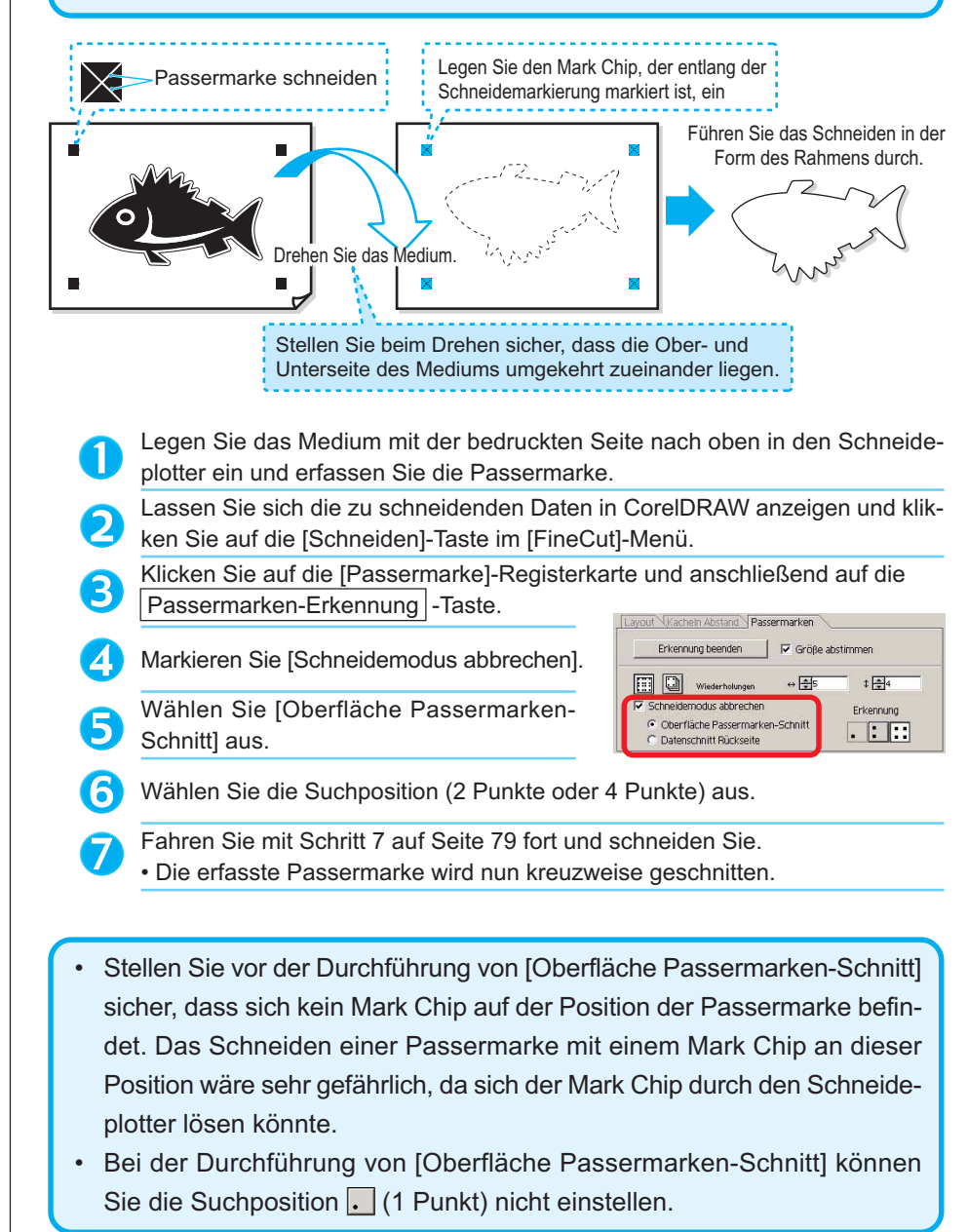

90

(NOTE!)

Drehen Sie die Ober- und Unterseite des Me-8 × diums um und legen Sie es in den Plotter. Setzen Sie den Mark Chip unter Verwendung des Kreuzschnittes ein. 9 • Der Mark Chip ersetzt nun die Passermarke. Setzen Sie den Mark Chip ein. Erfassen Sie die Passermarke mit dem **10** Schneideplotter. Wählen Sie [Datenschnitt Rückseite] aus. П • Die eingelesenen Daten werden auf den Kopf gestellt angezeigt. Layout Kachein Abstand Passermarken Erkennung beenden | V Größe abstimmen  $\fbox{ \begin{tabular}{|c|c|} \hline \quad \quad & \quad \quad & \quad \quad & \quad \quad \\ \hline \quad \quad & \quad \quad & \quad \quad & \quad \quad \\ \hline \quad \quad & \quad \quad & \quad \quad & \quad \quad \\ \hline \quad \quad & \quad \quad & \quad \quad & \quad \quad \\ \hline \end{tabular} } \quad \quad \begin{tabular}{|c|c|} \hline \quad \quad & \quad \quad & \quad \quad \\ \hline \quad \quad & \quad \quad & \quad \quad \\ \hline \quad \quad & \quad \quad & \quad \quad \\ \hline \end{tabular} } \quad \quad \begin{tabular}{|c|c|c|} \hline \quad$  $\leftrightarrow \overline{\bigoplus}$  $E = 4$  $\overline{\mathbf{v}}$  Schneidemodus abbrechen Erkennung O Oberfläche Passermarken-Schnitt<br>© Datenschnitt Rückseite  $\Box$  $\frac{1}{2}$ Wählen Sie die Suchposition (1 Punkt, 2 **LE AN** 12) Punkte oder 4 Punkte) aus. Fahren Sie mit Schritt 7 auf Seite 79 fort und schneiden Sie. 13 • Stellen Sie sicher, dass das zu schneidende Medium höchstens 3 mm (NOTE!) stark ist.

○○○○○○○○○○○○○○○○○○○○○○○○○○○○○○○○○○○○○○○○○○○○○○○○○○○○○○○○○○○○○○○○○

## **Effektive Verwendung der Blätter**

Bewegen Sie das Objekt, damit eine Verschwendung des Blattes vermieden wird. Im Folgenden finden Sie ein Beispiel dafür. Falls die Farbe von B sich von der Farbe von A und C unterscheidet, wird B aufgrund des Farbunterschiedes leer. Bewegen Sie das Objekt zu dem Leerbereich, um das Schneiden durchzuführen.

○○○○○○○○○○○○○○ ○○○○○○○○○○○○○○○○○○○○○○○○○○○○○○○○○○○○○○○○○○○○○○○○○○○

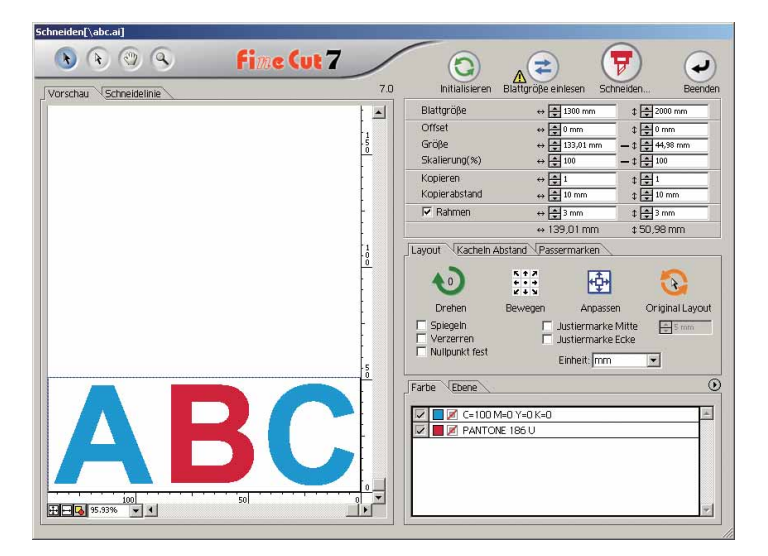

1 Wählen Sie ein zu bewegendes Objekt unter Verwendung des Richtungsauswahl-Werkzeuges aus.

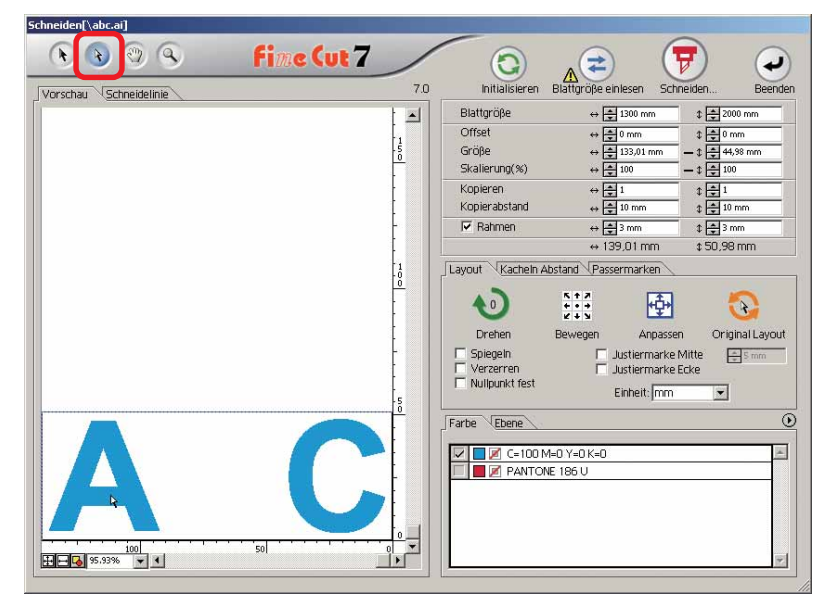

2 | Ziehen Sie das ausgewählte Objekt mithilfe des "Dragand-Drop"-Verfahrens zur gewünschten Position.

○○○○○○○○○○○○○○○○○○○○○○○○○○○○○○○○○○○○○○○○○○○○○○○○○○○○○○○○○○○○○○○○○

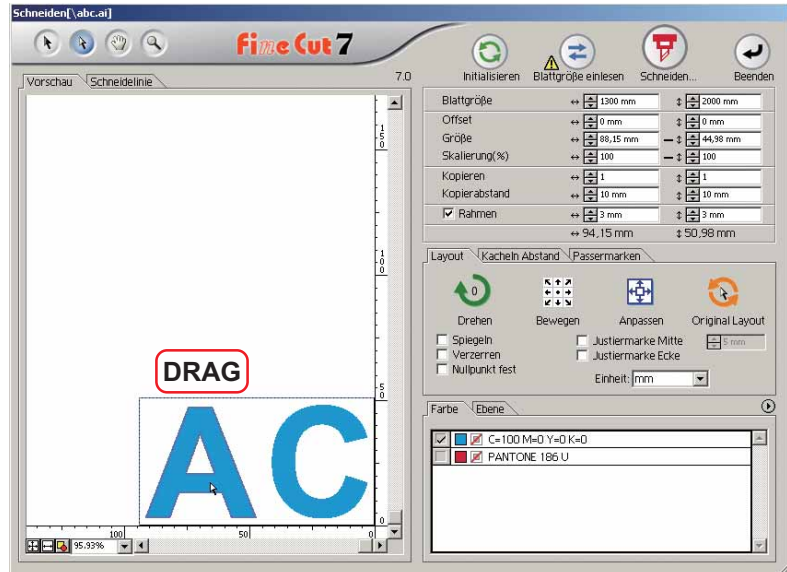

Um das Objekt wieder an die ursprüngliche Position zurückzubewegen, klicken Sie bitte auf die Taste **R** Original-Layout.

# **Überlappung**

Bei sich überlappenden Objekten wird u. U. bei der Überlappung der Farben eine Lücke erzeugt. Die Überlappungsfunktion kann dabei helfen, dieses Problem zu verhindern.

○○○○○○○○○○○○○○ ○○○○○○○○○○○○○○○○○○○○○○○○○○○○○○○○○○○○○○○○○○○○○○○○○○○

### $(NOTE!)$

Wenn Überlappung auf schwierigen Daten durchführen Sie, Störung oder Illustrator Abbruch können auftreten und die Daten verlieren. Seien Sie sicher, Überlappung außer den Daten einmal durchzuführen.

1 | Wählen Sie ein zu identifizierendes Objekt aus.

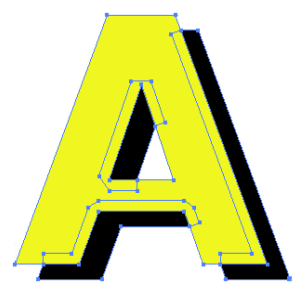

 $2$  Klicken Sie auf die  $\overline{C}$ Überlappung - Taste im FineCut-Menü.

Alternativ dazu können Sie die Option [Überlappung] aus dem [Datei]-[FineCut]-Menü auswählen.

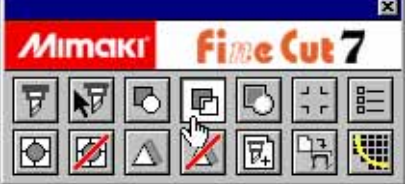

3 | Stellen Sie die Überlappungsgröße und die Überlappungsreihenfolge ein.

○○○○○○○○○○○○○○○○○○○○○○○○○○○○○○○○○○○○○○○○○○○○○○○○○○○○○○○○○○○○○○○○○

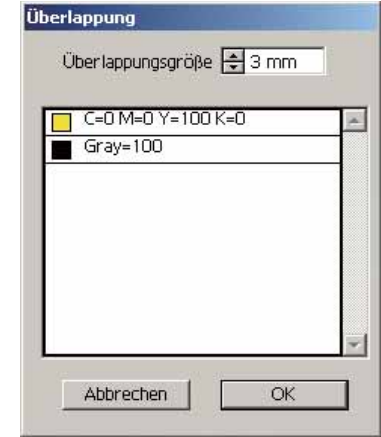

Ziehen Sie mithilfe des "Drag-and-Drop"-Verfahrens an der Liste, um die Überlappungsreihenfolge zu verändern. Klicken Sie nach der Einstellung auf  $\overline{OK}$ .

# 4 Entsprechend der spezifizierten Größe wird ein Überlappungsraum erstellt.

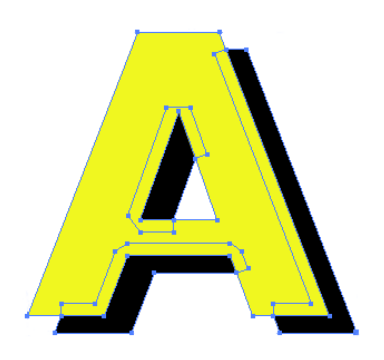

## **Identifizierung der Strichstärke und Überlappung:**

○○○○○○○○○○○○○○ ○○○○○○○○○○○○○○○○○○○○○○○○○○○○○○○○○○○○○○○○○○○○○○○○○○○

Identifizieren Sie die Strichstärke und die Überlappung von auszuschneidenden Objekten, die als Abbildung auf dem Bildschirm dargestellt werden.

1 | Wählen Sie ein zu identifizierendes Objekt aus. 2 | Klicken Sie auf die Strichstärke und Verschmelzung Taste im FineCut-Menü. Alternativ dazu können Sie auch die Option [Strichstärke und Verschmelzung prüfen] aus dem [Datei]-[FineCut]-Menü auswählen. **MIMCIKI** Fime Cut 3 Die Strichstärke und die Überlappung werden identifiziert.

## **Schneidedatei-Importfunktion**

Mit dieser Funktion werden die unter Verwendung der Schneide-Software erstellten Schneidedateien importiert.

○○○○○○○○○○○○○○○○○○○○○○○○○○○○○○○○○○○○○○○○○○○○○○○○○○○○○○○○○○○○○○○○○

Sie können die Schneidedateien in Illustrator importieren und bearbeiten und über FineCut ausschneiden.

# 1 | Klicken Sie auf die Plot-Datei importieren... - Taste im FineCut-Menü.

Alternativ dazu können Sie auch die Option [Plot-Datei importieren] unter [FineCut] aus dem [Datei]-Menü des Illustrators auswählen.

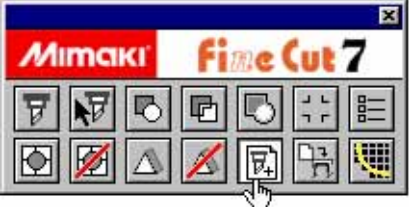

## 2 Wählen Sie eine zu importierende Datei aus.

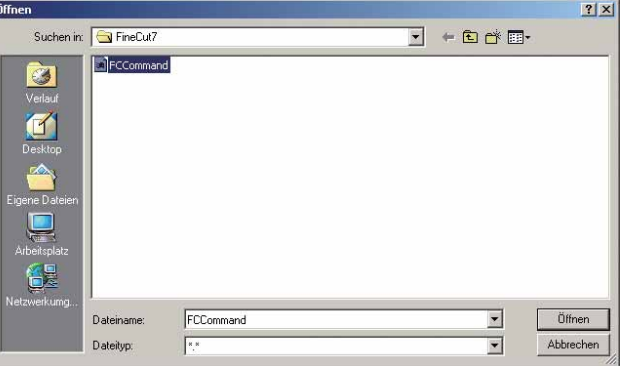

(NOTE!)

Wenn Sie Illustrator CS2/CS3 für Macintosh verwenden, kann kein Dateiname mit 2-Byte-Zeichen verwendet werden. Ändern Sie in diesem Fall die 2- Byte-Zeichen des Dateinamen in 1 Byte und importieren Sie ihn.

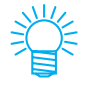

Bei den zu importierenden Schneidebefehlen handelt es sich um MGL-IC, MGL-IIC und HP-GL.

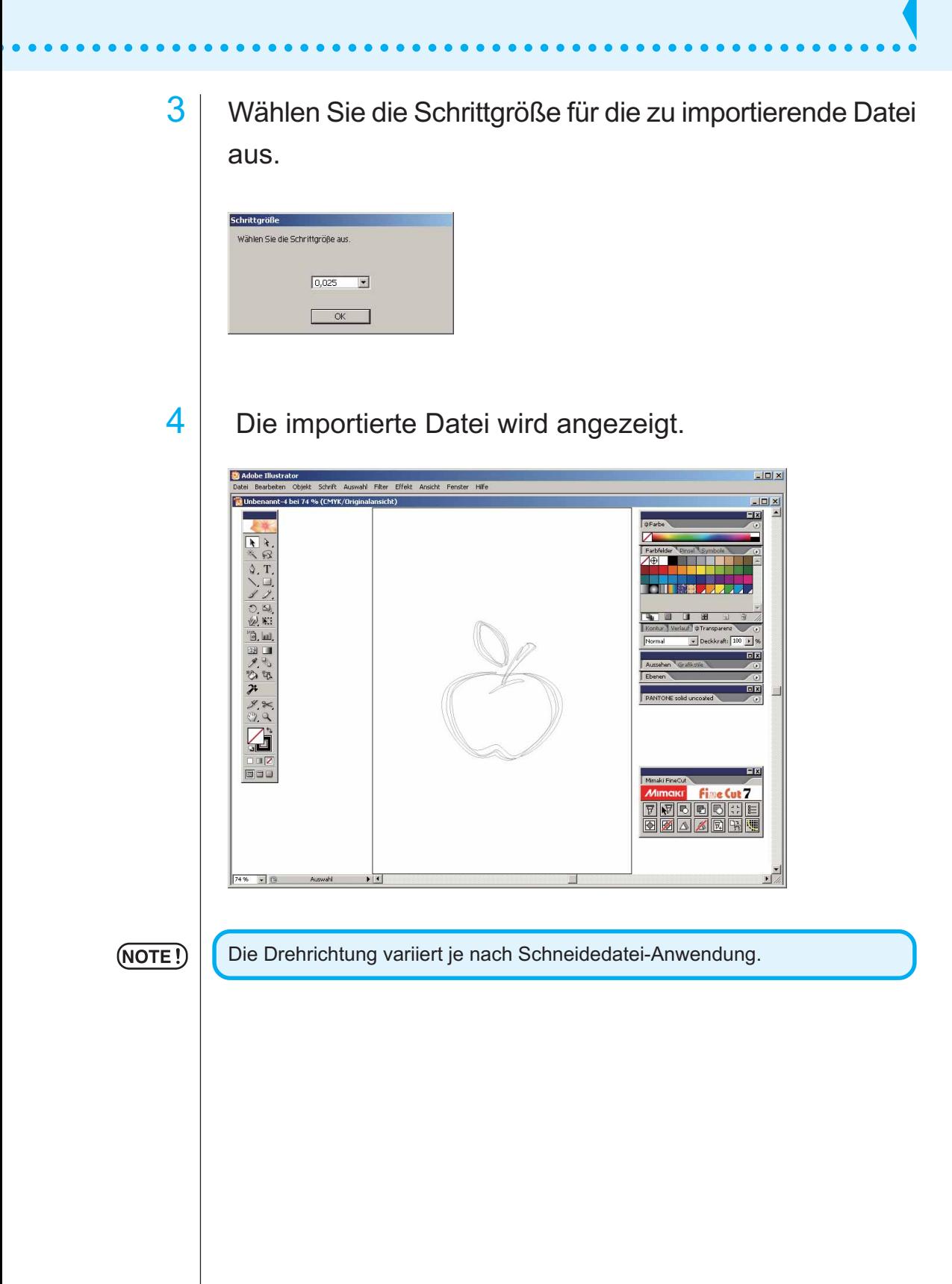

## **Füllfarbe und Strichstärke eines Objektes**

In der unten aufgeführten Abbildung ist die Füllfarbe einer Ellipse eingestellt und die Strichstärke wurde verstärkt.

○○○○○○○○○○○○○○○○○○○○○○○○○○○○○○○○○○○○○○○○○○ ○○○○○○○○○○○○○○○ ○

Das Schneiden wird nicht über die Umrisslinie des Striches sondern über die Umrisslinie der Füllfarbe durchgeführt.

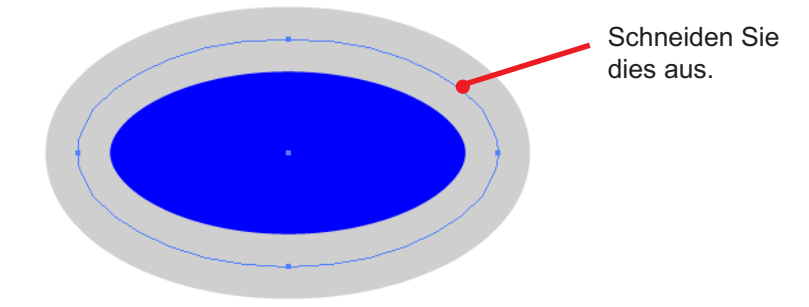

Falls ein Objekt mit keiner Füllfarbe versehen ist, wird anhand des Strichpfades geschnitten.

In diesem Fall wird unabhängig von der Strichstärke am Strichpfad entlang geschnitten. Überprüfen Sie den Pfad bei der Auswahl eines Objektes oder im [Ansicht]-[Pfadansicht] des Illustrators.

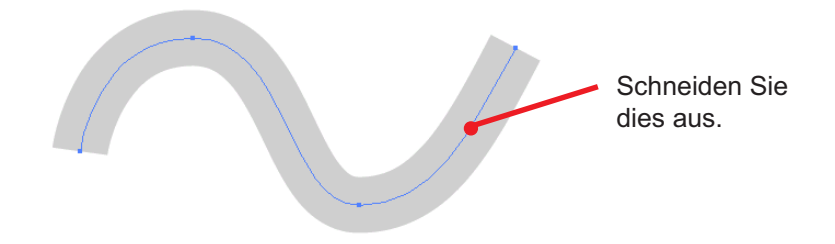

### **Pfad**

Ein Pfad bezieht sich auf eine Linie, die unter Verwendung des Zeichenwerkzeugs des Illustrators erstellt wurde. Die Umrisslinie eines Grafikobjektes besteht auch aus einem Pfad. Bei der Umrisslinie einer geraden Linie oder eines durch den Illustrator erstellten Rechtecks handelt es sich auch um ein typisches Beispiel für einen Pfad.

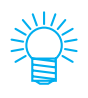

Lesen Sie hinsichtlich des Ausschneiden eines Objektes mit erkannter Strichstärke oder mit getrennter Strichstärke und Füllfarbe den Abschnitt "Strichstärke und Verschmelzung prüfen" (Seite 96).

## **FineCut-Menüs**

Im folgenden Verfahren wird das FineCut-Menü beschrieben. Es gibt zwei Arten, ein Menü auszuwählen.

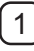

1 wählen Sie bitte die Option [FineCut-Menü zeigen] aus dem [Windows]- Menü des Illustrators aus.

Lassen Sie sich die folgende Dialogbox anzeigen.

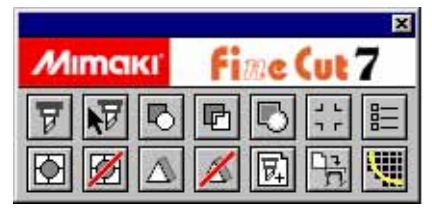

○○○○○○○○○○○○○○ ○○○○○○○○○○○○○○○○○○○○○○○○○○○○○○○○○○○○○○○○○○○○○○○○○○○

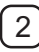

2 Wählen Sie die Option [FineCut] aus dem [Datei]-Menü aus.

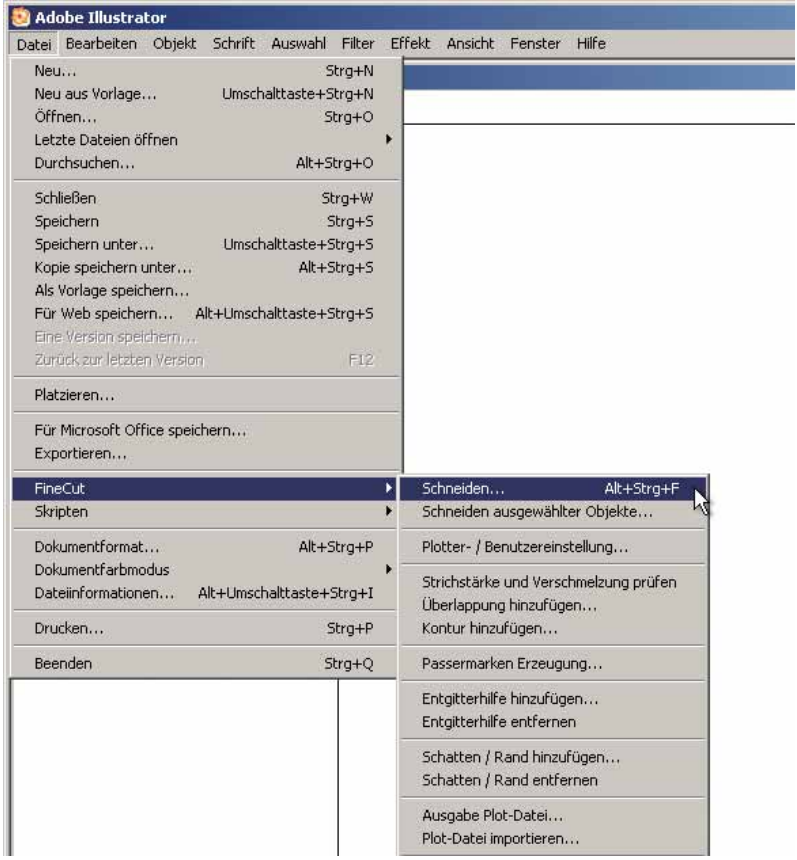

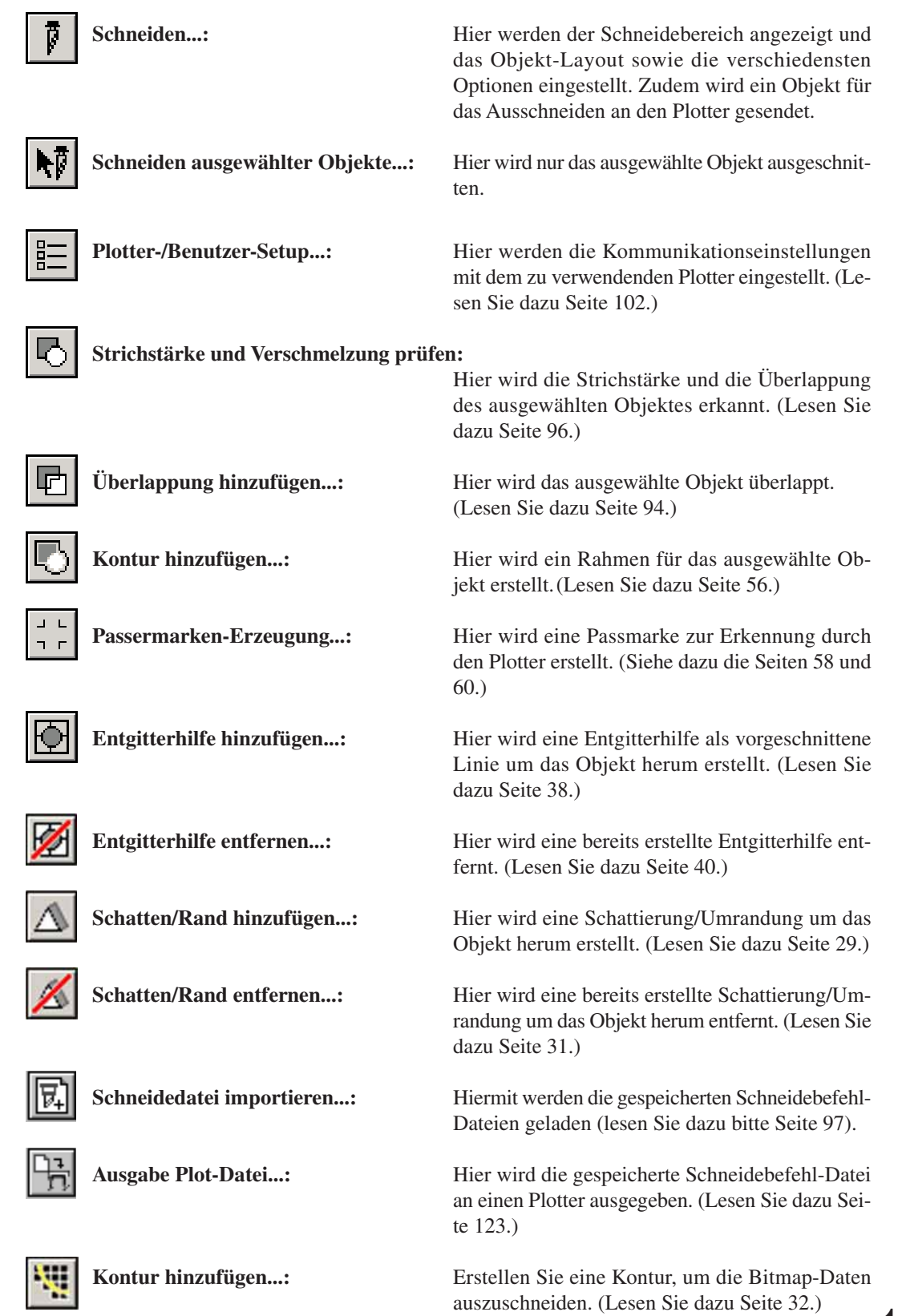

○○○○○○○○○○○○○○○○○○○○○○○○○○○○○○○○○○○○○○○○○○○○○○○○○○○○○○○○○○○○○○○○○

## **Plotter-/Benutzer-Setup**

Stellen Sie die Kommunikationseinstellungen ein, um eine Kommunikation zwischen FineCut und dem Plotter zu ermöglichen.

○○○○○○○○○○○○○○ ○○○○○○○○○○○○○○○○○○○○○○○○○○○○○○○○○○○○○○○○○○○○○○○○○○○

 $(NOTE!)$ 

Falls sich der eingegebene Wert von der Einstellung am Plotter unterscheidet, wird das Objekt nicht normal ausgegeben.

Klicken Sie auf die **EI** Plotter-/Benutzer-Setup - Taste im FineCut Menü. Alternativ dazu können Sie auch die Option [Plotter-/Benutzer-Setup] aus dem [Datei]-[FineCut]-Menü auswählen.

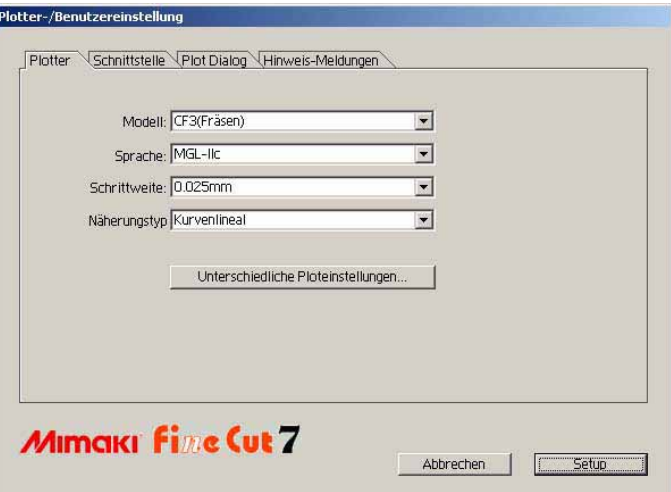

### **1) Plotter**

Stellen Sie den angeschlossenen Plotter ein. Hinsichtlich der Einzelheiten lesen Sie bitte die Bedienungsanleitung des Plotters.

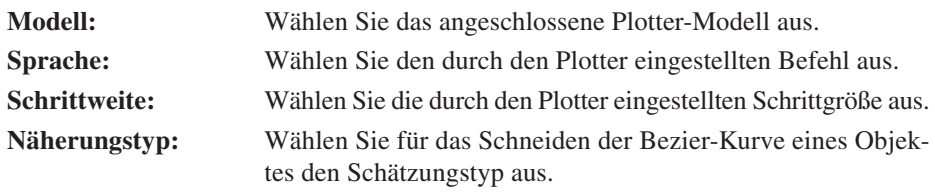

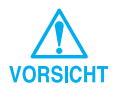

- Wenn Sie den Näherungstyp geändert haben, stellen Sie die Plot-Einstellungen bitte erneut ein. Je nach Medium wird ansonsten u. U. zu viel Druck ausgeübt, was zu einer Beschädigung des Schneideplotters führen kann.
- Wenn unter [Modell] CF3 oder CF3 (Fräsen) ausgewählt wurde, können Sie das Kurvenlineal nur bei der Schätzung auswählen.

**Unterschiedliche Ploteinstellungen...:**

Klicken Sie auf diese Taste, um sich die Dialogbox Medien-/Werkzeugzuordnung anzeigen zu lassen. (Lesen Sie dazu Seite 103.)

### **Unterschiedliche Ploteinstellungen - Allgemein**

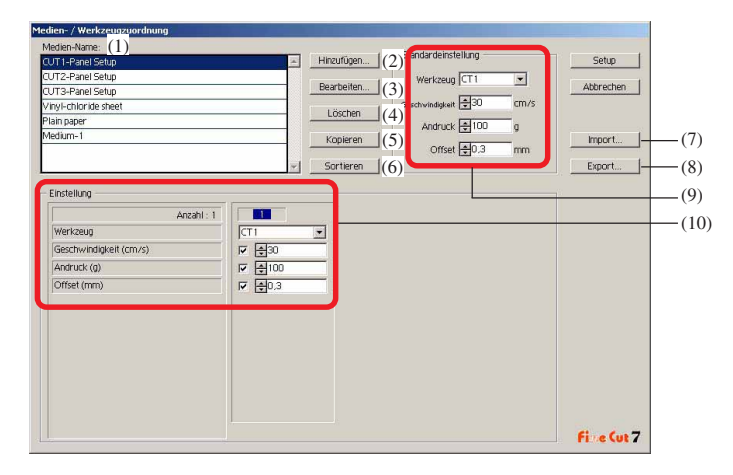

- (1)Medien-Name: Zeigt den erstellten Medien-Namen (Ploteinstellung) an.
- (2)Hinzufügen: Fügt den Medien-Namen hinzu.
- (3)Bearbeiten: Ändert den Medien-Namen. Wählen Sie ein Objekt in der Liste aus, das geändert werden soll, und klicken Sie auf Bearbeiten  $\vert$ .

○○○○○○○○○○○○○○○○○○○○○○○○○○○○○○○○○○○○○○○○○○○○○○○○○○○○○○○○○○○○○○○○○

- (4)Löschen: Löscht den Medien-Namen (Ploteinstellung). Wählen Sie ein Objekt in der Liste aus, das gelöscht werden soll, und klicken Sie auf Löschen .
- (5)Kopieren: Kopiert die ausgewählten Ploteinstellungen. Wählen Sie ein Objekt in der Liste aus, das kopiert werden soll, und klicken Sie auf Kopieren .
- (6)Sortieren: Sortiert die Medien-Namen in aufsteigender Reihenfolge.
- (7)Import: Importiert exportierte Dateien mit Ploteinstellungen. Durch das Laden der gespeicherten Einstellungsdatei können Sie das Schneiden unter Verwendung der vorherigen Schneide-Einstellungen durchführen, und das selbst bei Änderung der Betriebsumgebung. Klicken Sie auf Import, um die gespeicherte Datei zu laden.
- (8)Export: Hiermit werden die Plot-Einstellungen als Datei gespeichert.
- (9)Standardeinstellung:

Wenn die Ploteinstellung nach Farbe/Ebene eingestellt wird (Seite 46), können Sie andere Einstellungen (Werkzeug/Geschwindigkeit/Andruck/ Versatz) für Rahmen oder Marken einstellen, die nicht für Farbe/Ebene eingestellt werden können.

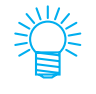

[Standardeinstellung] wird für CF3 (Fräsen) nicht eingestellt, da Rahmen und Marke nicht eingestellt werden können.

(10)Einstellung: Die Ploteinstellung wird angezeigt/geändert. Wenn Sie auf das Objekt in der Medienliste klicken, wird die Ploteinstellung angezeigt. Die Anzeige ändert sich je nach Modell.

**Unterschiedliche Ploteinstellungen - Wenn die CG-Serie als Plottermodell ausgewählt wurde**

○○○○○○○○○○○○○○ ○○○○○○○○○○○○○○○○○○○○○○○○○○○○○○○○○○○○○○○○○○○○○○○○○○○

- Bei nicht aktivierten Objekten wird die Standardeinstellung verwendet.
- Details zu jedem Objekt finden Sie in der Bedienungsanleitung des Plotters.

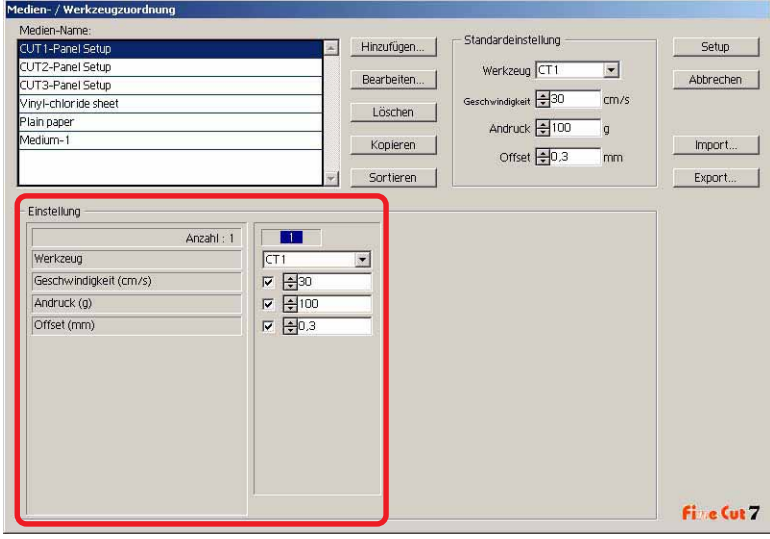

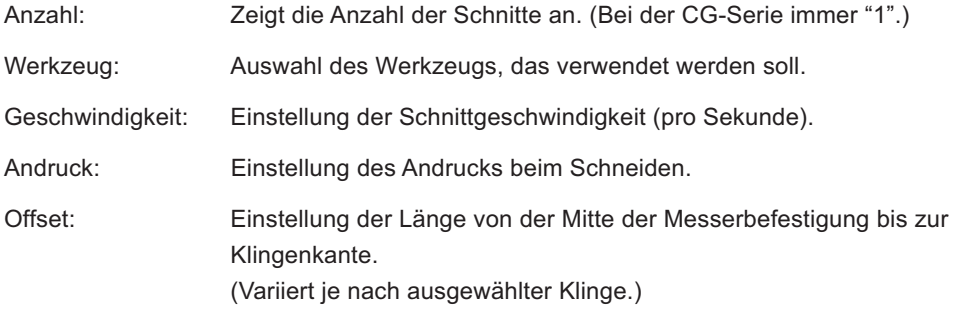

▓

### **Unterschiedliche Ploteinstellungen -**

**Wenn die Serien CF/CF2/DC/CF3 (außer Fräsen) als Plotter-Modell ausgewählt werden**

○○○○○○○○○○○○○○○○○○○○○○○○○○○○○○○○○○○○○○○○○○○○○○○○○○○○○○○○○○○○○○○○○

- Wenn [CF3 (mit MARK DETECT)] im Dialogfeld [Plotter-/Benutzereinstellungen] ausgewählt wird, stehen für nicht aktivierte Objekte Plottereinstellungen zur Verfügung.
- Details zu jedem Objekt finden Sie in der Bedienungsanleitung des Plotters.

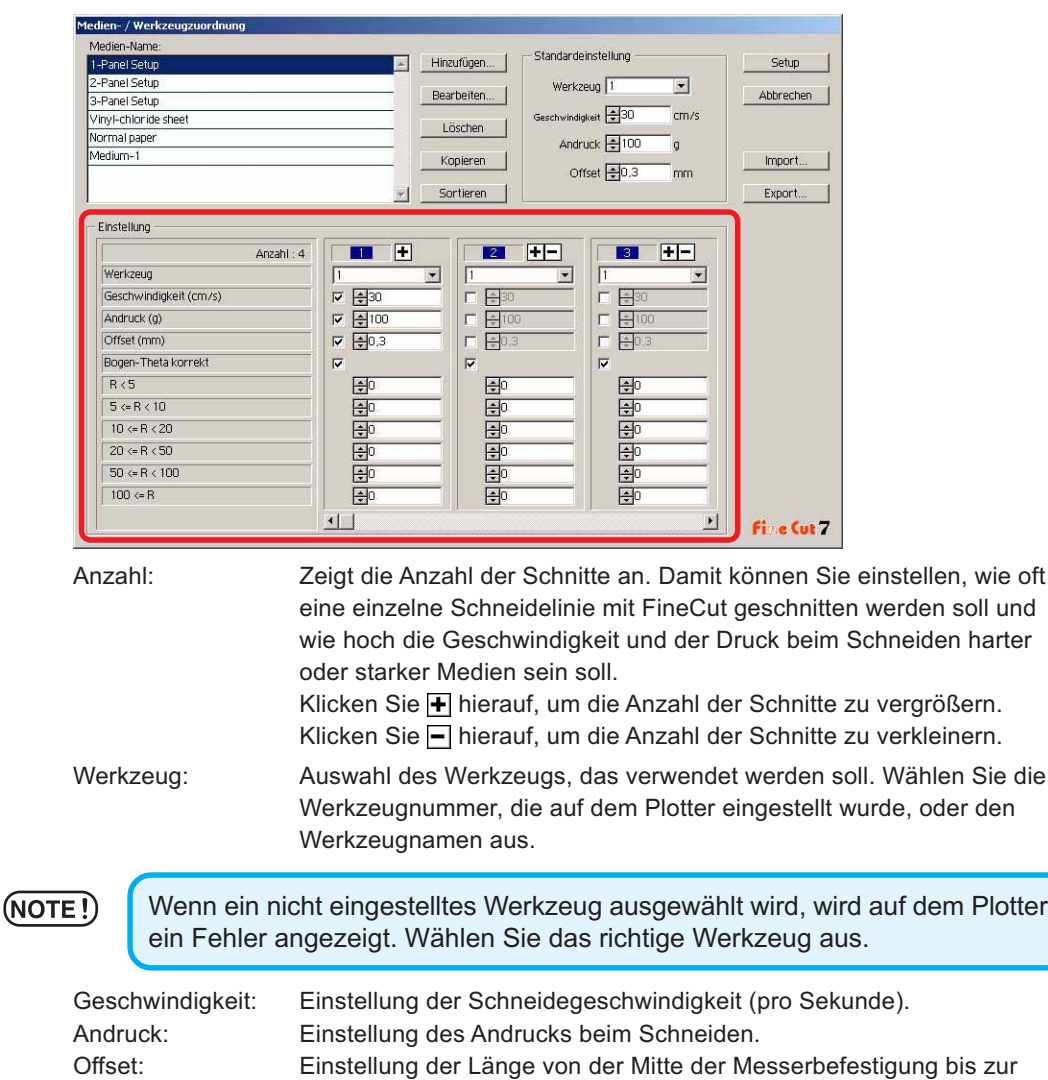

Klingenkante. Bogen-Theta korrekt:

> Einstellung des Versatzes zwischen Nullpunkt/Endpunkt des zu schneidenden Bogens.

 : Geht zur vorherigen/nächsten Seite. Wird angezeigt, wenn die Anzahl der Schnitte 4 übersteigt.

**Unterschiedliche Ploteinstellungen - Wenn CF3 (Fräsen) als Plottermodell ausgewählt wurde**

○○○○○○○○○○○○○○ ○○○○○○○○○○○○○○○○○○○○○○○○○○○○○○○○○○○○○○○○○○○○○○○○○○○

- Bei nicht aktivierten Objekten ist die Standardeinstellung verfügbar.
- Details zu jedem Objekt finden Sie in der Bedienungsanleitung des Plotters.

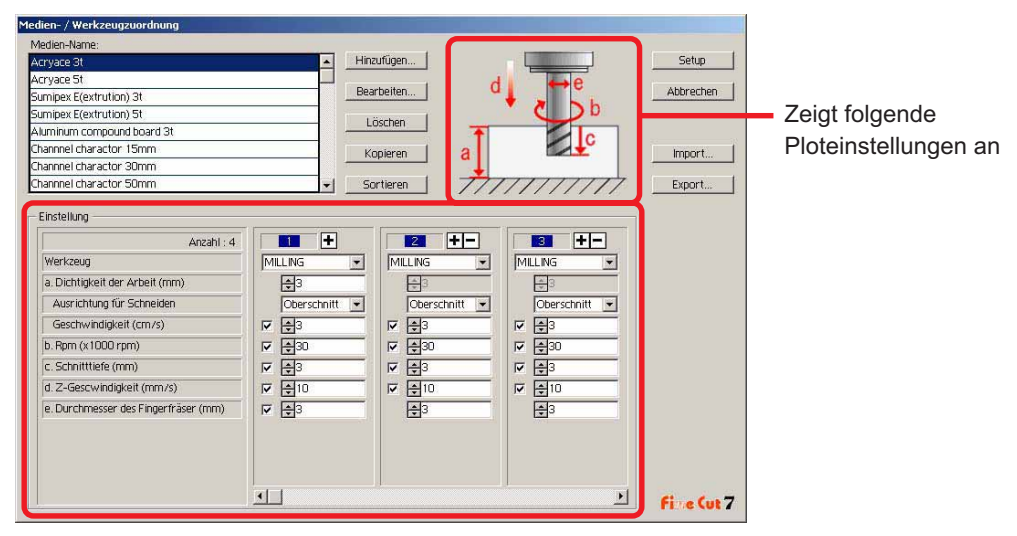

Anzahl: Zeigt die Anzahl der Schnitte an. Damit können Sie einstellen, wie oft eine einzelne Schneidelinie mit FineCut geschnitten werden soll und wie hoch die Geschwindigkeit beim Schneiden harter oder starker Medien sein soll.

Klicken Sie  $\blacksquare$  hierauf, um die Anzahl der Schnitte zu vergrößern. Klicken Sie  $\Box$  hierauf, um die Anzahl der Schnitte zu verkleinern. Werkzeug: Zeigt [FRÄSEN] an.

a. Dichtigkeit der Arbeit:

Einstellung der Dichtigkeit der Arbeit (maximal 50 mm). Sie können nur die Einstellung für den ersten Schnitt festlegen.

Ausrichtung für Schneiden:

Wählen Sie die Schneiderichtung aus. Durch Änderung der Schneiderichtung kann sich u. U. die Beschaffenheit der Schnittfläche verbessern. Es wird empfohlen, das Schneiden mit dem Zielmedium zu testen und die Beschaffenheit der Schnittkante zu prüfen.

Oberschnitt: Das Objekt links von der Richtung des Fingerfräsers soll verwendet werden.

Niederschnitt:Das Objekt rechts von der Richtung des Fingerfräsers soll verwendet werden.

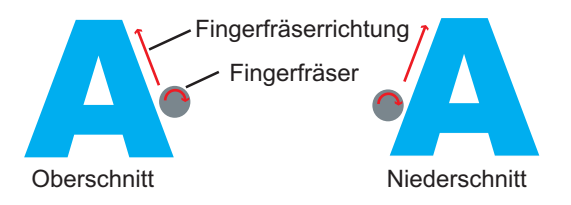
○○○○○○○○○○○○○○○○○○○○○○○○○○○○○○○○○○○○○○○○○○○○○○○○○○○○○○○○○○○○○○○○○

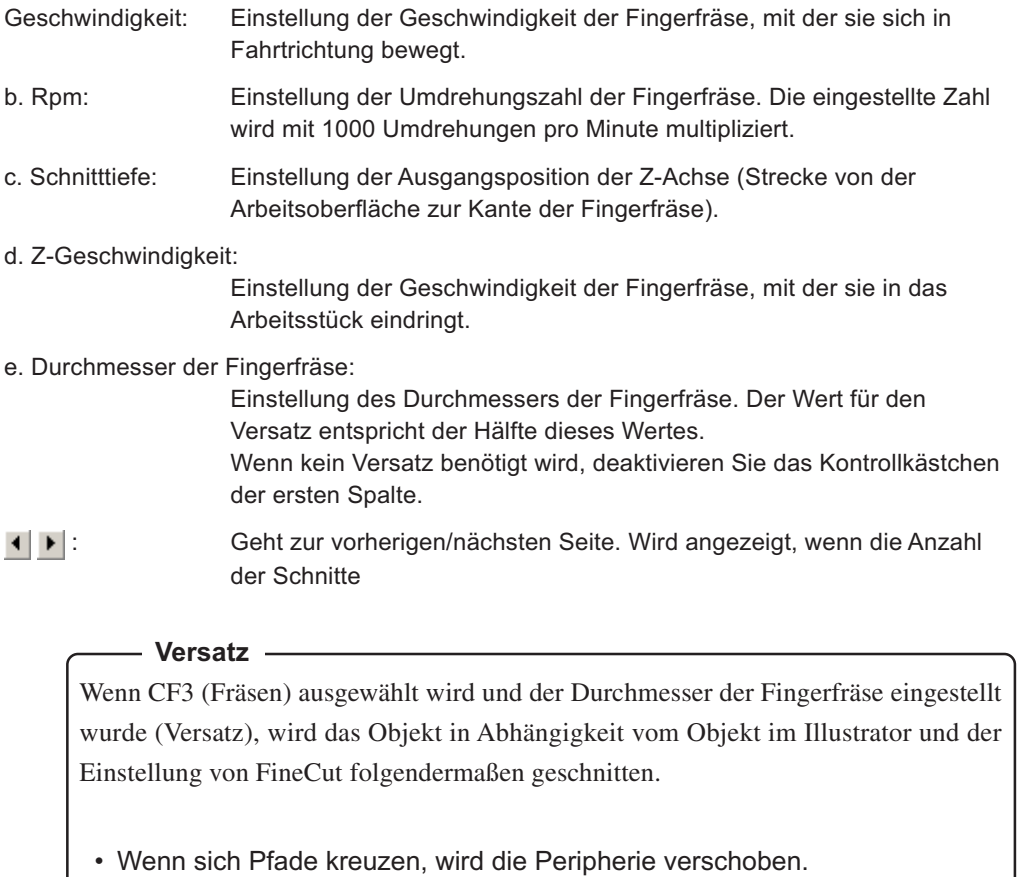

• Der Pfad im gekreuzten Pfad wird nicht geschnitten.

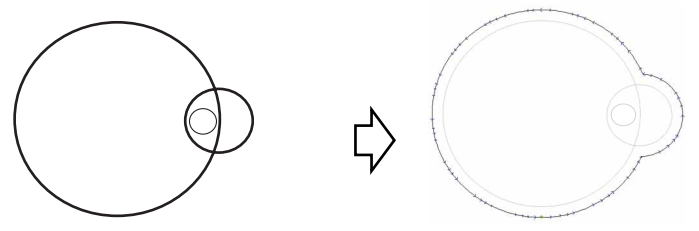

• Wenn sich versetzte Objekte berühren, werden die Objekte verschmolzen.

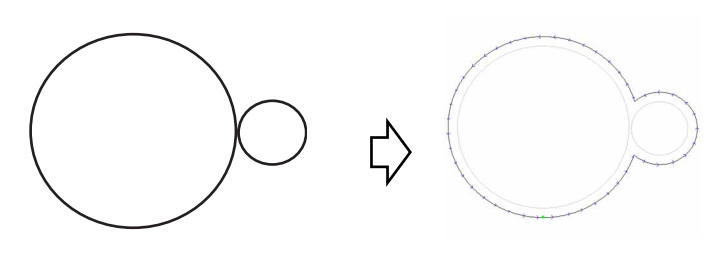

• Wenn die Kopierfunktion verwendet wird, muss der [Kopierabstand] groß sein (mehr als 10 mm), damit sich ein Objekt nicht mit dem anderen Objekt überschneidet.

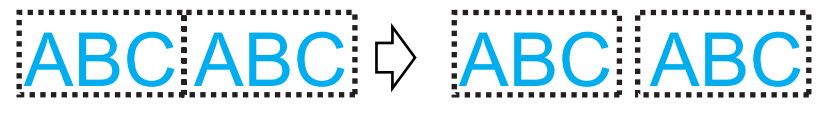

○○○○○○○○○○○○○○ ○○○○○○○○○○○○○○○○○○○○○○○○○○○○○○○○○○○○○○○○○○○○○○○○○○○

• Wenn beim Versatz nach innen ein Teil einen anderen Teil überschneidet, wird diese Überschneidung nicht geschnitten.

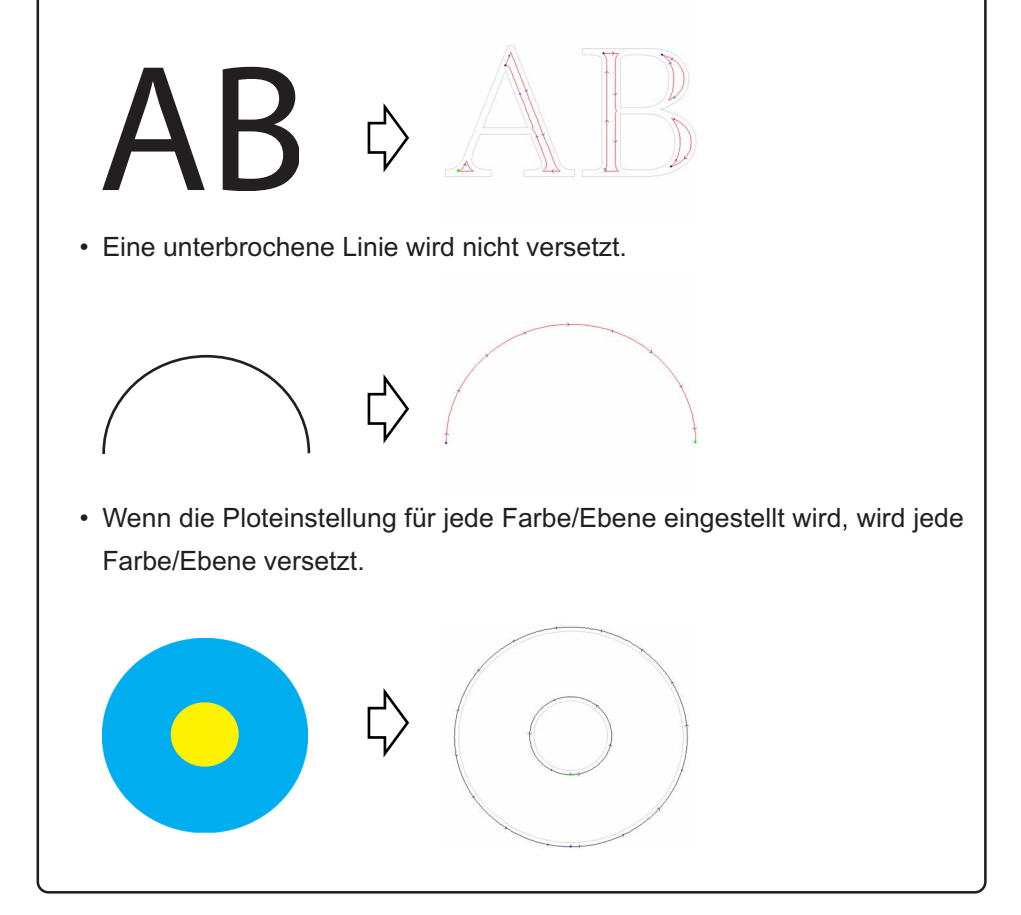

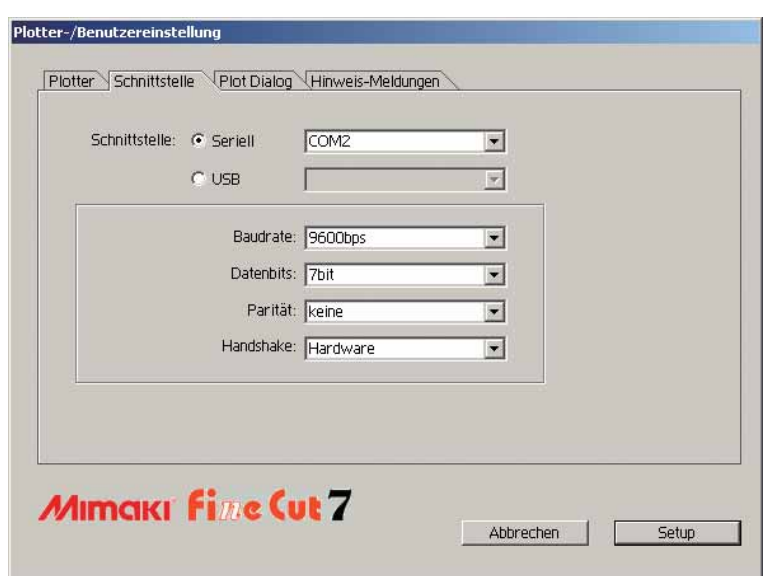

○○○○○○○○○○○○○○○○○○○○○○○○○○○○○○○○○○○○○○○○○○○○○○○○○○○○○○○○○○○○○○○○○

# **2) Schnittstelle**

Wählen Sie hier die Kommunikationseinstellungen für die Schnittstelle aus.

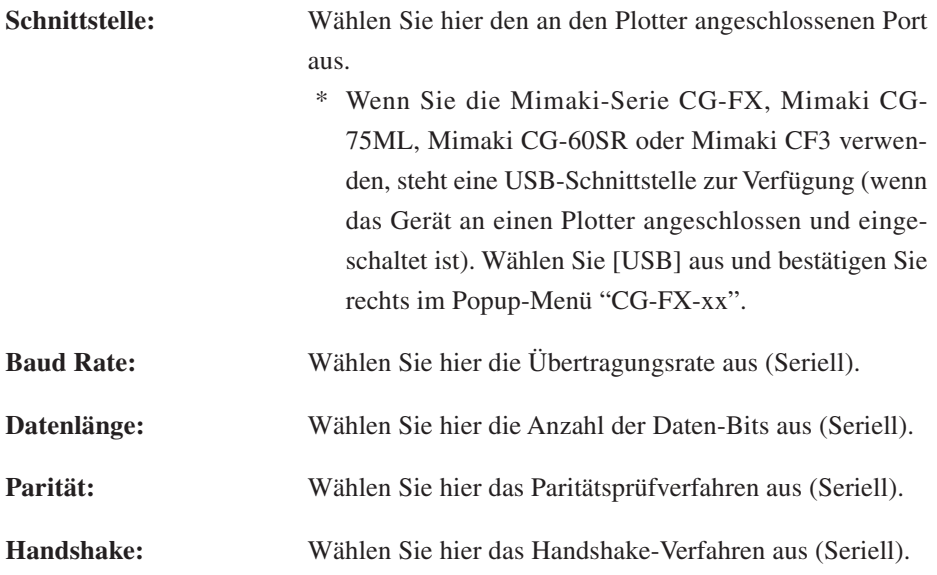

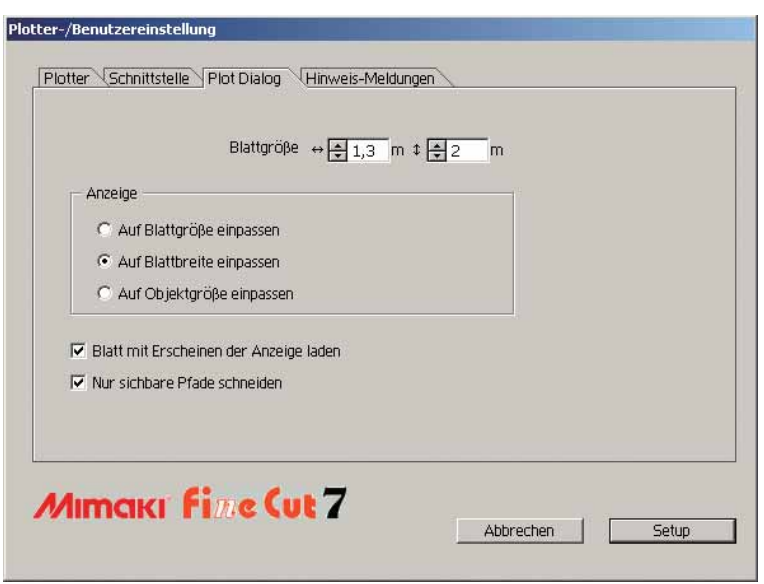

○○○○○○○○○○○○○○ ○○○○○○○○○○○○○○○○○○○○○○○○○○○○○○○○○○○○○○○○○○○○○○○○○○○

# **3) Plot Dialog**

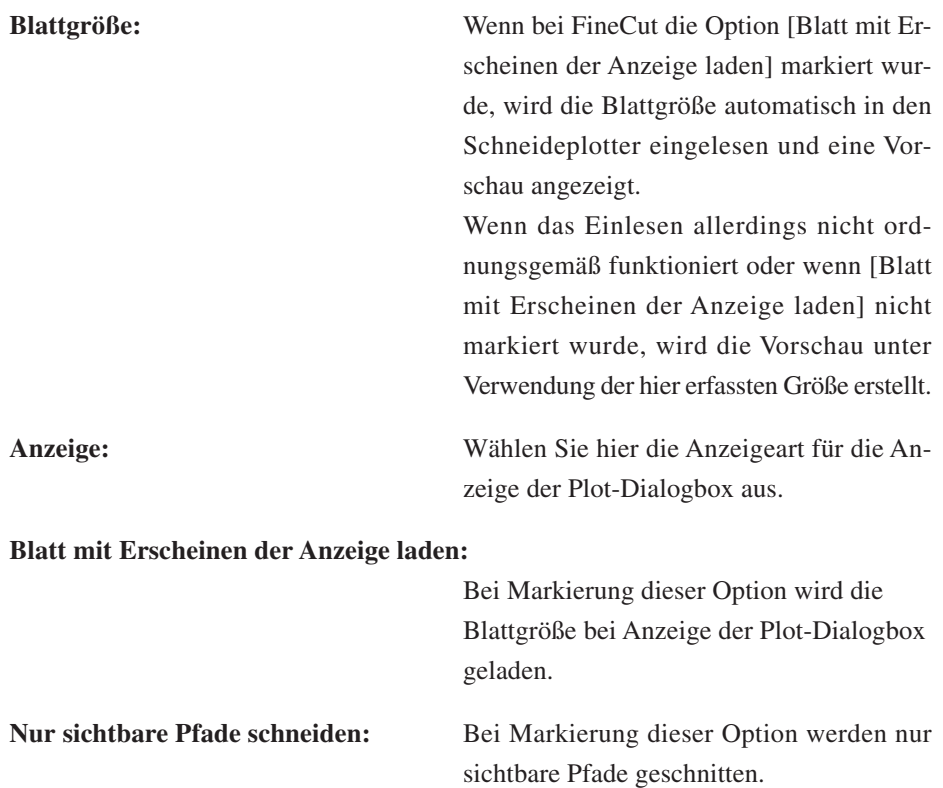

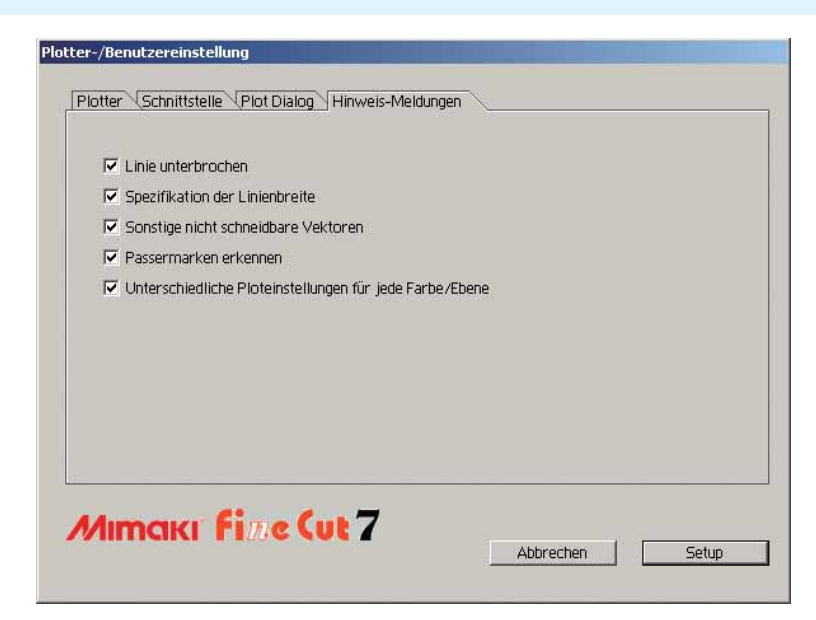

○○○○○○○○○○○○○○○○○○○○○○○○○○○○○○○○○○○○○○○○○○○○○○○○○○○○○○○○○○○○○○○○○

## **4) Hinweis-Meldungen**

Markieren Sie diese Option, um sich die folgenden Warnungen anzeigen zu lassen.

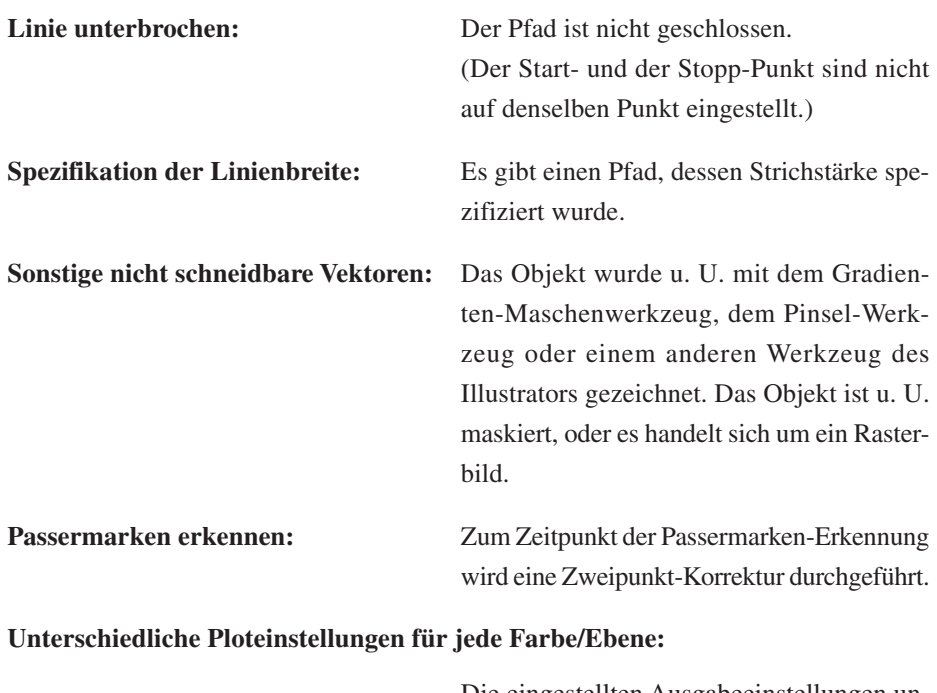

Die eingestellten Ausgabeeinstellungen unterscheiden sich je nach Farbe und Ebene.

# **Plot-Dialogbox**

Nxzy.aí  $A R Q Q$ (1) fime Cut 7 A  $\mathbf{G}$  $\mathbf{H}$  $\bullet$ (5) Initialisiere Vorschau Schneide  $70$ (2) Blattgröße  $\Leftrightarrow$   $\frac{4}{32}$  1300  $\sqrt[4]{\frac{4}{2}}$  20  $\blacktriangle$ (6) Offset  $\frac{1}{2}$  $\frac{1}{1}$ Größe  $\overline{4}$  128.5 m  $\frac{1}{44.99}$ Skalierung(%)  $-1$   $\sqrt{2100}$  $\leftrightarrow$   $\frac{1}{2}$  100 **Kopieren**  $\begin{array}{c}\n\leftrightarrow \frac{1}{2} & 1 \\
\leftrightarrow \frac{1}{2} & 10 \text{ mr}\n\end{array}$  $\frac{1}{2}$ <br> $\frac{1}{2}$ <br> $\frac{1}{2}$ <br> $\frac{1}{2}$ <br> $\frac{1}{2}$ Kopierabstand  $t \frac{m}{2}$ 5 mm  $\frac{1}{2}$  (7)  $\frac{1}{2}$  (8)  $\frac{1}{2}$  (9)  $\frac{1}{2}$  mm<br>ayout Kacheln Abstand \Passermarke  $+54.98$  mm  $\sqrt{Pa}$ ssermarker  $\bullet$  $5 + 7$ <br>+ + + 中  $\mathbf{C}$ (3) Drehen Annasser Original Layout Spiegeln<br>Verzerren<br>Nullpunkt fest └<br>└─ Justiermarke Mitte<br>└─ Justiermarke Ecke  $\bigoplus$  6 ╡ Einheit: mm  $\ddot{\bullet}$ Farbe Ebene  $\odot$ (10)**VIDA** C-82 M-0 Y-2 K-0 자 (4)  $\frac{1}{2}$   $\frac{1}{20}$   $\frac{1}{20}$   $\frac{1}{20}$   $\frac{1}{20}$   $\frac{1}{20}$   $\frac{1}{20}$   $\frac{1}{20}$   $\frac{1}{20}$   $\frac{1}{20}$   $\frac{1}{20}$ (11)

○○○○○○○○○○○○○○ ○○○○○○○○○○○○○○○○○○○○○○○○○○○○○○○○○○○○○○○○○○○○○○○○○○○

# Im Folgenden wird die Plot-Dialogbox beschrieben.

#### **(1)Werkzeugkasten**

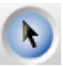

Alle Objekte wählen: Bewegen Sie ein gesamtes, gegenwärtig angezeigtes Objekt oder verändern Sie es hinsichtlich seiner Größe. Bewegen Sie die Teilungslinie für den Kachel-Abstand.

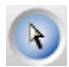

Bestimmte Objekte wählen: Sie können einen Teil eines Objektes auswählen und bewegen. Dies ermöglicht Ihnen, ein Objekt in einen Leerbereich auf dem Blatt zu bewegen, um das Blatt besser auszunutzen. (Lesen Sie dazu Seite 92.)

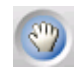

Vorschaufenster verschieben:

Hier können Sie den Objekt-Anzeigebereich verändern.

Zoom Tool: Hier können Sie ein Fenster vergrößern oder verkleinern. Klicken Sie in den Schneidebereich, um ein größeres Fenster zu erhalten. Klicken Sie, um ein kleineres Fenster zu erhalten, in den Schneidebereich, während Sie gleichzeitig die Alt -Taste (Windows) oder die Option -Taste (Macintosh) gedrückt halten.

## **(2) Bildschirmanzeige-Modus**

Diese Funktion ermöglicht Ihnen die Veränderung des Anzeigemodus. Im Vorschaumodus werden die Objekte in Farbe angezeigt; im Kunstwerk-Modus werden die Objekte als Pfade angezeigt.

○○○○○○○○○○○○○○○○○○○○○○○○○○○○○○○○○○○○○○○○○○○○○○○○○○○○○○○○○○○○○○○○○

**Vorschaumodus:** Lassen Sie sich hier die Farbanzeige anzeigen.

**Vorschau-Modus:**Lassen Sie sich hier das Objekt mit dem Pfad (der Umrisslinie) anzeigen. Dies hilft bei der einfachen Bestätigung eines weißen Objektes und der dazugehörigen Schneidelinie.

## **(3) Layout-Bereich**

Bei dem weißen Bereich handelt es sich um den effektiven Schneidebereich, der vom Blatt geladen wurde. In diesem Bereich wird die Blattbreite zusammen mit der horizontalen Achse und die Blattlänge zusammen mit der vertikalen Achse angezeigt.

Falls das Objekt den Schneidebereich überschreitet, wird die **A**-Markierung links von der Taste  $\left(\frac{1}{b}\right)$  Schneiden angezeigt. Klicken Sie auf die  $\bigwedge$ -Markierung, um sich den Inhalt des Fehlers anzeigen zu lassen.

# **(4) Zoom-Größe**

Hier wird die gegenwärtige Zoom-Größe angezeigt.

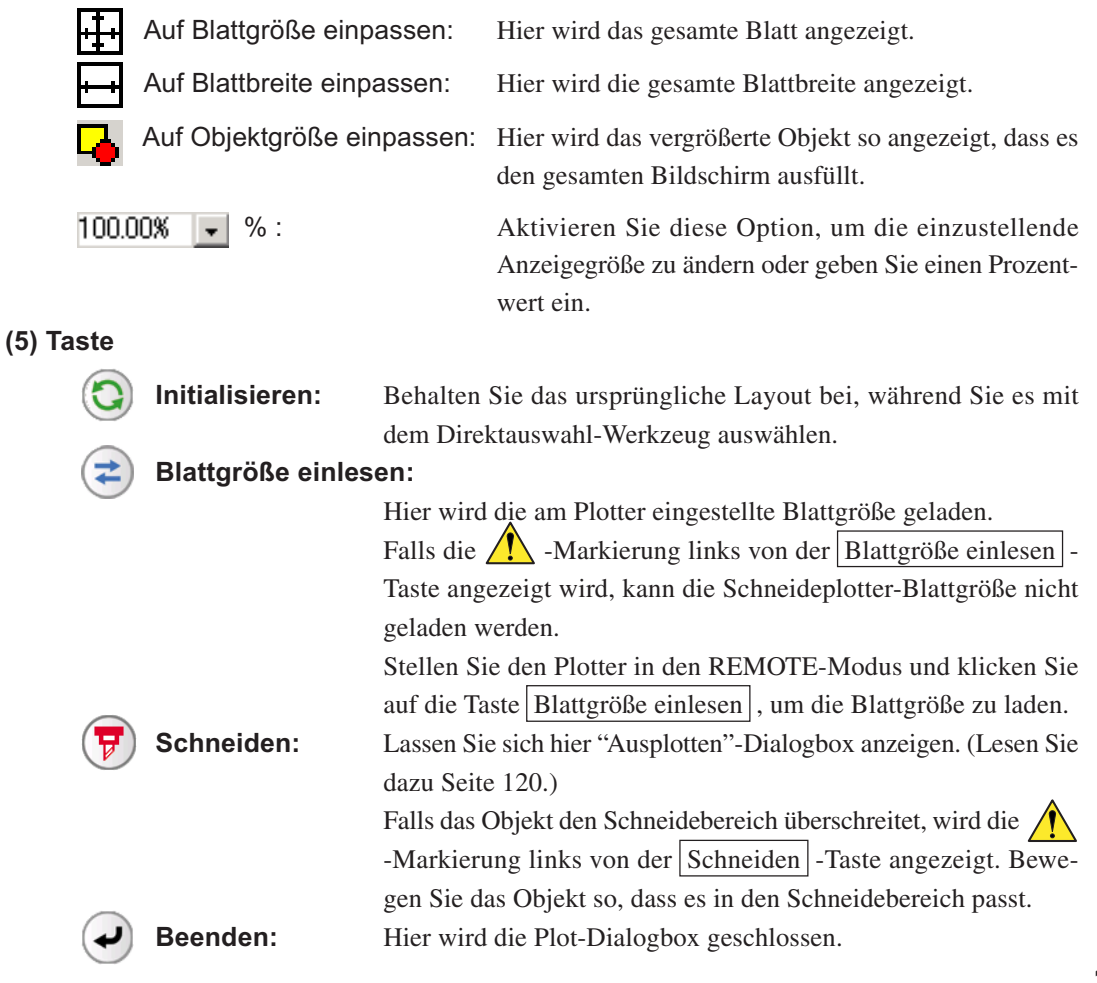

# **(6) Größen-Eingabebereich**

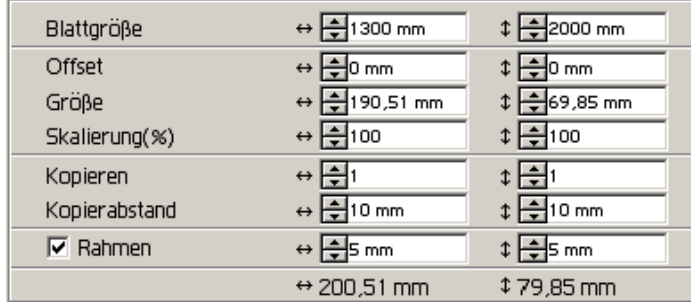

#### **Blattgröße**

Hier wird der Schneidebereich auf der Grundlage der am Plotter eingestellten Blattgröße angezeigt. Klicken Sie auf die Taste Blattgröße einlesen, um sich die eingelegte Blattgröße anzeigen zu lassen. Alternativ dazu können Sie die Blattgröße (Breite und Länge des Schneidebereichs) eingeben.

○○○○○○○○○○○○○○ ○○○○○○○○○○○○○○○○○○○○○○○○○○○○○○○○○○○○○○○○○○○○○○○○○○○

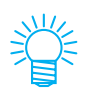

Wenn unter [Modell] im Dialogfeld Plotter-/Benutzereinstellungen die Option [CF3 (Fräsen)] ausgewählt wird, ist sowohl der vertikale als auch der horizontale Schneidebereich 10 mm kürzer als normal.

## **Offset**

Der Ursprung wird in der unteren rechten Ecke (CG/CF3-Reihe von Mimaki) oder in der unteren linken Ecke (CF/CF2/DC-Reihe von Mimaki) des Layout-Bereichs angezeigt. Der Standard-Ursprung befindet sich bei 0 mm (sowohl vertikal als auch horizontal) des Layout-Bereichs. Verändern Sie den Wert des Ursprungs, um das Objekt zu verschieben.

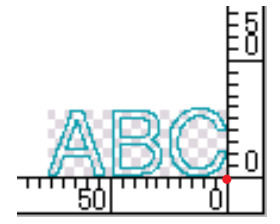

CG/CF3-Reihe von Mimaki CF/CF2/DC-Reihe von Mimaki

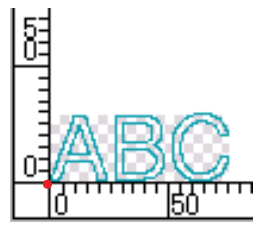

#### **Größe**

Aktivieren Sie diese Option, um die vertikale und horizontale Länge eines Objektes zu verändern. Wenn die Werte der vertikalen und horizontalen Länge miteinander verknüpft sind (die (\_)-Markierung wird an der Unterseite der Größe angegeben), wird das Bildseitenverhältnis beibehalten. Markieren Sie das [Verzerren]-Kontrollkästchen, um die vertikale und horizontale Länge unabhängig voneinander zu verändern.

## **Skalierung (Lesen Sie dazu Seite 19.)**

Stellen Sie die Vergrößerungsrate der vertikalen und horizontalen Länge ein. Wenn die Werte der vertikalen und horizontalen Länge miteinander verknüpft sind (die (\_)-Markierung wird an der Unterseite der Größe angegeben), wird das Bildseitenverhältnis beibehalten. Markieren Sie das [Verzerren]-Kontrollkästchen, um die vertikale und horizontale Länge unabhängigvoneinander zu verändern.

#### **Kopieren (Lesen Sie dazu Seite 23.)**

Geben Sie hier die Anzahl der Kopien entlang der vertikalen und horizontalen Richtung ein.

○○○○○○○○○○○○○○○○○○○○○○○○○○○○○○○○○○○○○○○○○○○○○○○○○○○○○○○○○○○○○○○○○

#### **Kopierabstand (Lesen Sie dazu Seite 23.)**

Stellen Sie hier den Abstand zwischen den Objekten entlang der vertikalen und horizontalen Richtung ein.

#### **Rahmen**

Schneiden Sie hier einen Rahmen um das Zielobjekt herum aus. Darüber hinaus ist der Abstand zwischen dem Objekt und dem Rahmen einstellbar. Dadurch wird ermöglicht, den gewünschten Bereich des Schneideblattes auf einfache Art und Weise herauszulösen.

Markieren Sie hier die Mitte und die Ecken, um auf einfache Art und Weise das Schneidesiegel zu befestigen. (Lesen Sie dazu Seite 21.)

## **Gesamtlänge**

Für gewöhnlich wird die Breite und die Höhe eines Objektes angezeigt. Bei der Eingabe der Kopienanzahl für die Kopierfunktion wird die Gesamtlänge entlang der vertikalen und horizontalen Richtung für sämtliche Kopien angezeigt. Falls Ränder und Rahmen eingestellt wurde, werden deren Längenwerte ebenfalls mit eingeschlossen.

# **(7) Layout-Option**

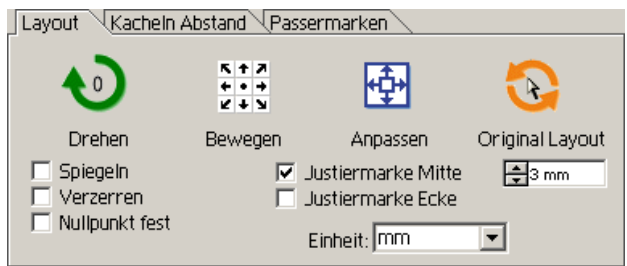

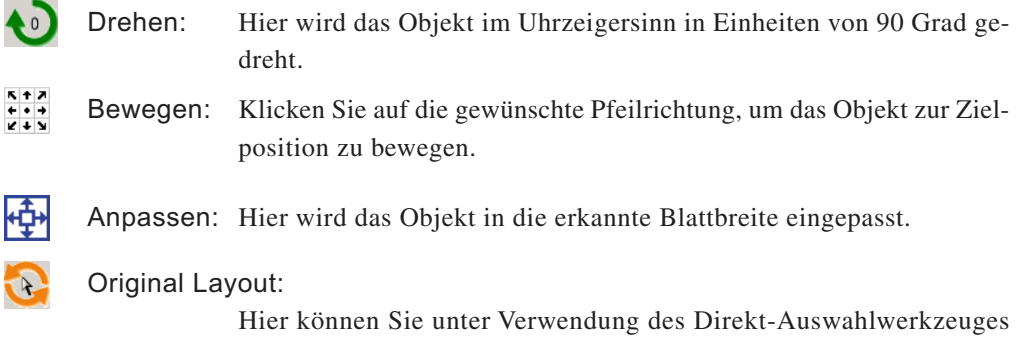

das ursprüngliche Layout beibehalten.

(Lesen Sie dazu Seite 93.)

#### **Spiegeln**

Hier wird das Objekt in ein Spiegelbild umgekehrt, um es auszuschneiden.

○○○○○○○○○○○○○○ ○○○○○○○○○○○○○○○○○○○○○○○○○○○○○○○○○○○○○○○○○○○○○○○○○○○

# **ABC + DE**

#### **Verzerren (Lesen Sie dazu Seite 19.)**

Die Größe des Objektes kann mit verschiedensten Bildseitenverhältnissen verändert werden.

#### **Nullpunkt fest (Lesen Sie dazu Seite 42.)**

Hier können Sie den Nullpunkt festlegen, um die Position des Objektes beizubehalten. Machen Sie die Festlegung eines Nullpunktes rückgängig, um ein Objekt mit der ausgewählten Farbe (oder Ebene) ohne Verschwendung des Blattes auszuschneiden.

#### **Justiermarke Mitte (Lesen Sie dazu Seite 21.)**

Bei der Einstellung eines Rahmens wird eine Markierung in die Mitte des Rahmens i jede Richtung platziert. Verwenden Sie die Markierung, um das Schneidesiegel in der gewünschten Position zu platzieren.

#### **Justiermarke Ecke (Lesen Sie dazu Seite 22.)**

Bei der Einstellung eines Rahmens wird eine Markierung in allen Ecken des Rahmens platziert. Verwenden Sie die Markierung, um das Schneidesiegel in einer horizontalen Position zu platzieren.

#### **Einheit**

Hier stellen Sie die Anzeigeinheit in der Plot-Dialogbox ein. Stellen Sie die Einheit in cm, mm, inch oder pt.

## **(8) Kacheln Abstand (Lesen Sie dazu Seite 25.)**

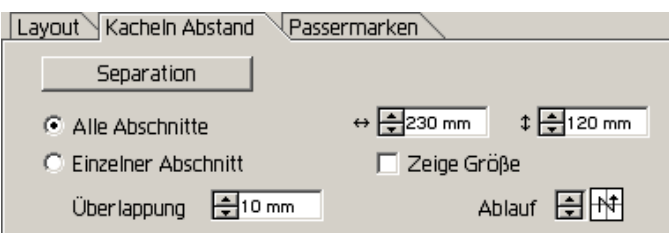

#### **Separation**

Klicken Sie nach der Teilung eines Objektes auf diese Taste, um den geteilten Block zu separieren.

#### **Alle Abschnitte**

Geben Sie hier die Kachelgröße ein. Teilen Sie das Objekt in die gleiche Größe.

## **Einzelner Abschnitt**

Klicken Sie hier, um das Aufteilen optional zu bedienen. Bewegen Sie die Teilungslinie unter Verwendung der Auswahlwerkzeuges .

○○○○○○○○○○○○○○○○○○○○○○○○○○○○○○○○○○○○○○○○○○○○○○○○○○○○○○○○○○○○○○○○○

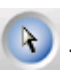

# **Zeige Größe**

Klicken Sie hier, um sich die einzelnen Kachelgrößen anzeigen zu lassen.

# **Überlappung**

Stellen Sie den Kacheln-Überlappungsrand ein.

# **Ablauf**

Wählen Sie hier die Reihenfolge aus, in der die Objekte zusammengeklebt werden sollen.

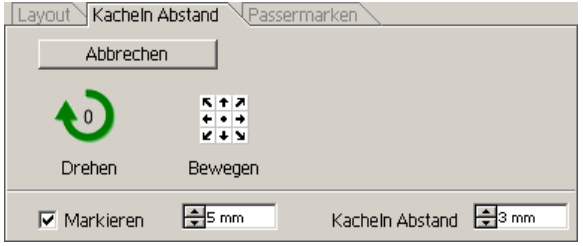

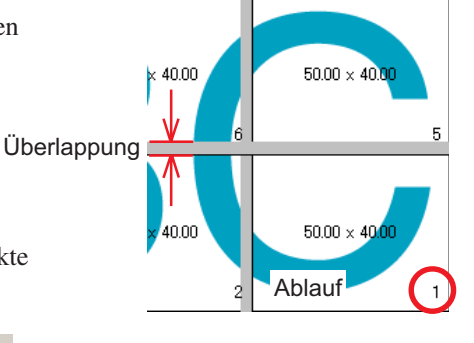

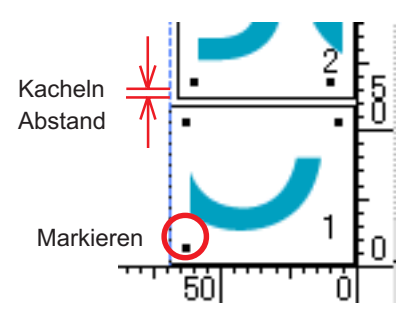

# **Markieren**

Markieren Sie hier ein geteiltes Objekt. Passen Sie die Markierungen an, um ein Objekt aufzubauen.

# **Kacheln Abstand**

Stellen Sie hier die Kacheln-Schneideteilungseinstellung ein.

# **(9) Passermarken Erkennung**

# Passermarken Erkennung -Taste

Diese Funktion arbeitet nur dann, wenn ein Schneideplotter als [(mit Passermarken-Sensor)] unter [Modell] im [Plotter-/Benutzereinstellung]-Bildschirm vorhanden ist. Wenn die Passermarkenerkennung auf einem Schneideplotter mit Passermarkensensor durchgeführt wird, wird die Winkel- und Größenkorrektur anhand des Ergebnisses der Passermarkenerkennung ausgeführt.

# **Erkennung beenden** -Taste

Hier können Sie eine Passermarken-Erkennung abbrechen.

## **<Einstellung kontinuierlichen Schneidens>**

Bei Verwendung der Reihen Mimaki CG-FX, Mimaki CG-75ML, Mimaki CG-60SR oder Mimaki CF2/DC/CF3 können Sie das jeweilige Erkennungsverfahren der Rolle (Mehrfach-Modus) oder der Einzelblätter (Einfacher Modus) einstellen. (Siehe dazu die Seiten 65 und 87.)

○○○○○○○○○○○○○○ ○○○○○○○○○○○○○○○○○○○○○○○○○○○○○○○○○○○○○○○○○○○○○○○○○○○

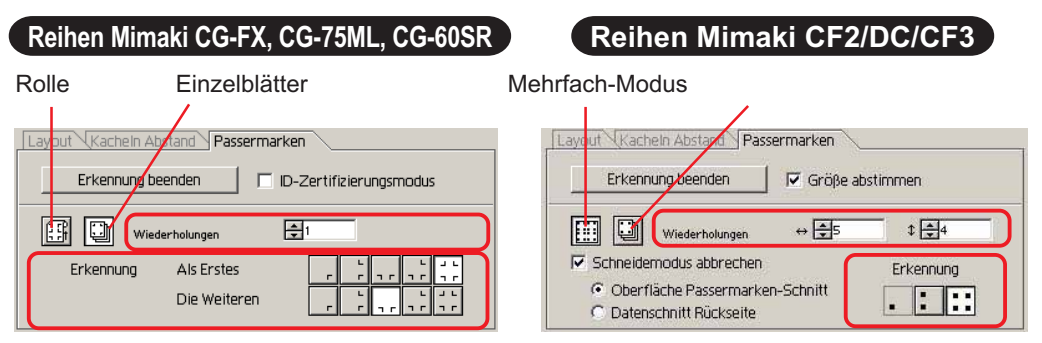

# **Wiederholung**

Stellen Sie die Anzahl der kontinuierlichen Erfassung ein.

Bei Rollen oder im Mehrfach-Modus muss die Datenanzahl auf die einzelnen Richtungen des 1 Blattes eingestellt werden. (Siehe dazu die Seiten 66 und 87.) Bei getrennten Blättern oder im Einfach-Modus muss die Anzahl auf die auszutauschenden Blätter eingestellt werden. (Siehe dazu die Seiten 70 und 87.)

# **Erkennung (1, 2 oder 4 Punkte beim CF2/DC/CF3)**

Wählen Sie die Stelle aus, an der die Passermarke erkannt werden soll.

# **Umgekehrter Schneidemodus (Siehe dazu Seite 90.)**

Wenn Sie ein Gerät der Reihe Mimaki CF2/DC/CF3 (außer CF3 (Fräsen)) verwenden, können Sie den umgekehrten Schneidemodus auswählen, in dem das Medium von der Rückseite aus geschnitten werden kann.

# **Oberfläche Passermarken-Schnitt**

Die Passermarke wird kreuzweise von der Vorderseite aus geschnitten.

# **Datenschnitt Rückseite**

Die Daten werden von der Rückseite aus geschnitten.

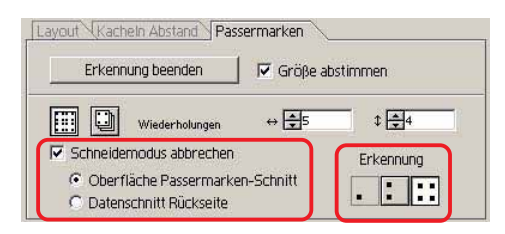

# **Erkennung**

Wählen Sie die Position aus, in der nach der Passermarke gesucht werden soll. Bei [Oberfläche Passermarken-Schnitt] können Sie 2 oder 4 Punkte und bei Datenschnitt Rückseite 1 Punkt, 2 oder 4 Punkte auswählen.

#### **Passermarken-Trennung (Siehe dazu Seite 88.)**

Wenn Sie ein Gerät der Reihe Mimaki CF2/DC/CF3 verwenden, können die Sie Option [Passermarken-Trennung] verwenden, damit Daten getrennt mehrfach (2-5 Mal) geschnitten werden können.

○○○○○○○○○○○○○○○○○○○○○○○○○○○○○○○○○○○○○○○○○○○○○○○○○○○○○○○○○○○○○○○○○

#### **Schneidebereich**

Wählen Sie den zu schneidenden Bereich aus.

#### **Erkennung**

Wählen Sie die Position aus, in der nach der Passermarke gesucht werden soll.

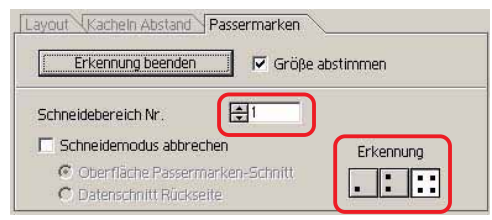

## **(10) Auswahlliste (Lesen Sie dazu Seite 41.)**

Wählen Sie das Farb-basierende oder Ebenen-basierende Objekt-Schneidemuster aus. Die ausgewählte Option wird in der unteren Liste angezeigt. Führen Sie die Kachel-Funktion durch, um sich die Kachel-Liste anzeigen zu lassen.

Es werden nur die markierten Objekte ausgeschnitten. Wählen Sie in der Farbliste die Füllfarbe und die Strichfarbe aus, die der Anzeige der einzelnen Objektinformationen dienen. Klicken Sie auf die Taste oben rechts, um die Ausgabeeinstellung zu bestimmen. (Lesen Sie dazu Seite 46.)

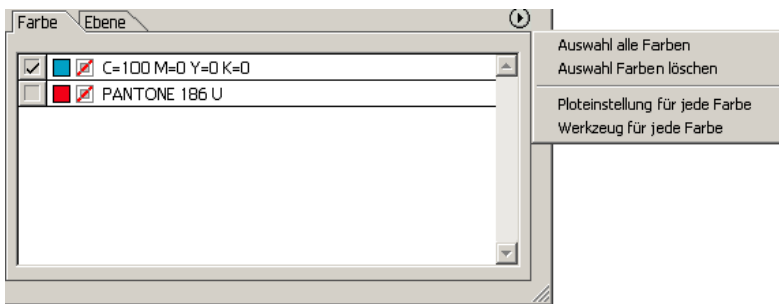

## **(11) Verändern der Größe**

Ziehen Sie beim verändern der Größe der Dialogbox mithilfe des "Drag-and-Drop"-Verfahrens die Dialogbox bei gedrückter Maustaste auf die gewünschte Größe.

# **Ausplotten-Dialogbox**

Beim Klicken auf die Taste  $\left(\frac{1}{V}\right)$  Schneiden wird die Ausplotten-Dialogbox angezeigt.

○○○○○○○○○○○○○○ ○○○○○○○○○○○○○○○○○○○○○○○○○○○○○○○○○○○○○○○○○○○○○○○○○○○

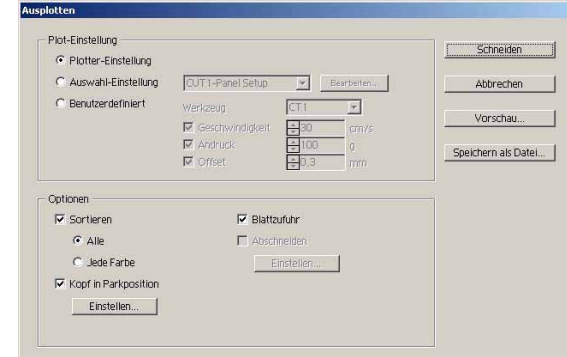

# **1) Schneidebedingung**

Wählen Sie die Ausgabeeinstellung aus.

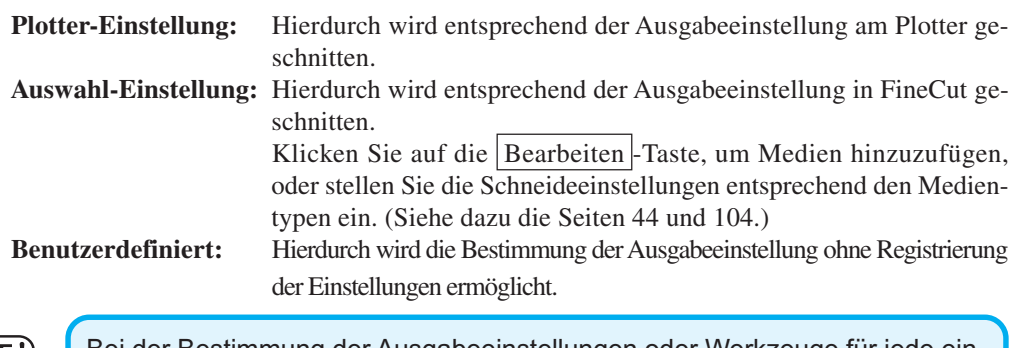

 $(NOTE!)$ 

Bei der Bestimmung der Ausgabeeinstellungen oder Werkzeuge für jede einzelne Farbe oder Ebene kann dieser Bildschirm nicht bearbeitet werden.

## **(2) Optionen**

Legen Sie Optionen fest. Die Einstellungen unterscheiden sich je nach ausgewähltem Modell (weitere Informationen auf Seite 102 "Plotter-/Benutzereinstellungen").

○○○○○○○○○○○○○○○○○○○○○○○○○○○○○○○○○○○○○○○○○○○○○○○○○○○○○○○○○○○○○○○○○

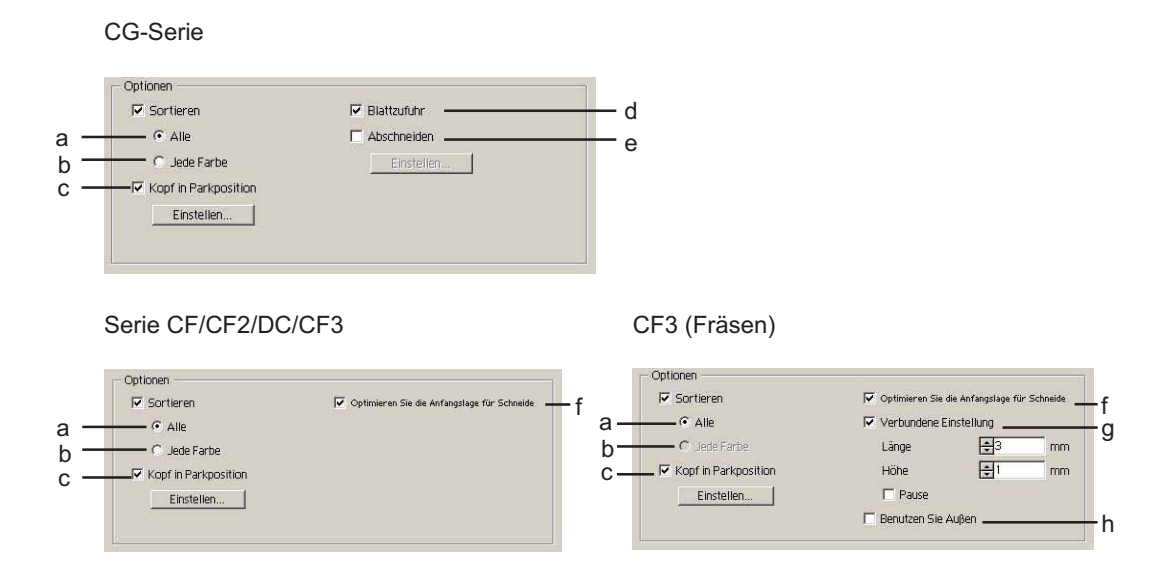

a Sortieren - Alle: Die auf dem Plotter vorgenommenen Einstellungen werden übernommen.

b Sortieren - Jede Farbe/Ebene/Kacheln:

Schneidet die Ausgabe in der Reihenfolge der Einstellungen Farbe/ Ebene/Kacheln.

Die CG-Serie nimmt die Sortierung vor, um zusätzliche Bewegungen des Kopfes zu vermeiden und das Schneiden zu effektivieren. Die Serien CF/CF2/DC/CF3 nehmen die Sortierung vor, um überflüssige Bewegungen des Kopfes möglichst zu vermeiden und innen befindliche Objekte bevorzugt zu schneiden. Außerdem wird im Fall der Festlegung von Ploteinstellungen oder Werkzeugen für jede Farbe oder Ebene die Sortierung für jede Farbe und Ebene vorgenommen; der Plotter schneidet dann in der Reihenfolge der am weitesten oben aufgeführten Farbe und Ebene.

c Kopf in Parkposition:

de.

Nach der Datenausgabe bewegt sich der Kopf in die eingestellte Position. Weitere Informationen finden Sie unter "Einstellen der Kopfrückzugsposition und des Nullpunkts". (Seite 51)

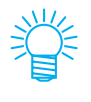

Diese Funktion steht nicht zur Verfügung, wenn [Abschneiden] aktiviert wur-

d Blattzufuhr (nur MGL-IIc für CG-Serie)

Überprüfen Sie vor dem Schneiden die Leistung der Blattzufuhr, um sicherzustellen, dass alle Daten geschnitten werden können.

(NOTE !

Wenn das Schneiden fehlschlägt, wird auf dem Plotter ein Fehler angezeigt. Halten Sie den Schneidevorgang an, setzen Sie das Blatt zurück und nehmen Sie den Schneidevorgang wieder auf.

○○○○○○○○○○○○○○ ○○○○○○○○○○○○○○○○○○○○○○○○○○○○○○○○○○○○○○○○○○○○○○○○○○○

e Abschneiden (nur CG-FX-Serie und CG-75ML):

Wenn ein Rollenblatt kontinuierlich geschnitten wird, wird das Blatt automatisch nach dem Abschluss des Schneidevorgangs abgeschnitten.

Weitere Informationen finden Sie unter "Abschneiden" (Seite 72).

f Optimieren Sie die Anfangslage für Schneiden:

Aktivieren Sie diese Option, um die Anfangslage für das Schneiden zu optimieren, wodurch die Anfangslage genau abschließt. Wenn diese Option nicht aktiviert wird, beginnt das Schneiden an der Position, an der die Daten gezeichnet wurden.

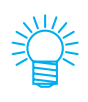

Überprüfen Sie nach der Einstellung die Anfangslage in der Vorschau. Durch die Optimierung befindet sich die Anfangslage u. U. außerhalb des Objektes. Wenn die Schneidelinie über das nächste Objekt ragt, fügen Sie im Illustrator Abstand zwischen den Objekten ein.

g Verbundene Einstellung:

Aktivieren Sie diese Option, wenn der Endpunkt des Schneidens belassen und zuletzt geschnitten werden soll. Der Endpunkt kann sauber geschnitten werden.

- [Länge/Höhe]: Einstellung der Länge und Höhe, die belassen werden soll.
- [Pause]: Wählen Sie diese Option, um den Kopf in die Parkposition zu fahren und das Medium zu fixieren.

h Benutzen Sie Außen:

Aktivieren Sie diese Option, um die Innenseite des Objekts auszuschneiden und die Außenseite zu verwenden. Wenn diese Option aktiviert wurde, werden die Versatzrichtung und die Ausrichtung für das Schneiden optimiert.

# **3) Speichern als Datei**

Wählen Sie die Option Speichern als Datei , um die Schneidedaten als eine Schneidedatei zu speichern.

○○○○○○○○○○○○○○○○○○○○○○○○○○○○○○○○○○○○○○○○○○○○○○○○○○○○○○○○○○○○○○○○○

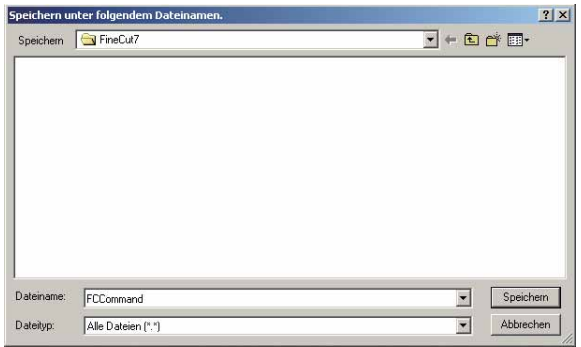

Wählen Sie den Ordner aus und klicken Sie auf Speichern, um die Datei zu speichern. Die gespeicherte Schneidedatei kann über [FineCut] im [Datei]-Menü ausgegeben werden; wählen Sie dazu [Schneidedatei ausgeben].

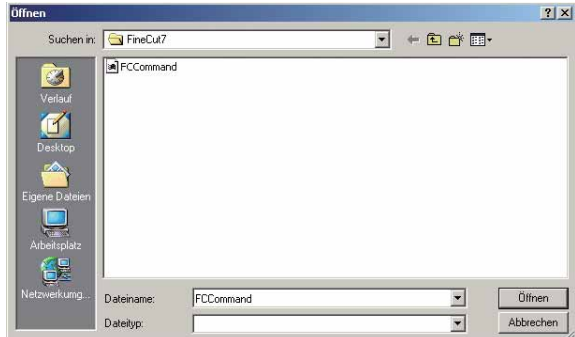

Wählen Sie die Datei aus und klicken Sie auf Öffnen, um das Schneiden zu starten.

 $(NOTE!)$ 

Wenn Sie Illustrator CS2/CS3 für Macintosh verwenden, kann kein Dateiname mit 2-Byte-Zeichen verwendet werden. Ändern Sie in diesem Fall die 2- Byte-Zeichen des Dateinamen in 1 Byte und importieren Sie ihn.

# **Dialogbox zum Hinzufügen einer Kontur**

Lesen Sie sich bitte die folgende Beschreibung über die Dialogbox zum Hinzufügen einer Kontur durch.

○○○○○○○○○○○○○○ ○○○○○○○○○○○○○○○○○○○○○○○○○○○○○○○○○○○○○○○○○○○○○○○○○○○

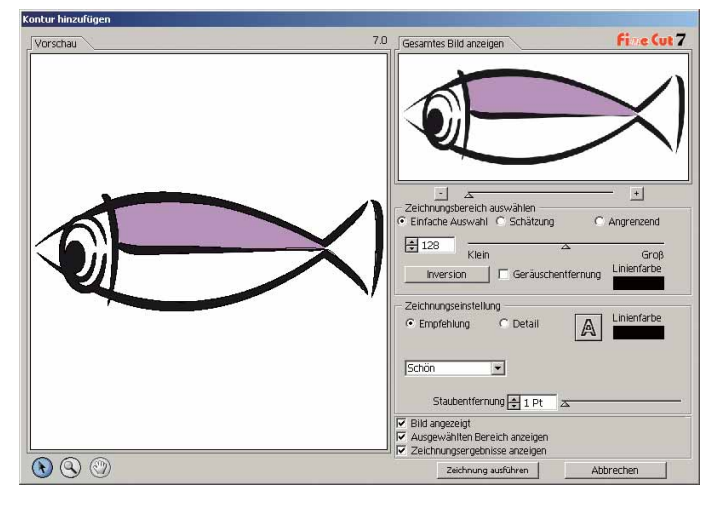

# **1) Zeichnungsbereich auswählen**

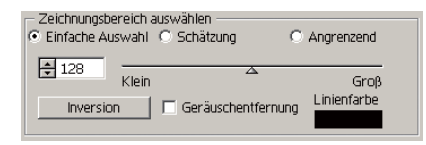

**Einfache Auswahl:** Wählen Sie den Zeichnungsbereich aus, der auf der Luminanz des Bildes basiert. (Auswahlbereich: 2-255)

- **Schätzung:** Wählen Sie eine geschätzte Farbe der im Vorschau-Bildschirm bestimmten Farbe aus Gesamtes Bild anzeigen aus.
- **Angrenzend:** Wählen Sie denselben Farbbereich aus, der mit dem im Vorschau-Bildschirm bestimmten Ort verbunden ist.

**Linienfarbe:** Wählen Sie die in der Vorschau angezeigte Linienfarbe aus.

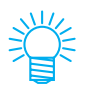

Durch das Anheben des Schieberwertes für Schätzung und Angrenzend von Zeichnungsbereich auswählen kann eine höhere Genauigkeit erzielt werden.

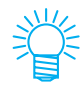

Um eine glatte Linie zu erstellen, markieren Sie bitte das Kontrollkästchen für Geräuschentfernung.

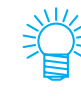

Klicken Sie auf die Inversion-Taste, um den ausgewählten Bereich umzukehren.

# **2) Zeichnungsbereich einstellen**

#### **Empfehlung Einstellung**

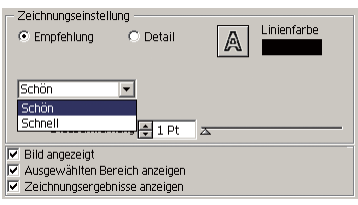

**Schön:** Die Umrisslinie wird detailliert ausgearbeitet.

○○○○○○○○○○○○○○○○○○○○○○○○○○○○○○○○○○○○○○○○○○○○○○○○○○○○○○○○○○○○○○○○○

**Schnell:** Die Erstellungszeit ist kurz, aber im Detail wird eine grobe Umrisslinie erstellt.

## **Detail Einstellung**

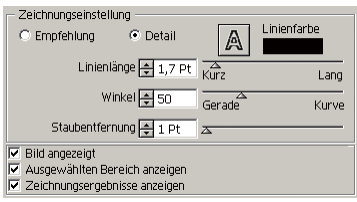

**Linienlänge:** Bestimmen Sie eine Länge für eine Linie. Je kürzer die Linie wird, desto ausgearbeiteter fallen die Details aus.

**Winkel:** Bestimmen Sie einen Winkel für die obere Form der Linie. Je niedriger der Winkel wird, desto gerader wird die Linie; je höher der Winkel wird, desto kurviger wird die Linie.

#### **Staubentfernung:**

Die Linie wird durch den kürzeren Bereich als die bestimmte Länge gelöscht. Entfernen Sie die durch das Scannen erstellten Extra-Linien.

**Bild angezeigt:** Lassen Sie sich das zu zeichnende Bild anzeigen. Nun können das Bild und das Zeichnungsergebnis miteinander verglichen werden.

#### **Ausgewählten Bereich anzeigen:**

Lassen Sie sich den zu zeichnenden Linienbereich anzeigen.

## **Zeichnungsergebnisse anzeigen:**

Lassen Sie sich das Zeichnungsergebnis anzeigen.

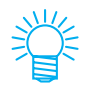

Falls statt einer Zeichnung nur eine Umrisslinie erforderlich ist, klicken Sie bitte auf die A-Taste.

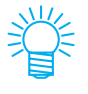

Durch Markieren der Option [Bild angezeigt] können Sie die Konturen mit dem Vorschaubild abgleichen.

# **Dialogbox Linien-Bearbeitungswerkzeug**

Lesen Sie sich bitte die folgende Beschreibung über die Dialogbox zur Linienbearbeitung durch.

○○○○○○○○○○○○○○ ○○○○○○○○○○○○○○○○○○○○○○○○○○○○○○○○○○○○○○○○○○○○○○○○○○○

Bestimmen Sie den Ausgangspunkt und den Endpunkt und bearbeiten Sie die vorhandenen mehrere Linien alle auf einmal. Darüber hinaus ist es möglich, die Linien einzeln zu bearbeiten.

Führen Sie nach der Bestimmung des Ausgangspunktes und des Endpunktes bitte den Bearbeitungsbetrieb durch.

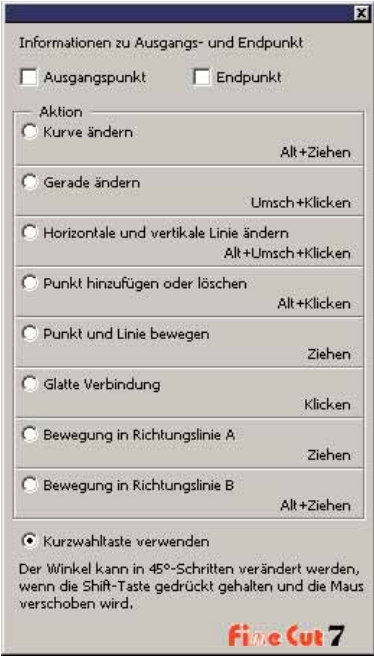

Kurve ändern: Ändern Sie die Linie zwischen Ausgangspunkt und Endpunkt zu einer Kurve. Wählen Sie den Ausgangspunkt und den Endpunkt aus und verschieben Sie die Linie.

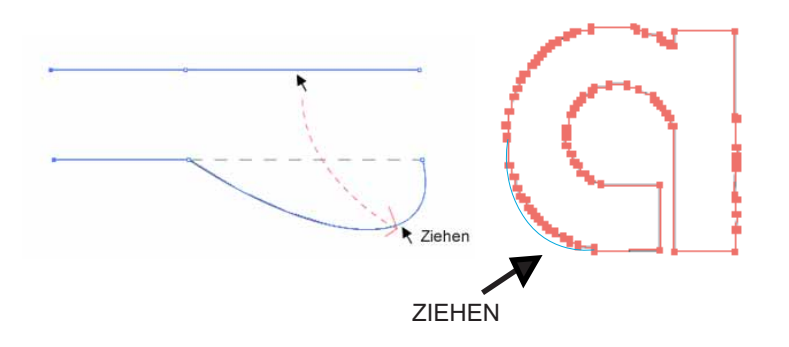

Gerade ändern: Ändern Sie die Linie zwischen Ausgangspunkt und Endpunkt zu einer geraden Linie.

Wählen Sie den Ausgangspunkt und den Endpunkt aus und klicken Sie neben die Linie.

○○○○○○○○○○○○○○○○○○○○○○○○○○○○○○○○○○○○○○○○○○○○○○○○○○○○○○○○○○○○○○○○○

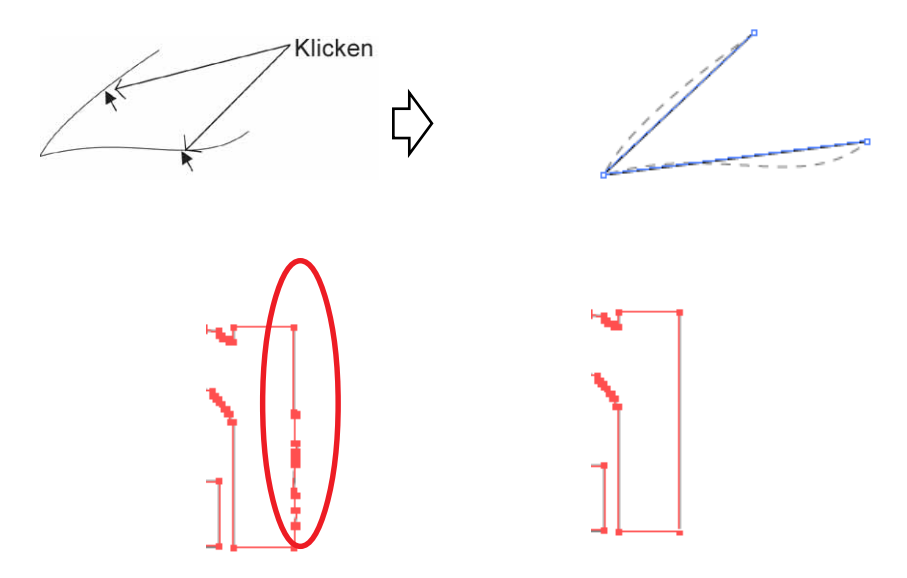

Horizontale und vertikale Linie ändern:

Klicken Sie neben die Linie, um die horizontale oder vertikale Linie zu ändern. Die Linie kann von einem Winkel der angeklickten Linie aus als eine horizontale oder als eine vertikale Linie gemessen werden.

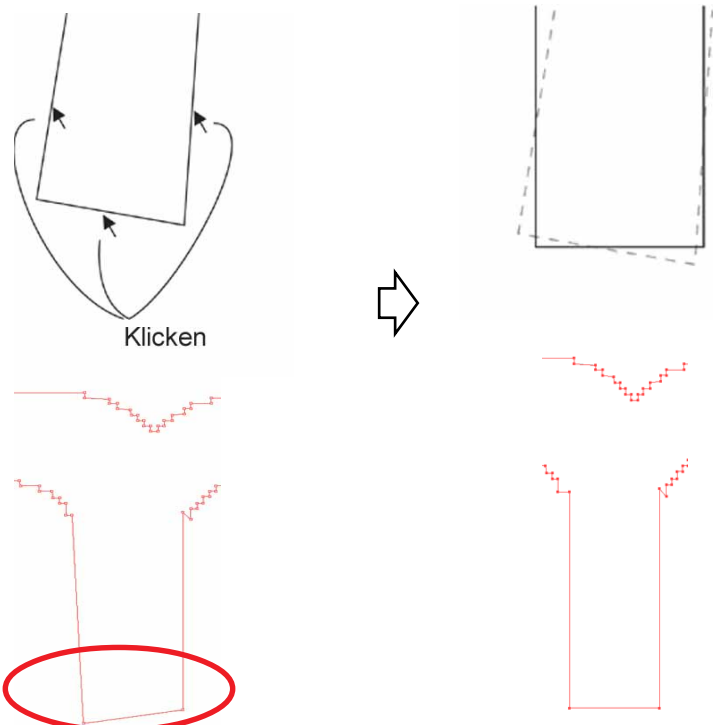

Punkt hinzufügen oder löschen: Klicken Sie auf die Position auf der Linie, auf der ein Ankerpunkt hinzugefügt werden soll, um einen Ankerpunkt hinzuzufügen. Klicken Sie auf den betreffenden Ankerpunkt, um diesen zu löschen.

○ ○○○○○○○○○○○○○○○○○○○○○○○○○○○○○○○○○○○○○○○○○○○○○○○○○○○○○○○○○○○○○○○○

Punkt und Linie bewegen: Verschieben Sie die Linie, während Sie die Form zwischen Ausgangspunkt und Endpunkt beibehalten.

Glatte Verbindung:

Stellen Sie den Steuerpunkt an einem identischen Kipppunkt ein und glätten Sie den Knick der Linie.

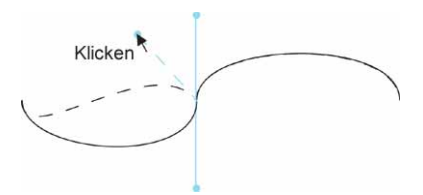

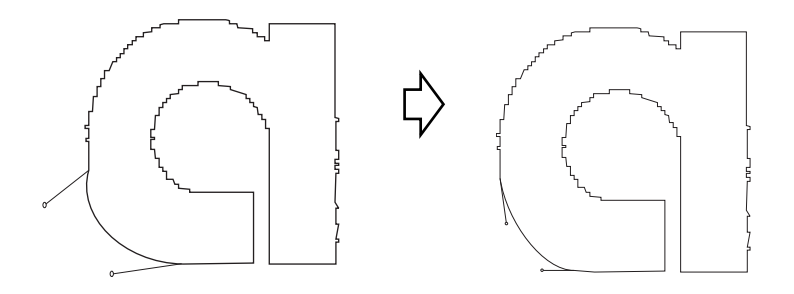

Bewegung in Richtungslinie A: Bewegen Sie den Steuerpunkt, um die Kurvenform zu verändern. Bewegen Sie den Steuerpunkt in diesem Fall auch in die umgekehrte Richtung, um den Knick der Linie zu glätten.

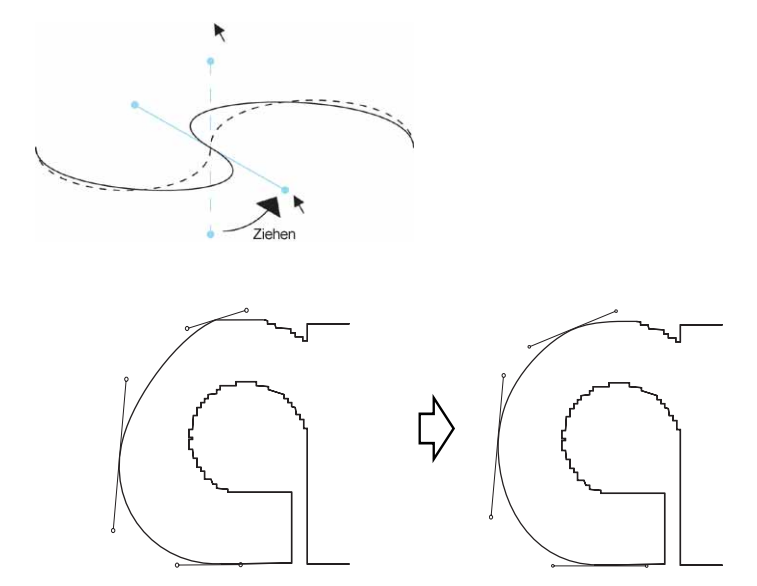

Bewegung in Richtungslinie B: Bewegen Sie nur den ausgewählten Steuerpunkt, um die Kurvenform zu verändern.

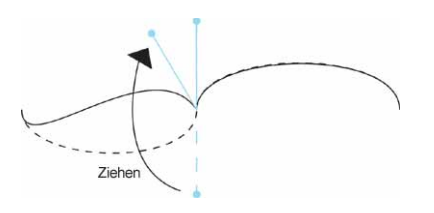

○○○○○○○○○○○○○○○○○○○○○○○○○○○○○○○○○○○○○○○○○○○○○○○○○○○○○○○○○○

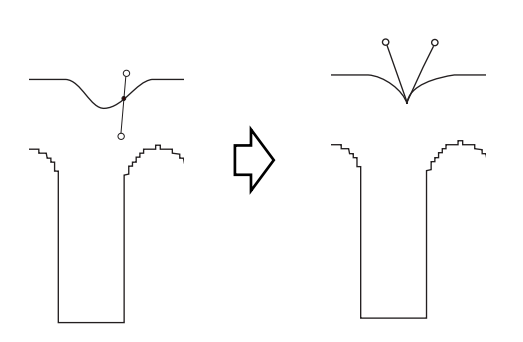

# **Die Blattgröße kann nicht verändert werden.**

• Bei Verwendung der MGL-IIc-Befehle bleibt die Blattgröße selbst dann unverändert, wenn Sie die Vorlage auf dem Plotter verschieben und auf die Taste  $(\pm)$  Blattgröße einlesen klicken. In einem solchen Fall wird die am Plotter eingestellte Blattgröße immer angezeigt. Selbst wenn die Daten in den Schneidebereich im Layoutbereich passen, überschreiten die Daten u. U. das Schneiden.

○○○○○○○○○○○○○○○○○○○○○○○○○○○○○○○○○○○○○○○○○○○○ ○○○○○○○○○○○○○ ○

• Bei Verwendung der MGL-Ic-Befehle wird der effektive Schneidebereich angezeigt. Aus diesem Grund kann beim Verschieben der Vorlage auf dem Plotter normal geschnitten werden, solange die Daten noch in den Schneidebereich passen.

**Während der Erkennung der Strichstärke und der Überlappung und während des Hinzufügens einer Kontur erschöpft sich der verfügbare Speicherplatz.**

Das Erkennen der Strichstärke und der Überlappung sowie das Hinzufügen einer Kontur machen bei komplizierten Objekten einen umfangreichen Speicherplatz erforderlich. Je nach den technischen Daten des Gerätes wird das Zielobjekt u. U. nicht verarbeitet, da kein ausreichender Speicherplatz vorhanden ist. In einem solchen Fall können Sie je nach Objekttyp Fehler aufgrund nicht ausreichenden Speicherplatzes vermeiden, indem Sie das Objekt in mehrere Einzelteile aufteilen und die Verarbeitung mehrere Male durchführen, anstatt das gesamte Objekt auszuwählen und die Verarbeitung auf einmal durchzuführen.

- Beispiel 1: Wählen Sie die einzelnen Komponenten aus und führen Sie die Verarbeitung bei komplizierten Objekten zur Erkennung der Strichstärke und der Überlappung mit getrennten Kacheln separat durch, anstatt das gesamte Objekt auszuwählen. Falls irgendwelche überlappte Bereiche vorhanden sind, wählen Sie bitte nur den überlappten Bereich, um die Verarbeitung durchzuführen.
- Beispiel 2: Wählen Sie nur den äußeren Rahmen aus, um das Hinzufügen einer Kontur auszuführen, damit der Rahmen eines komplizierten Objektes mit einem äußeren Rahmen extrahiert wird. Dadurch wird die Verarbeitung ohne eine schnelle und unnötige Verschwendung von Speicherplatz ermöglicht.

# **Beim Schneiden tritt ein Schnittstellen-Portfehler auf.**

○ ○○○○○○○○○○○○○○○○○○○○○○○○○○○○○○○○○○○○○○○○○○○○○○○○○○○○○○○○○○○○○○○○ ○

Beim Klicken auf die Taste  $\left(\frac{1}{b}\right)$  Schneiden während der Verwendung von FineCut wird

die folgende Fehlermeldung angezeigt.

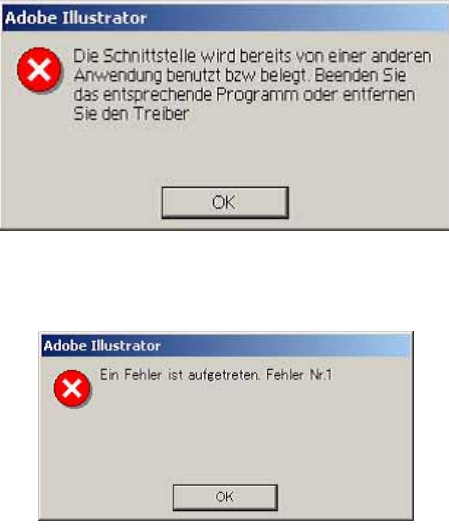

- Bei der Windows-Version tritt ein Kommunikationsport-Fehler oder der Fehler Nr. 1 auf, wenn eine Treiber-Software für das Tablett, den Druckertreiber oder andere Peripheriegeräte verwendet wird, die den seriellen Port verwendet. Ändern Sie in einem solchen Fall die Einstellung, um einen anderen Port zu verwenden.
- Bei Macintosh-Geräten wird der Plotter-Befehlsport u. U. bereits durch AppleTalk verwendet. Deaktivieren Sie in einem solchen Fall bitte AppleTalk. Alternativ dazu können Sie einen nicht durch den Plotter verwendeten Port aus dem AppleTalk-Bedienungsdokument auswählen. Beim Anschließen des Plotters an den Druckerport wählen Sie bitte den Modem-Port oder Ethernet.

**Bei umgebenden Texten, die durch die Funktion für umgebende Texte erstellt wurden, werden schlechte Schneideergebnisse erzielt, wenn [Kontur hinzufügen],[Entgitterhilfe hinzufügen] oder [Schatten/Umrandung erstellen] ausgeführt wird.**

Beim Ausführen von [Kontur hinzufügen], [Entgitterhilfe hinzufügen] oder [Schatten/Umrandung erstellen] bei umgebendem Text, der durch IllustratorCS/CS2/CS3 -[Objekt]-[Umgebender Text]-[Umgebenden Text erstellen] erstellt wurde, werden schlechte Schneideergebnisse erzielt. Stellen Sie sicher, dass Sie einen Umrisslinien-Text unter Verwendung von [Typ]-[Umrisslinien erstellen] erstellen, um gute Ergebnisse zu erzielen.

# **Bei der Erstellung einer Umrandung wird ein ungültiger Pfad im Objekt erstellt.**

Je nach Form des Pfads wird ein ungültiger Pfad in der erstellten Umrandung erzeugt. Stellen Sie in einem solchen Fall bitte einen kleineren Offset-Wert für die Erstellung der Umrandung ein, oder verändern Sie die Form des Winkels.

# **Der mithilfe von [Schatten/Umrandung erstellen] erstellte Schatten oder die damit erstellte Umrandung kann nicht gelöscht werden.**

Falls ein schattierter oder umrandeter Pfad, der mithilfe von [Schatten/Umrandung erstellen] erstellt wurde, bearbeitet werden soll, ist das Löschen u. U. selbst dann nicht möglich, wenn der Befehl [Schatten/Umrandung löschen] verwendet wird. Führen Sie in einem solchen Fall die Option [Gruppe] für den schattierten/umrandeten Pfad aus und löschen Sie anschließend manuell den betreffenden Schatten/die betreffende Umrandung.

# **Beim Import von Plotdateien, deren Name 2-Byte-Zeichen enthält, tritt unter [Schneidedatei-Import] ein Fehler auf.**

Wenn Sie Illustrator CS2/CS3 für Macintosh verwenden, können Sie keine Dateinamen mit 2-Byte-Zeichen verwenden. Ändern Sie in diesem Fall den Dateinamen in 1-Byte-Zeichen und importieren Sie ihn.

**Wenn mit CF3 (Fräsen) ein Pfad geschnitten wird, der mit "Effekt" im Illustrator erzeugt wurde, wird der innere Pfad nicht geschnitten.**

Verwenden Sie "Filter" statt "Effekt", um ein ordnungsgemäßes Schneiden zu erreichen.

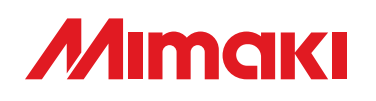

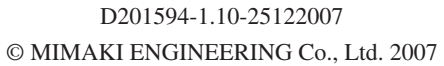

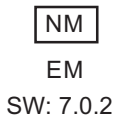